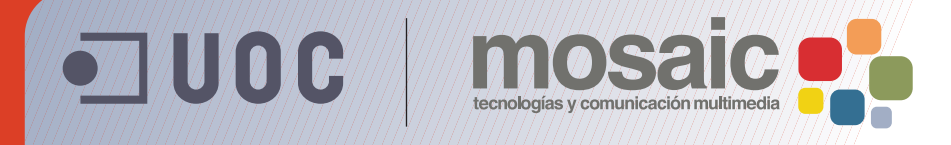

Autor: Carlos Casado Martínez Coordinación: César Pablo Córcoles Briongos

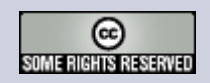

**Grado de Multimedia** multimedia.uoc.edu

# **Índice de tutoriales**

#### 0. Introducción

- 1. Crear una página web para alquilar un apartamento
- 2. Mejorando la presentación
- 3. Crear un sitio
- 4. Añadir fotografías y enlaces a lugares de interés
- 5. Catálogo de apartamentos
- 6. Temporadas y precios
- 7. Crear una página de contacto

# **Introducción**

Adobe® Dreamweaver® es una potente aplicación de creación y edición de páginas web. Su interfaz permite trabajar tanto con una visión WYSIWYG (vista de diseño) como editar directamente el código HTML (vista de código) y facilita su uso tanto a personas que no tienen conocimientos de HTML como a expertos diseñadores web.

**INTRODUCCIÓN**

**OBJETIVOS**

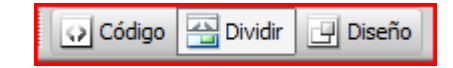

En esta guía vamos a ver cómo se realiza una página web; empezaremos desde el principio y añadiremos poco a poco diferentes elementos. Usaremos Dreamweaver como un editor completo, aprovechando sus opciones de edición, aunque dejaremos de lado algunas potentes herramientas que incorpora, como la de gestión de bases de datos. Veremos cómo, a pesar de que el editor WYSIWYG es muy potente, nos irá bien usar la vista de código para algunas opciones. También veremos cómo usar CSS en nuestras páginas sin necesidad de recordar los nombres de los diferentes atributos que podemos modificar.

Dreamweaver nos ayudará a crear páginas web válidas y accesibles. Además, desde la vista de diseño podremos disponer capas, aplicar estilos, cambiar propiedades,… Sin embargo, en muchos casos será necesario revisar lo que hagamos desde la vista de código (¡no todo se puede hacer desde la vista de diseño!).

A pesar de que esta es una guía de Dreamweaver (o precisamente por ello) vamos a incidir mucho en la necesidad de validar el código y en que las páginas sean accesibles. A lo largo de esta guía usaremos a menudo las herramientas que Dreamweaver pone a nuestra disposición para esta labor.

### **Introducción**

Para avanzar por la guía vamos a crear un sitio web sencillo: empezaremos por una página para alquilar un apartamento en un lugar de veraneo y acabaremos con todo un sitio pensado para alquilar varios apartamentos. Daremos todos los pasos necesarios para, empezando desde cero, crear toda la web usando los diferentes recursos que nos permiten utilizar XHTML y CSS

Como codificación, usaremos *XHTML 1.0 Transitional*.

Esta guía presupone que el usuario tiene buenos conocimientos de estándares web. Es un "detalle" importante, pues aquí no se explicarán, y, en algunos casos, podría quedar coja la explicación si no se tienen los conocimientos necesarios.

**INTRODUCCIÓN**

**OBJETIVOS**

**TUTORIALES 1 | 2 | 3 | 4 | 5 | 6 | 7 |**

# **Créditos**

**Grado y Máster en Multimedia (GMMD)** http://multimedia.uoc.edu/guias

**Coordinación** César Pablo Córcoles Briongos

**Autoría** Carlos Casado Martínez

**Fecha de publicación** 13.09.2009

**PID\_00147023**

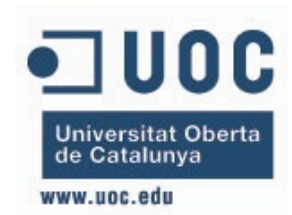

**Estudios de Informática, Multimedia y Telecomunicación**

**INICIO | CRÉDITOS**

## Tutorial 1. Crear una página web para alquilar un apartamento **Desarrollo del tutorial:** paso 1 de 17

Vamos a crear una sencilla página web con un poco de texto y algunas imágenes, pensada para alquilar un apartamento en Menorca. Es un primer ejercicio donde veremos cómo empezar a usar Dreamweaver. Normalmente, no haremos webs de una sola página, pero ahora nos servirá para familiarizarnos con el entorno y empezar a ver cómo se usa el programa.

Una vez abrimos Dreamweaver, en la barra de título y a la izquierda de la caja de búsqueda, encontramos un desplegable que nos permitirá seleccionar un estilo de espacio de trabajo predeterminado.

Para seguir esta guía, lo más útil será seleccionar la vista de Diseñador, que nos muestra una barra lateral, con los estilos y los archivos del sitio, y una inferior, con las propiedades del elemento que tenemos seleccionado.

α

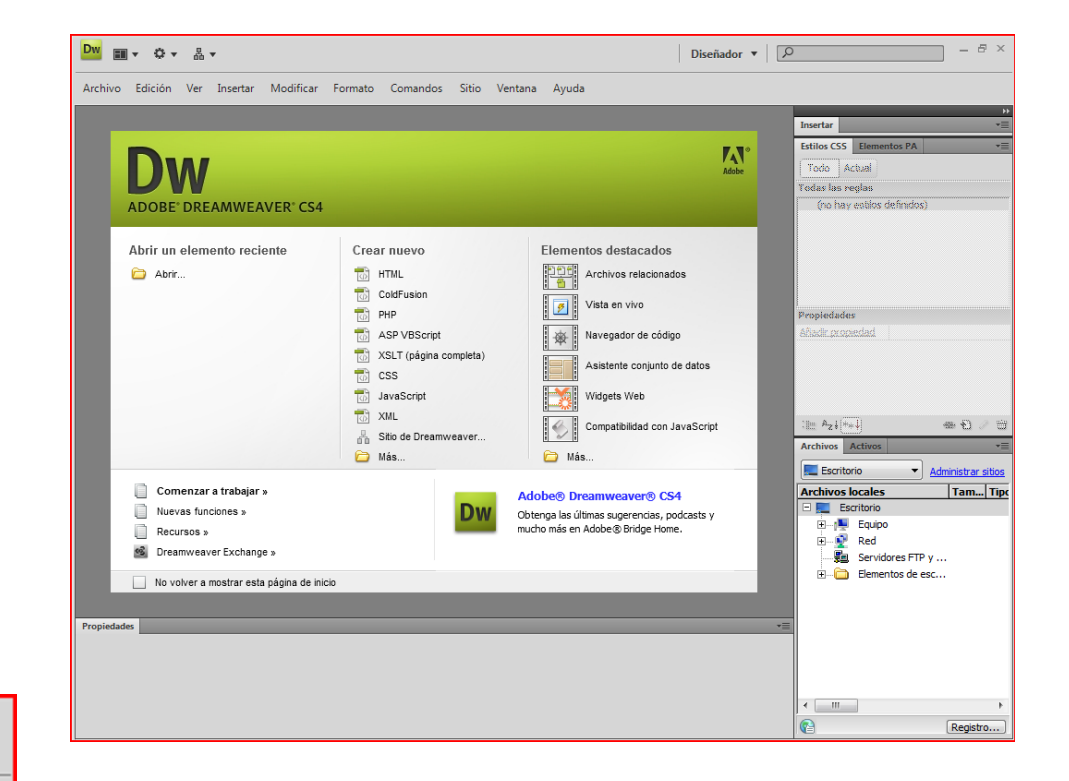

Diseñador v

Ð.  $\times$ 

### Tutorial 1. Crear una página web para alquilar un apartamento **Desarrollo del tutorial:** paso 2 de 17

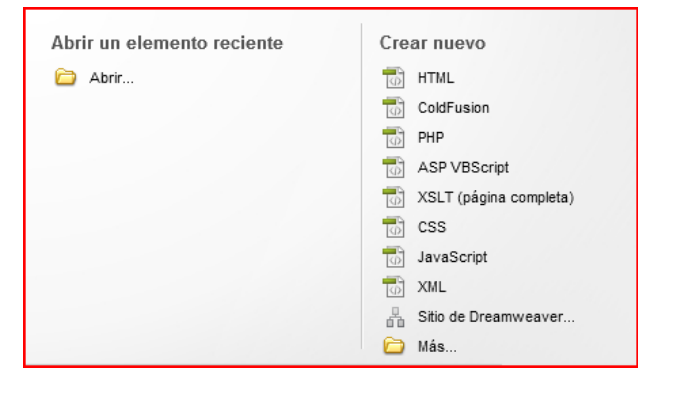

Vamos a crear un nuevo documento donde haremos nuestra primera página. Para ello, en el menú seleccionamos Archivo - Nuevo… y en la ventana que aparece seleccionamos HTML.

También podemos hacer clic en *Crear nuevo HTML* de la ventana de presentación de Dreamweaver.

Por defecto, Dreamweaver presenta la vista de diseño, con lo que se nos presentará una pantalla en blanco. Sin embargo, es interesante ver qué ha puesto Dreamweaver en esta página inicial.

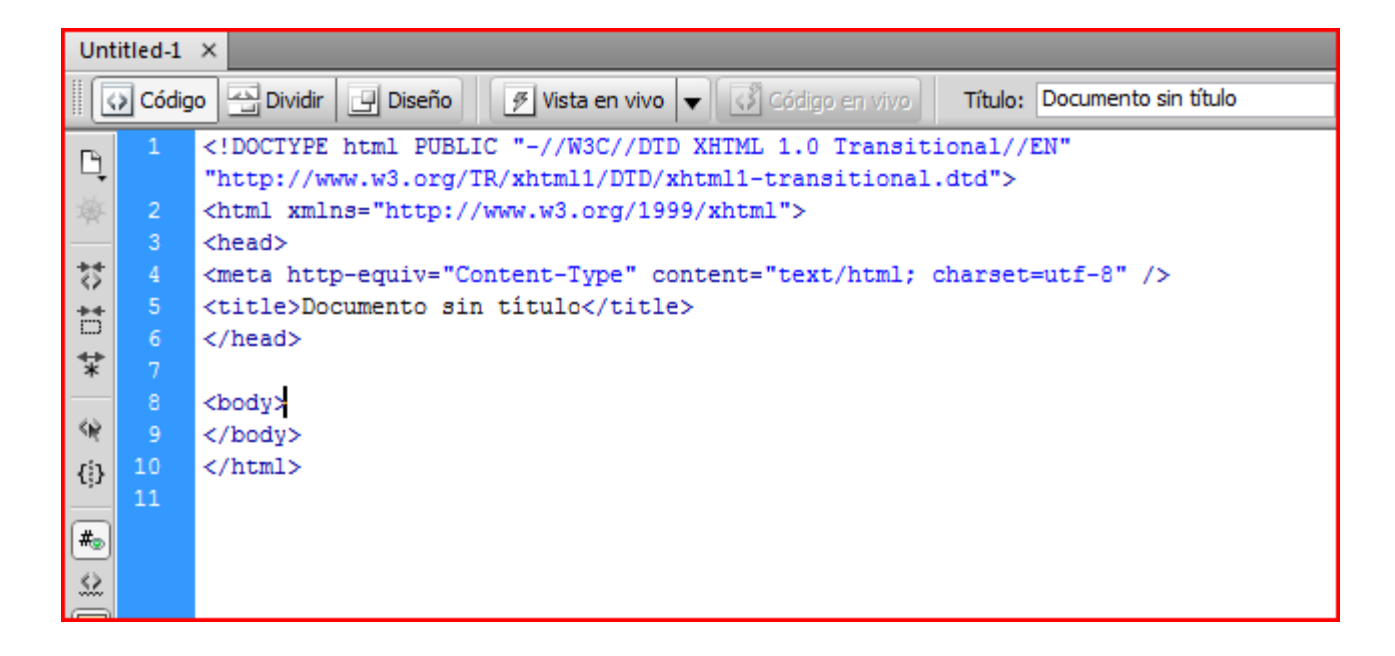

Para ello seleccionaremos la vista de Código y veremos lo que aparece en la imagen de la derecha.

En total, Dreamweaver ha escrito nueve líneas de código (nótese que hay una partida en dos).

**INICIO | CRÉDITOS**

# Tutorial 1. Crear una página web para alquilar un apartamento **Desarrollo del tutorial:** paso 3 de 17

A pesar de que ya deberíamos saber qué significa lo que aparece en la vista de código, conviene repasarlo brevemente.

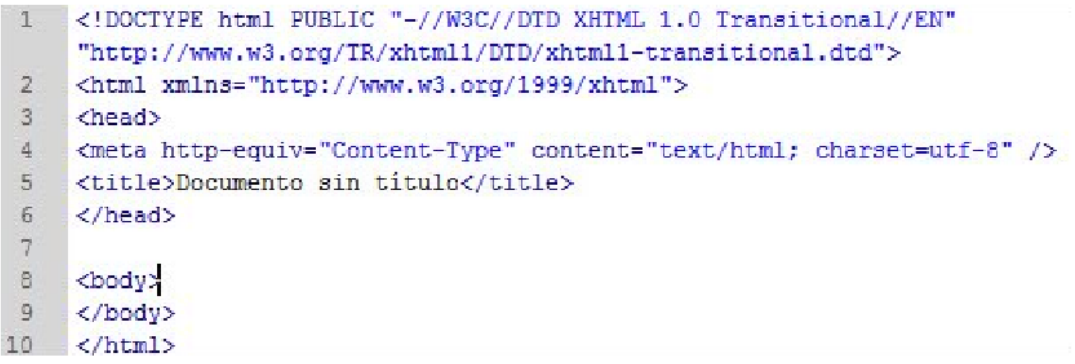

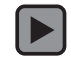

Interactivo

## Tutorial 1. Crear una página web para alquilar un apartamento **Desarrollo del tutorial:** paso 4 de 17

Una vez hemos creado el nuevo documento, podemos configurar unos parámetros que afectarán al conjunto de la página. Esos parámetros los podemos modificar en el menú *Modificar-Propiedades de la página.*

Las cuatro categorías iniciales nos permiten modificar el aspecto general de la página. Como especificaremos el diseño de la página desde un archivo CSS, nos saltamos esas categorías para centrarnos en la de *Título-Codificación.* 

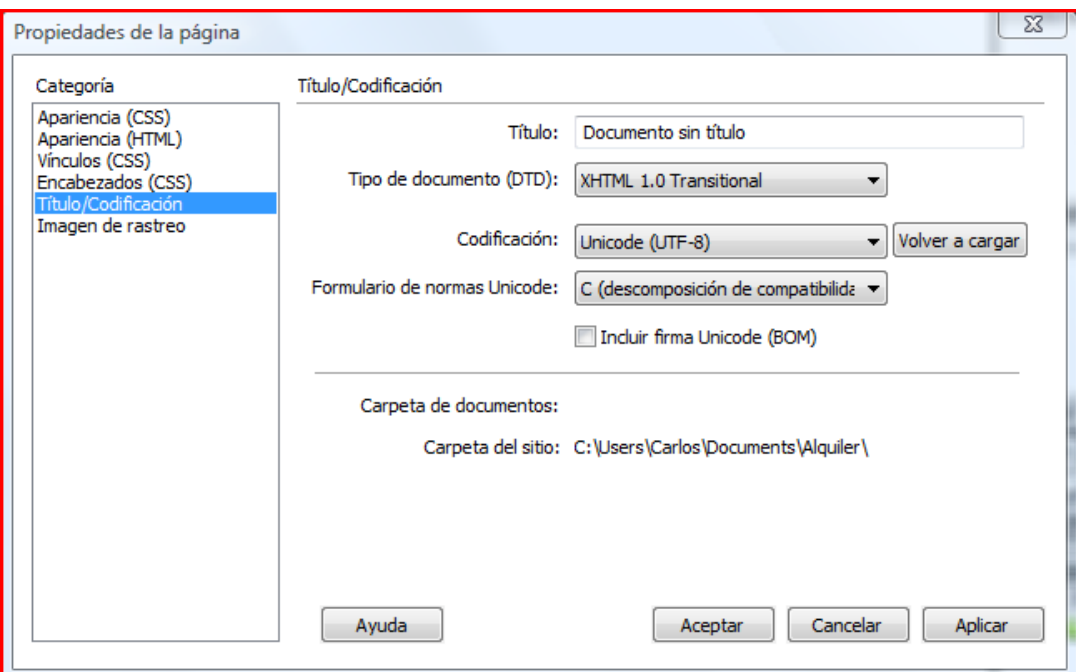

Fijémonos en las diferentes opciones:

**Título**: Es el texto que aparece en la pestaña donde está abierta la página.

**DTD**: Indica qué versión del lenguaje de etiquetado usaremos. Dreamweaver selecciona por defecto XHTML 1.0 transicional, que como hemos dicho ya nos irá bien. Podría interesarnos, también, HTML 4.01 o, en un futuro, HTML5. Sea cual sea la versión que queramos usar, este es el lugar para indicarlo.

**Codificación**: Indica de qué manera se codifican los caracteres. UTF-8 suele ser una buena opción porque permite la codificación de cualquier carácter. Sin embargo, dependiendo del servidor, podría ser necesario usar la codificación "Europeo occidental" (ISO-8859-1).

Finalmente, en la categoría *Imagen de rastreo* podemos seleccionar una imagen, que se pondría como fondo, para que nos sirva de muestra a la hora de montar nuestra página. Esa imagen no aparecerá cuando publiquemos la página.

# Tutorial 1. Crear una página web para alquilar un apartamento **Desarrollo del tutorial:** paso 5 de 17

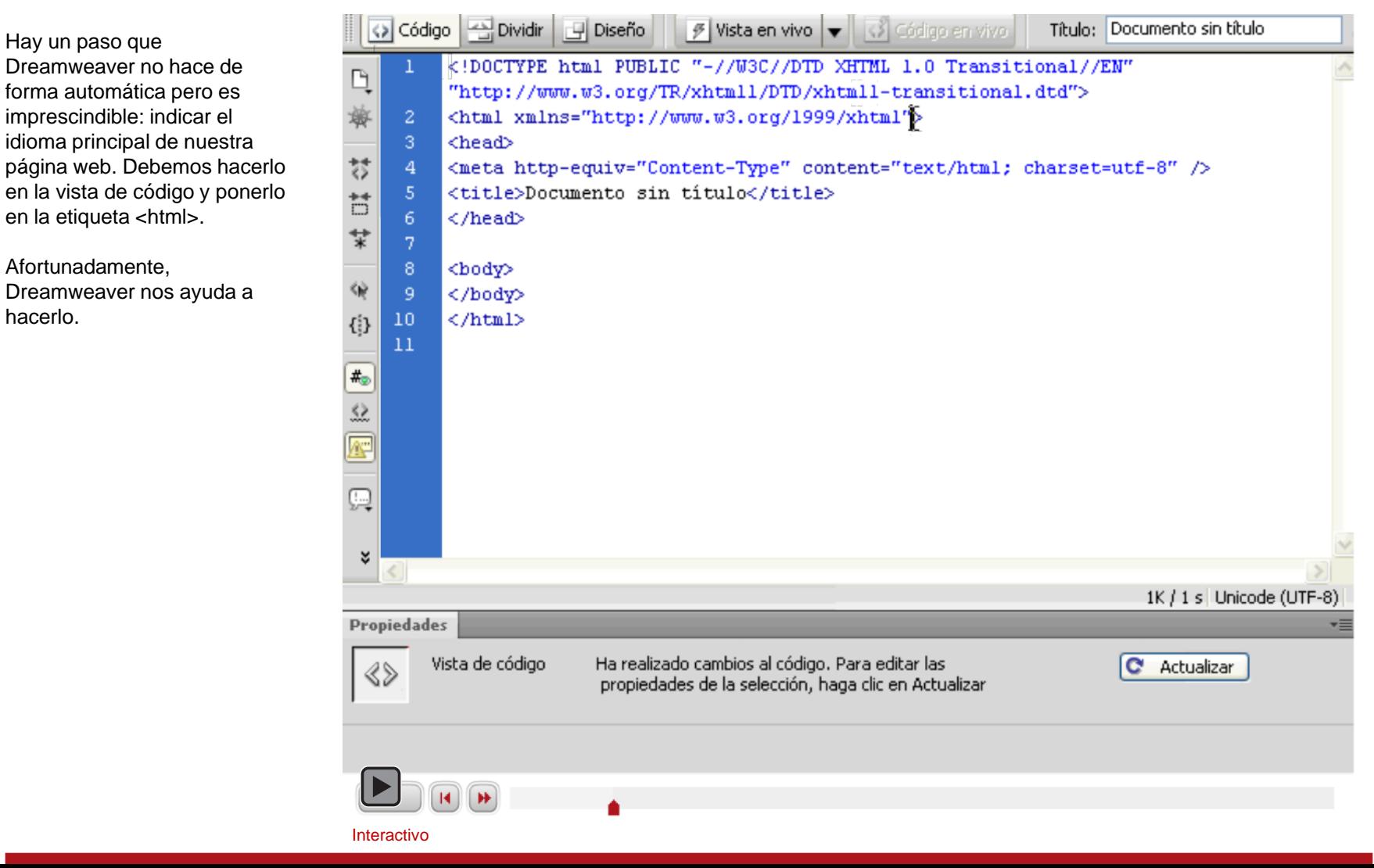

# Tutorial 1. Crear una página web para alquilar un apartamento **Desarrollo del tutorial:** paso 6 de 17

Vamos a acabar la preparación de nuestra página poniéndole el título a la misma. Esto lo podemos realizar en tres sitios diferentes:

- Directamente en el código, modificando el texto *Documento sin título*. Vimos cómo acceder al código de la página en un paso anterior.
- En el menú, en *Modificar-Propiedades de la página,* en la categoría *Título-Codificación* tenemos un campo llamado *Título* donde podemos modificar ese dato.
- Finalmente, en la barra de herramientas que aparece bajo el menú, tenemos también un cuadro de texto donde podemos modificar el título de nuestra página. Vamos a hacerlo aquí; vamos a poner "Alquiler de apartamento en Menorca".

Ahora ya estamos a punto de poder incluir contenido en nuestra página. Nos queda tan solo grabar la página con el nombre *index.html.*

¿Por qué *index.html*? *index.html* es el archivo que la mayoría de servidores carga por defecto cuando se accede a un sitio web.

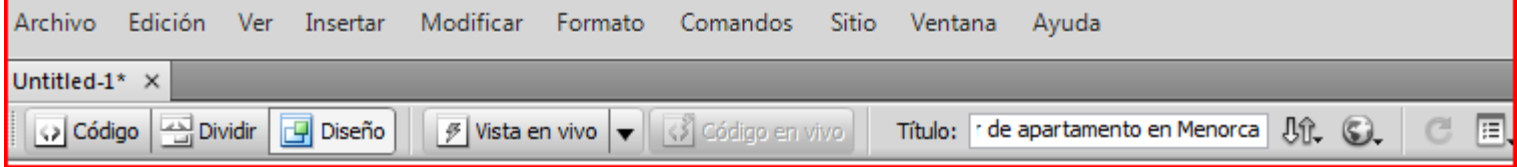

## Tutorial 1. Crear una página web para alquilar un apartamento **Desarrollo del tutorial:** paso 7 de 17

Ha llegado el momento de empezar a añadir contenido a nuestra página. Vamos a escribir un breve texto con la siguiente estructura:

Título principal: "Alquiler de apartamento en Menorca" Subtítulo: "Ubicación" Subtítulo: "Características"

Además, bajo cada uno de los subtítulos pondremos un párrafo explicativo.

En "Ubicación": En Cala'n Bosch, a 100 metros de la playa de Son Xoriguer. Conjunto de apartamentos en bloques de 2 pisos de altura (planta baja más piso), con zona comunitaria con piscina.

En "Características": Apartamento en primer piso de 65 metros cuadrados totalmente equipado. Un cuarto de baño completo, cocina americana equipada con horno, microondas, nevera y lavavajillas. Tres habitaciones, una de matrimonio y dos dobles.

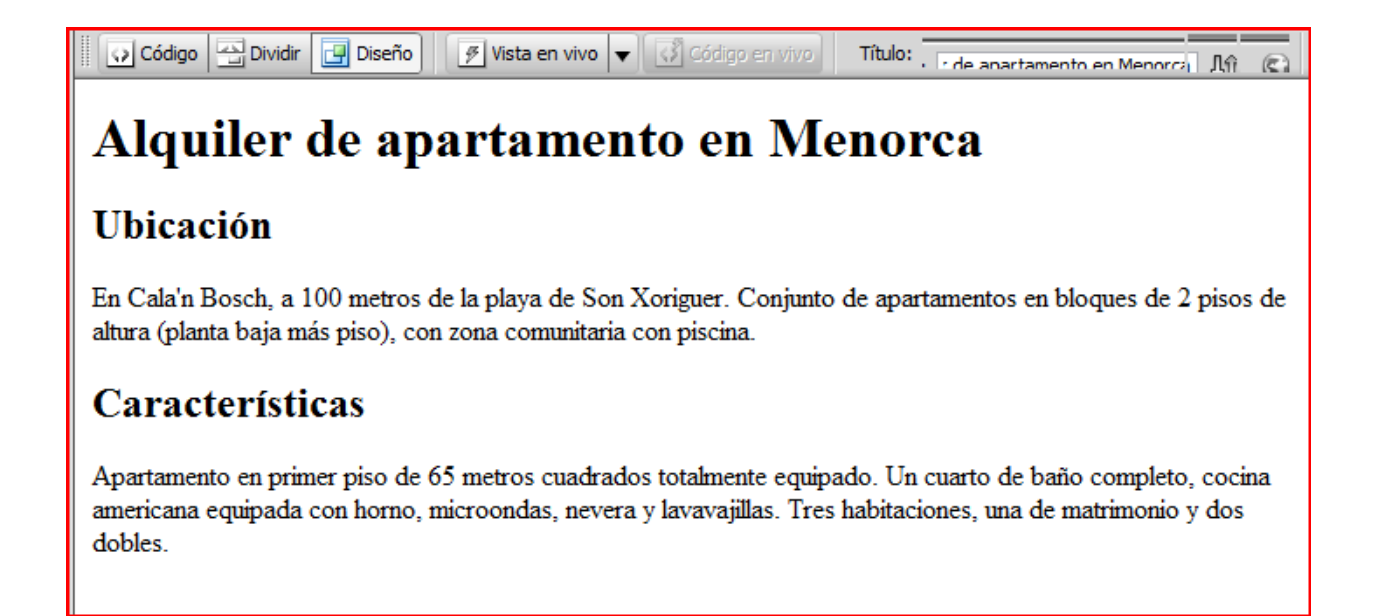

# Tutorial 1. Crear una página web para alquilar un apartamento **Desarrollo del tutorial:** paso 8 de 17

En Dreamweaver introduciremos texto como si estuviésemos trabajando con un procesador de textos.

En la parte inferior de la pantalla tendremos la barra de herramientas de propiedades que nos facilitará la entrada de texto.

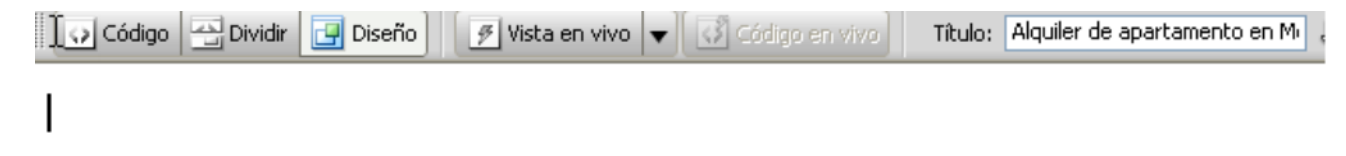

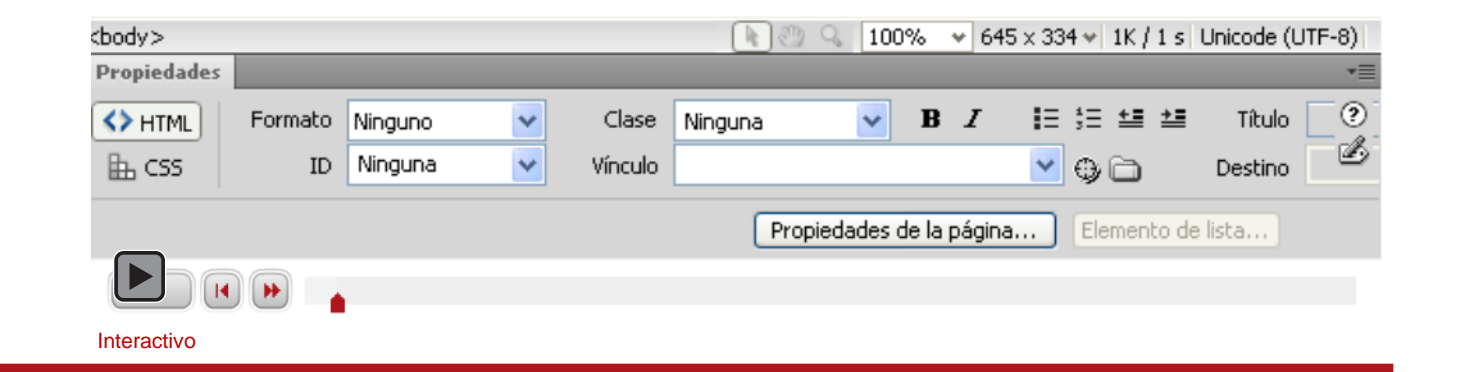

## Tutorial 1. Crear una página web para alquilar un apartamento **Desarrollo del tutorial:** paso 9 de 17

Antes de continuar, guardaremos de nuevo. Veamos cómo ha quedado el código (será necesario hacer clic en el botón *Código)*:

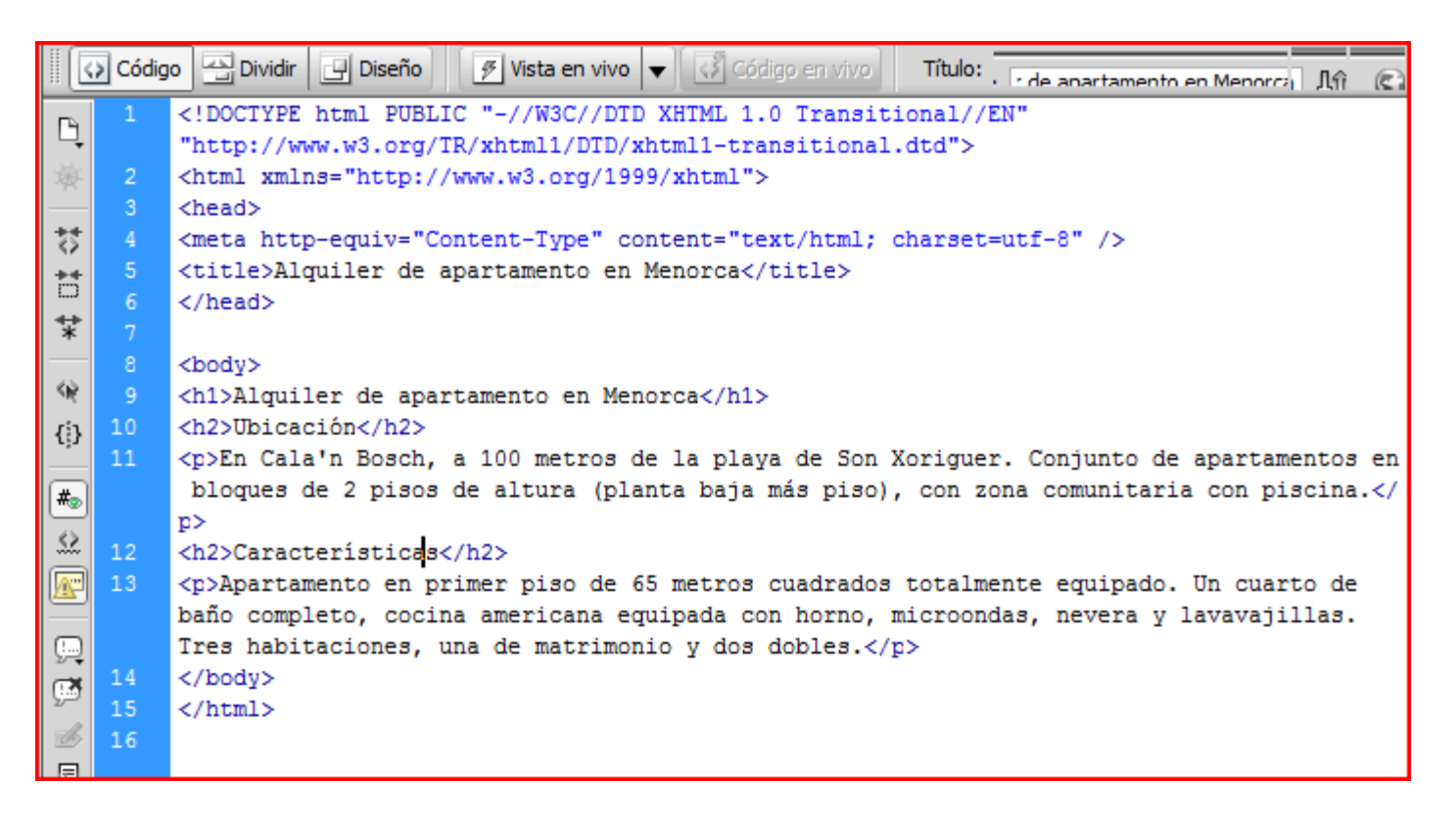

Aquí podemos ver cómo el Encabezado 1 se corresponde con la etiqueta <h1>, y el Encabezado 2 con la etiqueta <h2>. Además, aunque no lo habíamos especificado, todo el texto que no es encabezado ha quedado marcado dentro de etiquetas <p>.

**INICIO | CRÉDITOS**

## Tutorial 1. Crear una página web para alquilar un apartamento **Desarrollo del tutorial:** paso 10 de 16

Ahora que hemos escrito el texto, vamos a marcar aquellas palabras que sean más relevantes. Vamos a usar dos etiquetas, <strong> y <em>, que, por defecto, en pantalla aparecerán con negrita y cursiva respectivamente, pero cuyo significado vendría a ser "resaltado" y "enfatizado".

En el primer párrafo seleccionamos "playa de Son Xoriguer" y en la barra de propiedades apretamos el botón **b** (de *bold*, negrita).

En la pantalla (en la vista de diseño) veremos esto:

Y si seleccionamos la vista de código, lo que veremos será esto:

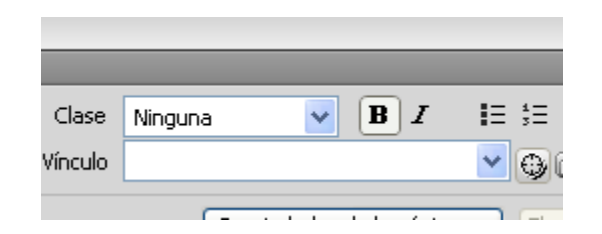

100 metros de la playa de Son Xoriguer. Conjunto d

e la <strong>playa de Son Xoriguer</strong>. Co a comunitaria con piscina.</p>

A pesar de la utilización de la inicial **b** como indicador de <strong> y de que la presentación en pantalla de esta etiqueta es un texto en negrita, esto no es obligatorio; lo importante es la carga semántica de la etiqueta.

Título: de apartamento en Menorca

### Tutorial 1. Crear una página web para alquilar un apartamento **Desarrollo del tutorial:** paso 11 de 17

Hacemos lo mismo con la etiqueta <em>.

# Alquiler de apartamento en Menorca

⊙ Código | △ Dividir | ● Diseño | | ∮ Vista en vivo | ● | ○ Código en vivo

# Ubicación

En Cala'n Bosch, a 100 metros de la playa de Son Xoriguer. Conjunto de apartamentos en bloques de 2 pisos de altura (planta baja más piso), con comunitaria con piscina.

# Características

Apartamento en primer piso de 65 metros cuadrados totalmente equipado. Un cuarto de baño completo, cocina americana equipada con horno, microondas, nevera y lavavajillas. Tres habitaciones, una de matrimonio y dos dobles.

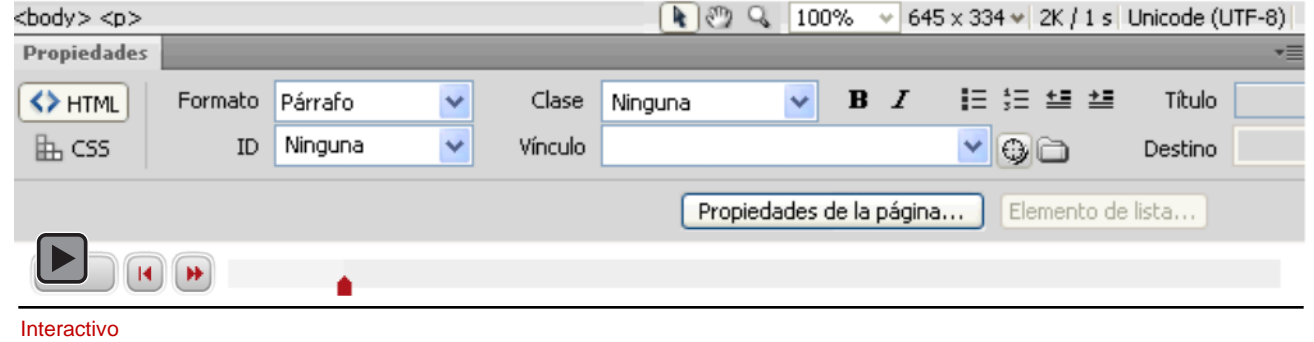

### Tutorial 1. Crear una página web para alquilar un apartamento **Desarrollo del tutorial:** paso 12 de 17

Dreamweaver nos indica al pie de la ventana las características del contenido sobre el que se encuentra el cursor.

En la vista de diseño, puede ser muy útil ver qué etiquetas se encuentran activas en un punto dado.

#### ⊙ Código | स्पे Dividir | H Diseño | | ∮ Vista en vivo | ▼ | <} Código en vivo Título: Alquiler de apartamento en Mi

# Alquiler de apartamento en Menorca

# Ubicación

En Cala'n Bosch, a 100 metros de la playa de Son Xoriguer. Conjunto de apartamentos en bloques de 2 pisos de altura (planta baja más piso), con zona comunitaria con piscina.

# Características

Apartamento en primer piso de 65 metros cuadrados totalmente equipado. Un cuarto de baño completo, cocina americana equipada con horno, microondas, nevera y lavavajillas. Tres habitaciones, una de matrimonio y dos dobles.

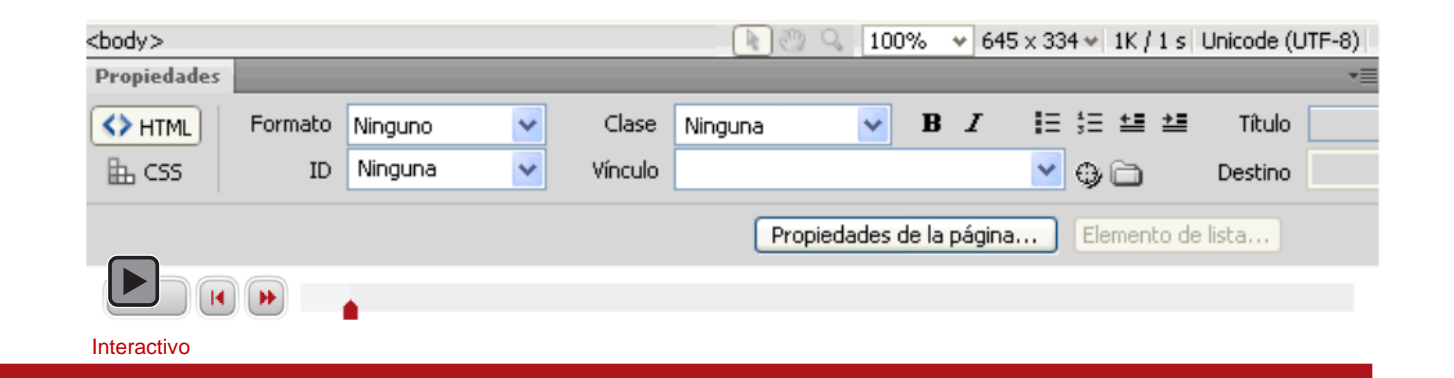

**INICIO | CRÉDITOS**

# Tutorial 1. Crear una página web para alquilar un apartamento **Desarrollo del tutorial:** paso 13 de 17

Tenemos en la página dos contenidos diferenciados: la ubicación y las características. Vamos a separarlos usando la etiqueta <div>.

Para que la diferencia sea clara, a cada uno de ellos le asignaremos un identificador, *ubicacion* a uno y *caracteristicas* al otro (la falta de los acentos es intencionada).

El resultado es éste (vista código):

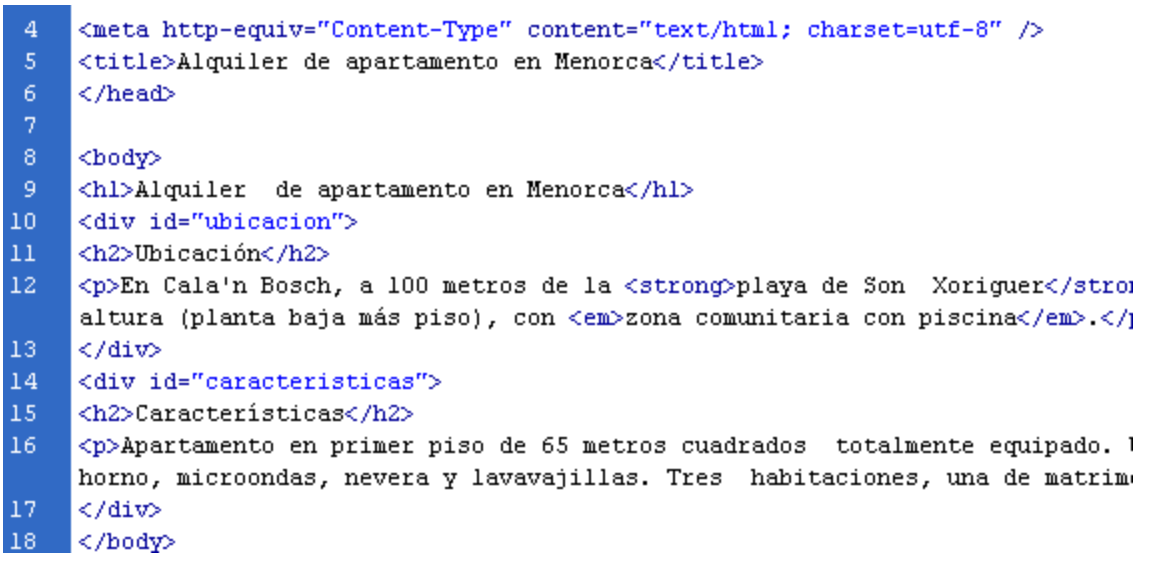

Tutorial 1. Crear una página web para alquilar un apartamento **Desarrollo del tutorial:** paso 14 de 17

Y éste en vista de diseño:

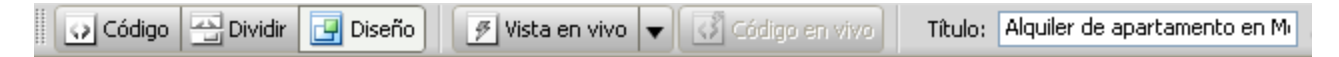

# Alquiler de apartamento en Menorca

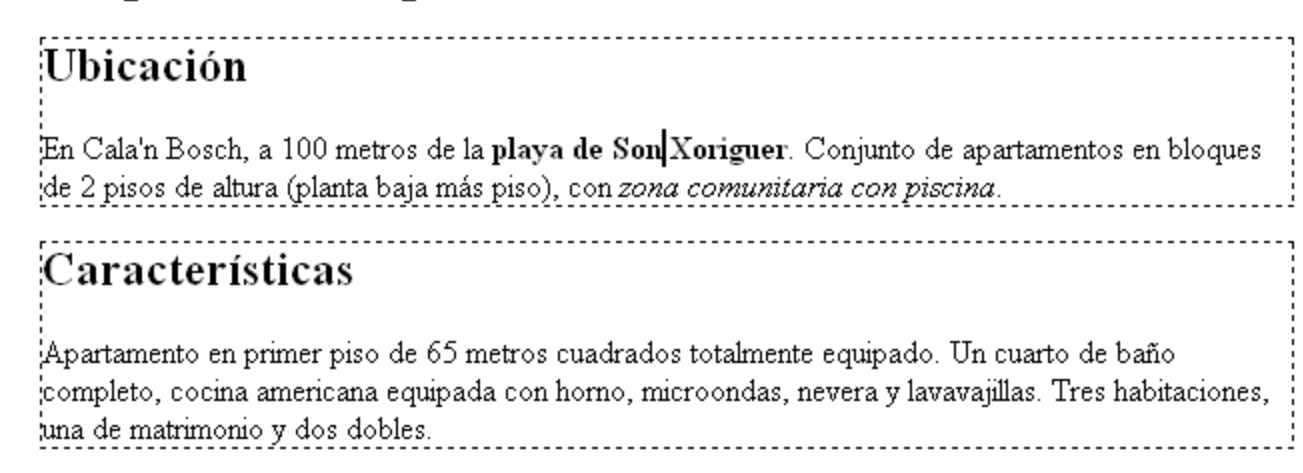

Es interesante ver cómo Dreamweaver marca con una línea discontinua la situación de las capas (etiqueta <div>).

# Tutorial 1. Crear una página web para alquilar un apartamento **Desarrollo del tutorial:** paso 15 de 17

Ahora estamos en condiciones de ver nuestra página en un navegador.

En la pestaña donde aparece el nombre del archivo, podemos ver que tiene un asterisco a su derecha.

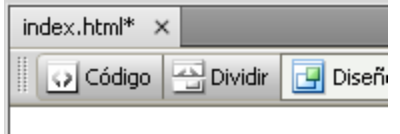

El asterisco en el nombre del archivo indica que el archivo ha sido modificado desde la última vez que se guardó.

Guardamos (<Ctrl>+s) y pulsamos la tecla F12. Al hacer esto, se abrirá nuestro navegador principal y mostrará la página.

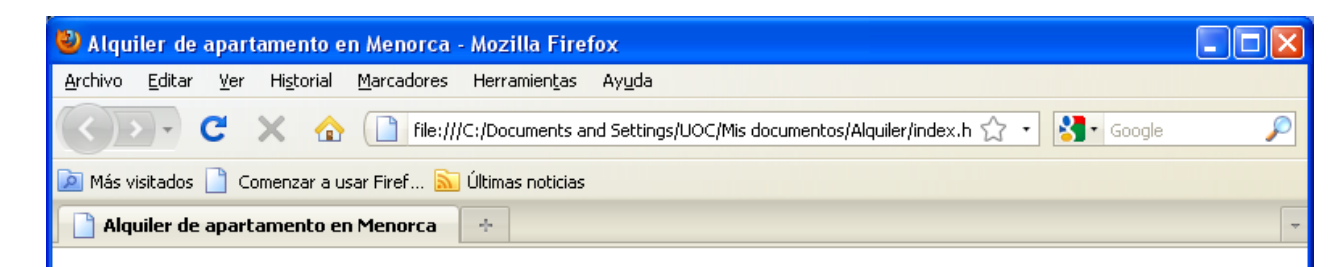

# Alquiler de apartamento en Menorca

#### Ubicación

En Cala'n Bosch, a 100 metros de la playa de Son Xoriguer. Conjunto de apartamentos en bloques de 2 pisos de altura (planta baja más piso), con zona comunitaria con piscina.

#### Características

Apartamento en primer piso de 65 metros cuadrados totalmente equipado. Un cuarto de baño completo, cocina americana equipada con horno, microondas, nevera y lavavajillas. Tres habitaciones, una de matrimonio y dos dobles.

Terminado

**INICIO | CRÉDITOS**

## Tutorial 1. Crear una página web para alquilar un apartamento **Desarrollo del tutorial:** paso 16 de 17

**Preferencias** 

Como hemos visto en el paso anterior, en este caso el navegador predeterminado es Firefox. Con Dreamweaver podemos definir dos navegadores para ver una presentación preliminar de nuestras páginas. El principal es accesible con F12, y el secundario, con CTRL+F12.

Podemos definir qué navegadores queremos usar para la presentación preliminar en el menú, *Edición–Preferencias*, categoría *Vista previa en el navegador.*

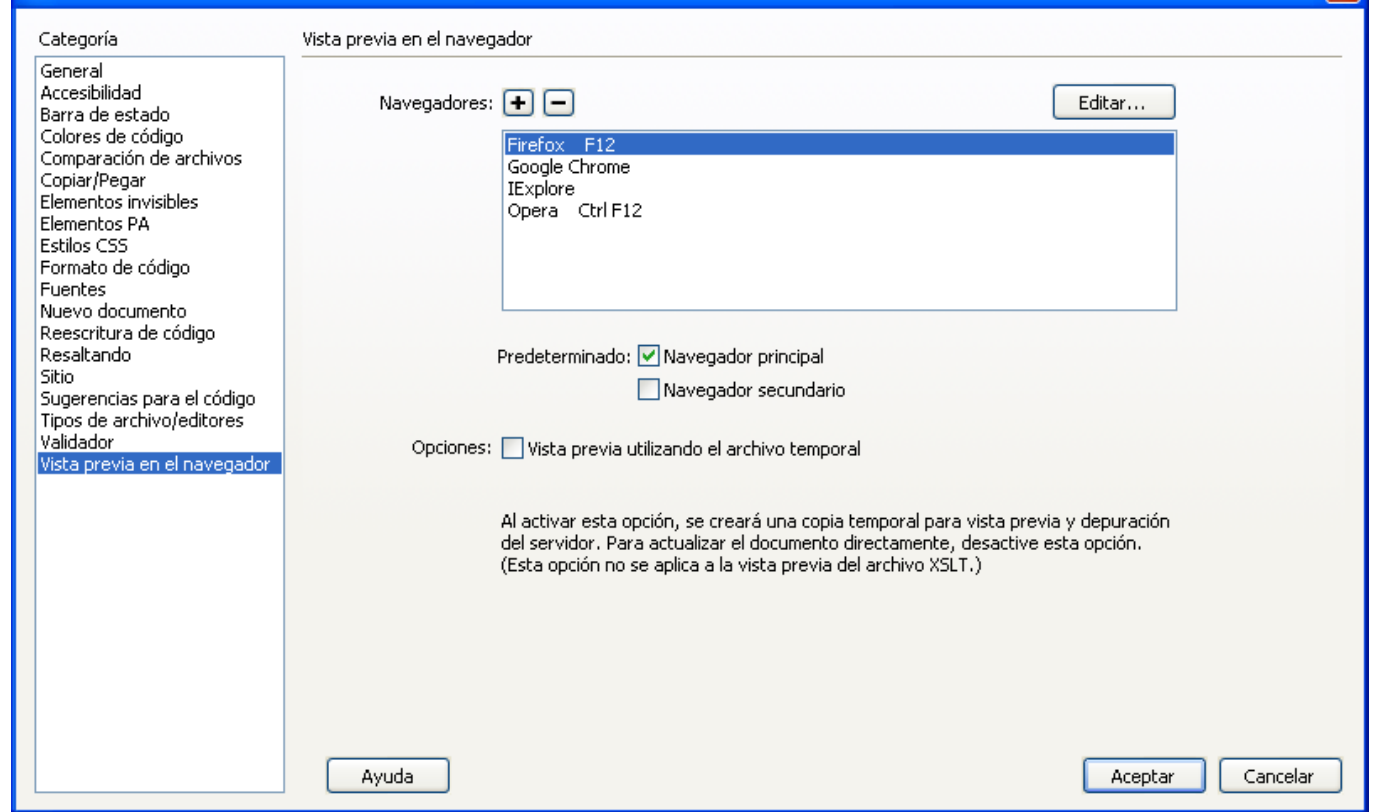

# Tutorial 1. Crear una página web para alquilar un apartamento **Desarrollo del tutorial:** paso 17 de 17

Para asentar los conceptos desarrollados en este tutorial, se recomienda hacer la siguiente actividad.

Cread una nueva página web, cuyo título será "Crear y mantener una página web", que tendrá el siguiente texto:

#### **Introducción**

A mediados de los años 90, para crear una página web necesitábamos tener algunos conocimientos de HTML, un espacio donde alojarla, un cliente ftp y mucho tiempo para mantenerla. Y, sin embargo, GeoCities, **un servicio gratuito de alojamiento**, albergaba innumerables webs. Muchas personas tenían cuestiones que explicar y GeoCities ofrecía un espacio donde hacerlo.

#### **Creando una web sencilla**

Así, cuando la página no pretende más que ofrecer una información puntual que no debe cambiar, puede ser interesante usar **opciones sencillas**, y a priori menos costosas que los sistemas de gestión de contenidos.

Debéis usar encabezados (h1 y h2), negrita, cursiva y párrafos.

Título: Alquiler de apartamento en Mi

# Tutorial 2. Mejorando la presentación **Desarrollo del tutorial:** paso 1 de 18

Nuestra página no tiene un gran aspecto. Las características por defecto de HTML no son muy vistosas, por lo que, seguramente, nos convendrá cambiarlas.

Para mejorar la presentación usaremos CSS. Podemos hacerlo de tres maneras diferentes:

- directamente sobre un elemento determinado (estilo en línea),
- definiendo reglas CSS en la
- página que estamos editando,
- definiendo las reglas CSS en un archivo aparte.

Para empezar vamos a ver la opción menos recomendable: la definición de un estilo en línea.

En este ejemplo, hemos puesto un texto de color rojo y en negrita. ¿Qué diferencia hay entre esta negrita y la que usamos en el tutorial anterior?

# Alquiler de apartamento en Menorca

Of Código | △ Dividir | □ Diseño | | 图 Vista en vivo |v | ○ Código en vivo |

# Ubicación

En Cala'n Bosch, a 100 metros de la playa de Son Xoriguer. Conjunto de apartamentos en bloques de 2 pisos de altura (planta baja más piso), con zona comunitaria con piscina.

# Características

Apartamento en primer piso de  $\overline{\phi}$ 5 metros cuadrados totalmente equipado. Un cuarto de baño completo, cocina americana equipada con horno, microondas, nevera y lavavajillas. Tres habitaciones, una de matrimonio y dos dobles.

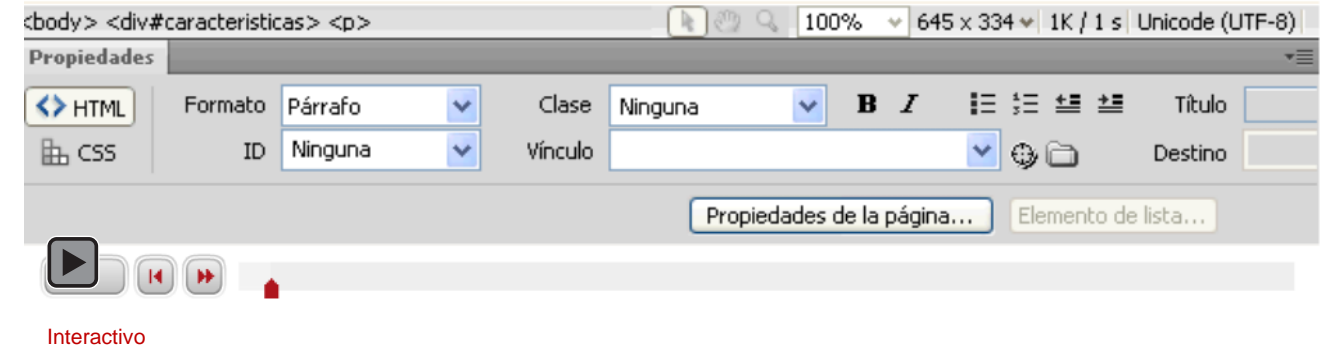

# Tutorial 2. Mejorando la presentación **Desarrollo del tutorial:** paso 2 de 18

Hemos visto cómo crear un estilo en línea, pero también hemos comentado que es la peor opción posible. ¿Por qué? Porque si necesitamos hacer cambios en la página tendremos que revisar todas las páginas de nuestro sitio buscando los estilos en línea.

En el paso anterior hemos seleccionado un estilo en línea. En el siguiente paso veremos la opción habitualmente más recomendable: guardar los estilos en un archivo CSS.

Existe un paso intermedio que nos puede ser útil cuando estamos haciendo una sola página: Crear los estilos en la página. En Dreamweaver, al crear una nueva regla CSS, se nos pregunta dónde se va a definir la regla (en la parte inferior del cuadro de diálogo). Tal como está seleccionado en la imagen de la derecha, la regla se crearía en el documento HTML. En el siguiente paso veremos que, seleccionando *Nuevo archivo de hoja de estilos,* las reglas CSS se guardan en un archivo aparte, con extensión *.css.*

Definición de regla:

Elija dónde se va a definir la regla.

(Nuevo archivo de hoja de estilos)

×

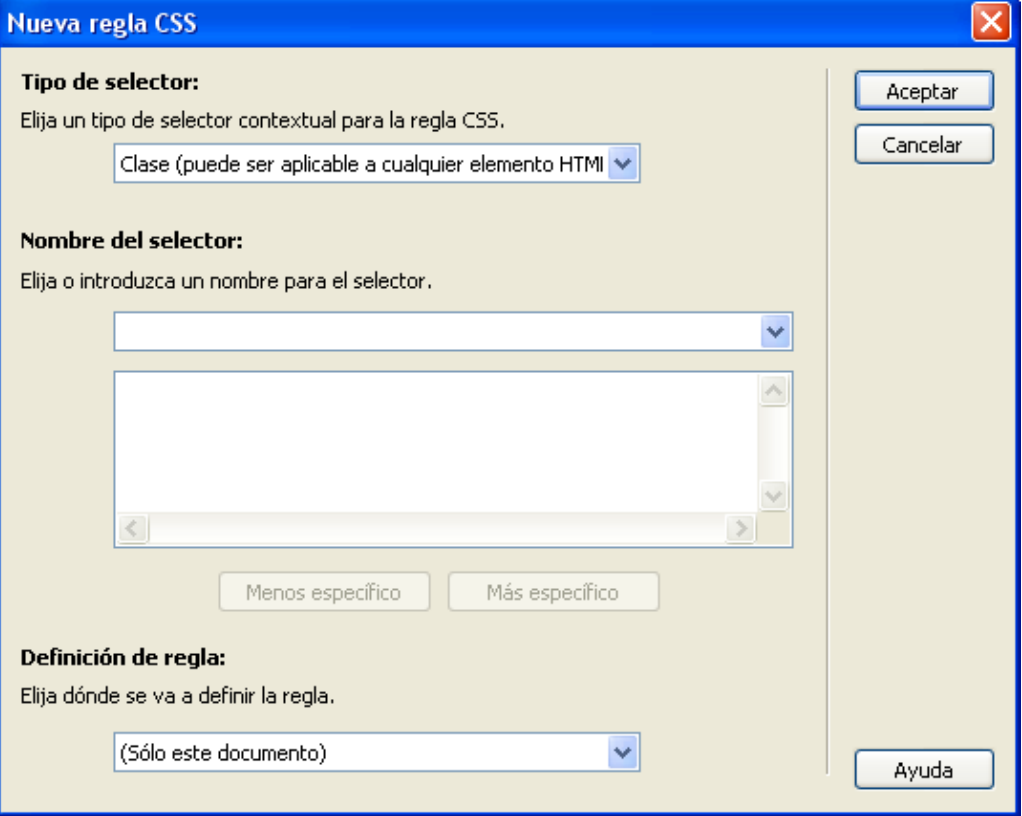

Título: Alguiler de apartamento en Mi

## Tutorial 2. Mejorando la presentación **Desarrollo del tutorial:** paso 3 de 18

Tal y como hemos visto en el paso anterior, la mejor opción para trabajar con estilos es guardar un conjunto de reglas CSS en un archivo externo que nos servirá para todas las páginas de nuestro sitio. De esta manera, si necesitamos realizar algún cambio, basta con modificar el archivo de las reglas CSS (o archivo CSS) para transformar todas nuestras páginas.

Vamos a eliminar el estilo en línea que habíamos creado en el paso 1 y a crear un archivo CSS donde guardar una regla que nos permita poner un texto en rojo y negrita.

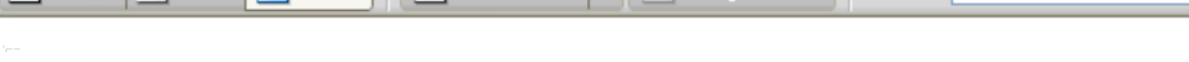

# Alquiler de apartamento en Menorca

O Código | △ Dividir | ● Diseño | | | 9 | Vista en vivo | ● | | ○ Código en vivo

# Ubicación

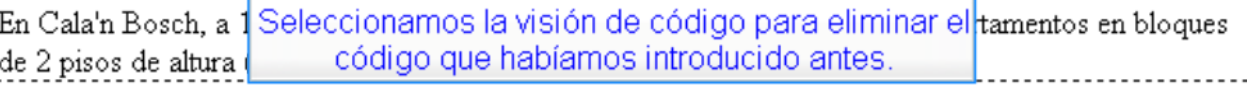

# Características

Apartamento en primer piso de 65 metros cuadrados totalmente equipado. Un cuarto de baño completo, cocina americana equipalla con horno, microondas, nevera y lavavajillas. Tres habitaciones, una de matrimonio y dos dobles.

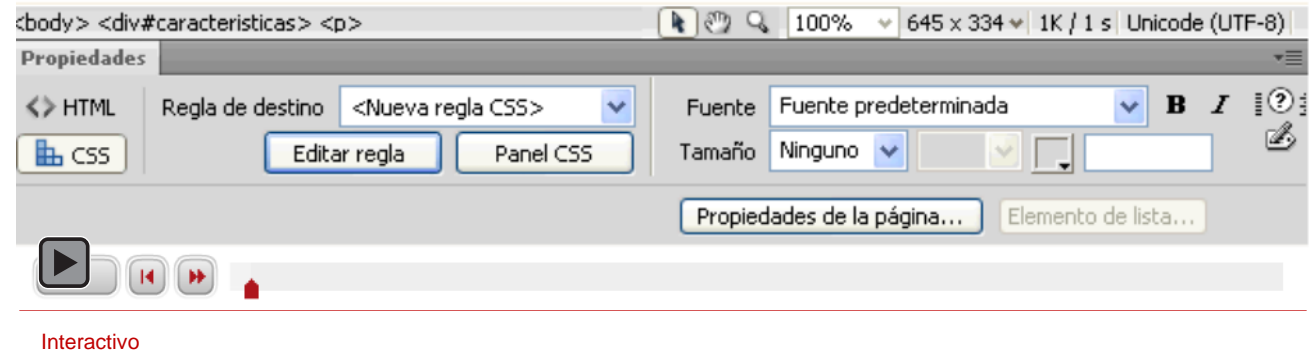

### Tutorial 2. Mejorando la presentación **Desarrollo del tutorial:** paso 4 de 18

Vamos a cambiar ahora los estilos de los diferentes elementos de la página para mejorar su presentación. Teniendo en pantalla la vista de diseño de nuestra página web, pulsamos <May>+F11 para visualizar la barra de *Estilos CSS*, seleccionamos *Todo* para ver los estilos que tenemos definidos.

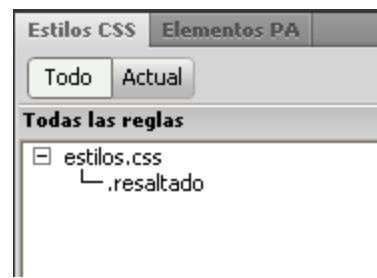

Para crear un nuevo estilo, hacemos clic con el botón derecho del ratón en la barra de herramientas de *Estilos CSS* y seleccionamos *Nuevo*. Nos aparecerá el cuadro de diálogo de nueva regla CSS, y allí seleccionaremos crear una regla para una etiqueta, que será <body>, que se definirá en el archivo *estilos.css*.

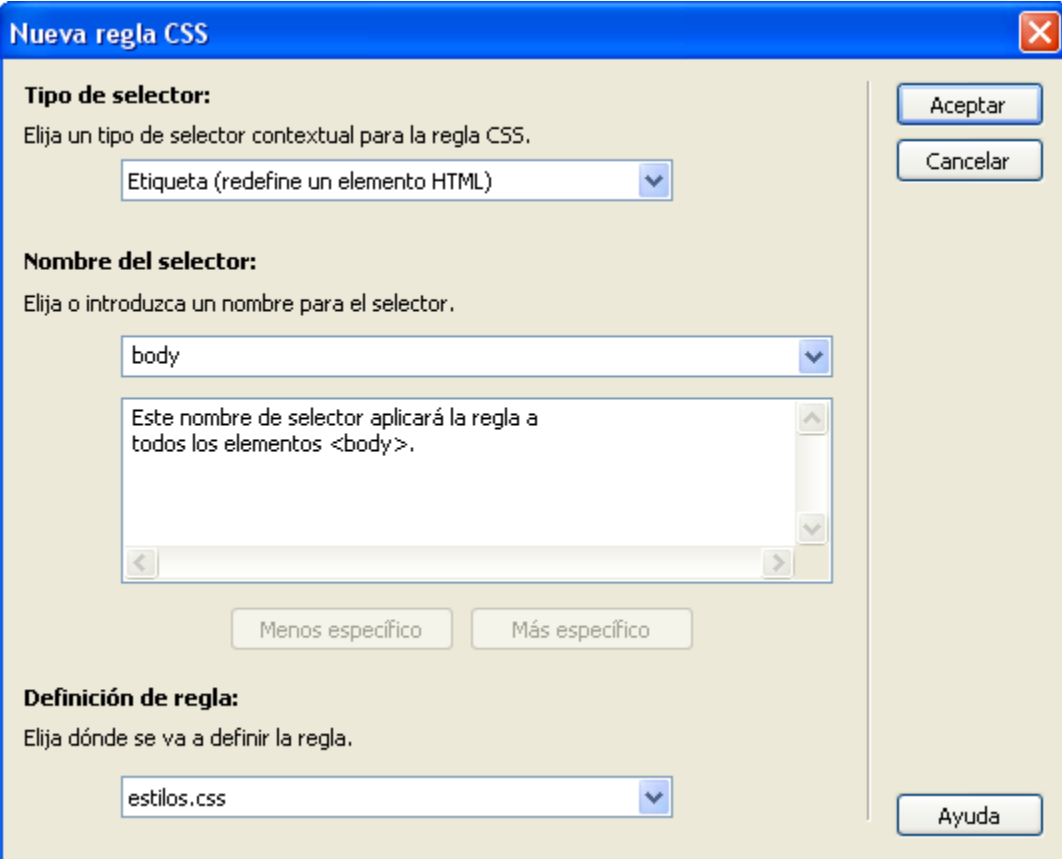

### Tutorial 2. Mejorando la presentación **Desarrollo del tutorial:** paso 5 de 18

En la etiqueta <body> vamos a definir las características generales del texto, el tipo de letra, y el tamaño y color que tendrá por defecto, y el color del fondo:

- En la categoría *Tipo* seleccionamos la *Font-family* que será *Verdana, Geneva, sans-serif* y el color #333.
- En la categoría *Fondo* cambiamos el *Background-color* a #D6E1E2.

Aceptamos, y el archivo *estilos.css* se actualizará automáticamente (y aparecerá un asterisco junto a su nombre, puesto que estará pendiente de ser guardado). Si miramos qué hay en ese archivo, veremos lo siguiente:

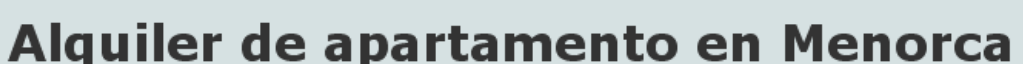

 $\phi_{\rm{in}}$ 

# **Ubicación**

En Cala'n Bosch, a 100 metros de la playa de Son Xoriguer. Conjunto de apartamentos en bloques de 2 pisos de altura (planta baja más piso), con zona comunitaria con piscina.

# **Características**

Alquiler de apartamento en Menorca

Apartamento en primer piso de 65 metros cuadrados totalmente equipado. Un cuarto de baño completo, cocina americana equipada con horno, microondas, nevera y lavavajillas. Tres habitaciones, una de matrimonio y dos dobles.

```
Rcharset "utf-8":
\overline{a}.resaltado {
3
          font-weight: bold;
\overline{4}color: #F00;
5
    body {
          font-family: Verdana, Geneva, sans-serif;
8
          color: #333;
9
          background-color: #D6E1E2;
10
```
Si con F12 hacemos una vista previa en nuestro navegador, podremos apreciar las diferencia con lo que teníamos antes. El texto resaltado no ha cambiado, a pesar de que la manera de indicarle el estilo ha variado considerablemente. Por otra parte, al haber cambiado las características del texto en la etiqueta <body>, todo el texto de la página ha cambiado, modificándose el color (aunque al ser un gris oscuro apenas se aprecia) y la tipografía (antes era una tipografía tipo serif y ahora es sin serif).

Un detalle a tener en cuenta: en la captura de pantalla que hay sobre estas líneas, puede dar la sensación de que varía el color del texto entre los títulos y los párrafos, pero no es así. El cambio se debe al grosor del texto, ya que el color es el mismo para todo el texto (¡menos para el resaltado!). Se puede comprobar cambiando el color del texto a azul, por ejemplo.

### Tutorial 2. Mejorando la presentación **Desarrollo del tutorial:** paso 6 de 18

Ahora vamos a mejorar la presentación de los encabezados 1 y 2 ( $\text{ch1}$ ) y  $\text{ch2}$ ).

Nos situamos en el archivo *index.html* (¡ojo!, si Dreamweaver nos está mostrando el archivo *estilos.cs*s, no podremos crear una nueva regla, por lo que es necesario que estemos visualizando nuestra página web).

Hacemos clic en con el botón derecho del ratón en la barra de herramientas de *Estilos CSS* y seleccionamos *Nuevo*. A continuación seleccionamos la etiqueta, <h1> y *estilos.css*

En la categoría *Tipo*, en *font-size*, ponemos 1.8 em:

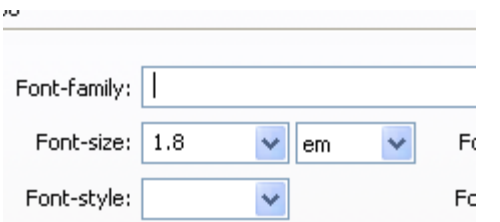

Para el encabezado h2 hacemos algo similar, poniendo el tamaño a 1.2 em.

Si miramos el archivo estilos.css aparecerán las nuevas reglas:

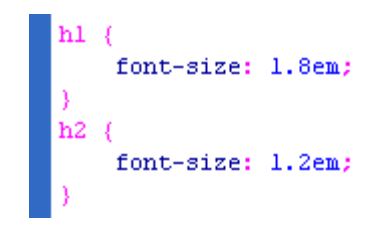

Cuando tenemos abierto un archivo HTML Dreamweaver muestra todos los archivos CSS asociados. Podemos verlo en la parte superior derecha de la ventana de código:

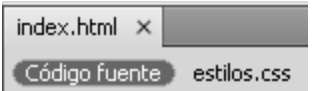

Además, si seleccionamos estilos.css y *Dividir* podemos ver en la parte superior las reglas css y en la parte inferior la presentación preliminar de la página.

**INICIO | CRÉDITOS**

Tutorial 2. Mejorando la presentación **Desarrollo del tutorial:** paso 7 de 18

Nuestra página web tiene ahora este aspecto:

Alquiler de apartamento en Menorca  $\delta_{\rm P}$ 

# Alquiler de apartamento en Menorca

# **Ubicación**

En Cala'n Bosch, a 100 metros de la playa de Son Xoriquer. Conjunto de apartamentos en bloques de 2 pisos de altura (planta baja más piso), con zona comunitaria con piscina.

# **Características**

Apartamento en primer piso de 65 metros cuadrados totalmente equipado. Un cuarto de baño completo, cocina americana equipada con horno, microondas, nevera y lavavajillas. Tres habitaciones, una de matrimonio y dos dobles.

Ha mejorado considerablemente, pero aún será difícil que atraiga a nadie: ocupa toda la ventana, con lo que en pantallas grandes no quedará bien; además, le falta algún dato importante (como una manera de contactar) y algunas fotos…

Vamos a empezar por determinar un tamaño para el contenido para que no ocupe la totalidad de la pantalla y mejorar así la presentación de nuestra página.

**TUTORIALES 1 | 2 | 3 | 4 | 5 | 6 | 7 |** 

**INICIO | CRÉDITOS**

### Tutorial 2. Mejorando la presentación **Desarrollo del tutorial:** paso 8 de 18

Para determinar un tamaño para la presentación de nuestro texto y centrarlo en pantalla, lo primero que debemos hacer es crear una capa que contenga todo nuestro contenido.

Lo más rápido será hacerlo en vista de diseño:

- Seleccionamos todo el contenido.
- En la barra de la derecha hacemos doble clic en el título de la barra *Insertar*.
- Seleccionamos *Insertar etiqueta Div*.

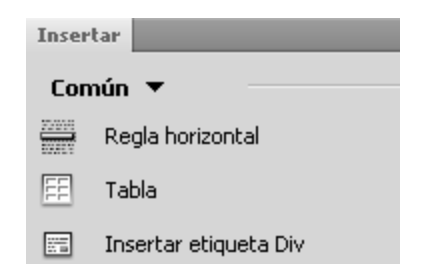

- En el cuadro de diálogo *Insertar etiqueta Div* seleccionamos *Ajustar alrededor de la selección* y lo ponemos como *ID contenedor*.
- A continuación, hacemos clic sobre el botón *Nueva regla CSS* y en la categoría *Cuadro* modificamos los ajustes según la imagen de la derecha (*Width* 800px, *Margin* 0px en *Top* y *Bottom,* y auto en *Right* y *Left*)

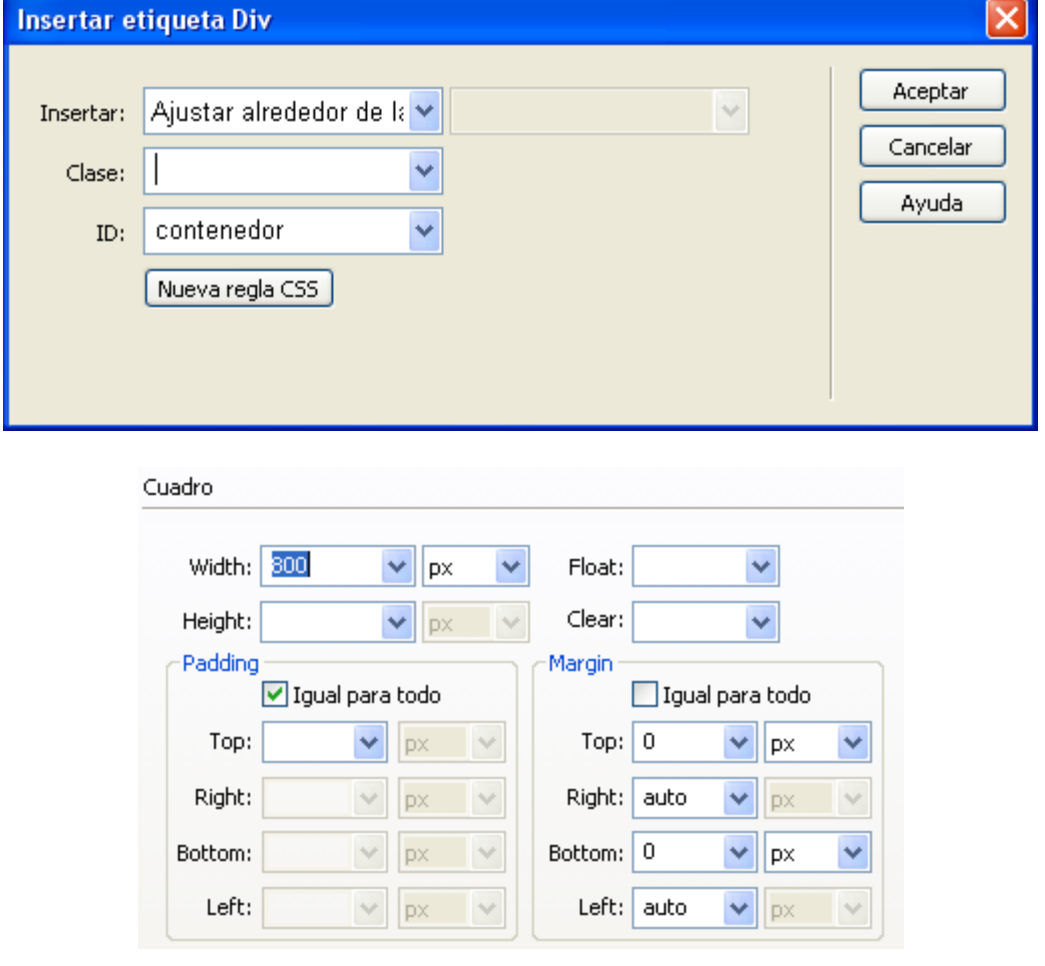

### Tutorial 2. Mejorando la presentación **Desarrollo del tutorial:** paso 9 de 18

Pulsar F12 (después de haber guardado el archivo CSS) nos mostrará cómo queda el documento.

#### Alquiler de apartamento en Menorca +

#### Alquiler de apartamento en Menorca

#### Ubicación

En Cala'n Bosch, a 100 metros de la playa de Son Xoriguer. Conjunto de apartamentos en bloques de 2 pisos de altura (planta baja más piso), con zona comunitaria con piscina.

#### Características

Apartamento en primer piso de 65 metros cuadrados totalmente equipado. Un cuarto de baño completo, cocina americana equipada con homo, microondas, nevera y lavavajillas. Tres habitaciones, una de matrimonio y dos dobles.

Vamos a mejorar un poco el aspecto cambiando el fondo de la ventana, añadiendo una imagen de fondo. Para ello seleccionamos la etiqueta <br/> <br/>dody> en la barra de CSS y, con el botón derecho del ratón, seleccionamos *Edición...*

En el cuadro de diálogo seleccionamos la categoría *Fondo* y, tras hacer clic en el botón *Examinar…,* seleccionamos la imagen llamada *fondo.png,* que habremos guardado en una carpeta a la que llamaremos *img.*

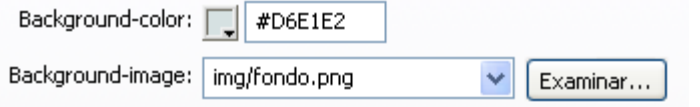

Guardamos el archivo CSS y con F12 podemos ver cómo queda ahora el documento.

#### Alquiler de apartamento en Menorca

#### Alquiler de apartamento en Menorca

#### **Ubicación**

En Cala'n Bosch, a 100 metros de la playa de Son Xoriguer. Conjunto de apartamentos en bloques de 2 pisos de altura (planta baja más piso), con zona comunitaria con piscina.

#### **Características**

Apartamento en primer piso de 65 metros cuadrados totalmente equipado. Un cuarto de baño completo, cocina americana equipada con homo, microondas, nevera y lavavajillas. Tres habitaciones, una de matrimonio y dos dobles.

Pero con ese fondo el texto no queda suficientemente legible. Vamos a cambiar el fondo del contenedor para que tenga un color plano y facilite la lectura.

Para hacerlo, cambiamos la regla CSS del identificador #contenedor de manera que tenga como color de fondo el #EEE

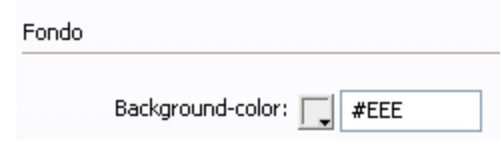

**TUTORIALES 1 | 2 | 3 | 4 | 5 | 6 | 7 |** 

**INICIO | CRÉDITOS**

## Tutorial 2. Mejorando la presentación **Desarrollo del tutorial:** paso 10 de 18

# Alquiler de apartamento en Menorca

#### Ubicación

Alquiler de apartamento en Menorca

En Cala'n Bosch, a 100 metros de la playa de Son Xoriguer. Conjunto de apartamentos en bloques de 2 pisos de altura (planta baja más piso), con zona comunitaria con piscina.

JANGUANGUANGUANGUANGUI

#### Características

Apartamento en primer piso de **65 metros cuadrados** totalmente equipado. Un cuarto de baño completo, cocina americana equipada con horno, microondas, nevera y lavavajillas. Tres -habitaciones, una de matrimonio y dos dobles.

Alquiler de apartamento en Menorca  $\omega_{\rm p}$ 

# Alquiler de apartamento en Menorca

#### Ubicación

En Cala'n Bosch, a 100 metros de la playa de Son Xoriguer. Conjunto de apartamentos en bloques de 2 pisos de altura (planta baja más piso), con zona comunitaria con piscina.

#### **Características**

Apartamento en primer piso de 65 metros cuadrados totalmente equipado. Un cuarto de baño completo, cocina americana equipada con horno, microondas, nevera y lavavajillas. Tres habitaciones, una de matrimonio y dos dobles.

Hemos ganado en legibilidad, pero el texto queda demasiado pegado al borde de la capa. Vamos a añadirle un *padding* para modificar los márgenes interiores.

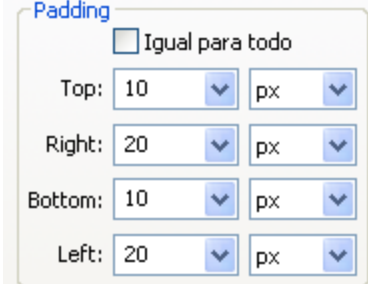

Una vez mejorado el fondo, deberíamos añadir alguna imagen que facilite al visitante hacerse una idea de cómo es el apartamento.

### Tutorial 2. Mejorando la presentación **Desarrollo del tutorial:** paso 11 de 18

Vamos a añadir la primera foto, una fotografía de la zona comunitaria con piscina.

El primer paso es guardar en la carpeta *img* la imagen con el tamaño que vayamos a usar.

Para este tutorial, esta primera imagen la hemos guardado a 300x225 píxeles.

Para poner la imagen en la página web iremos al menú, *Insertar-Imagen.* 

Veamos cómo hacerlo.

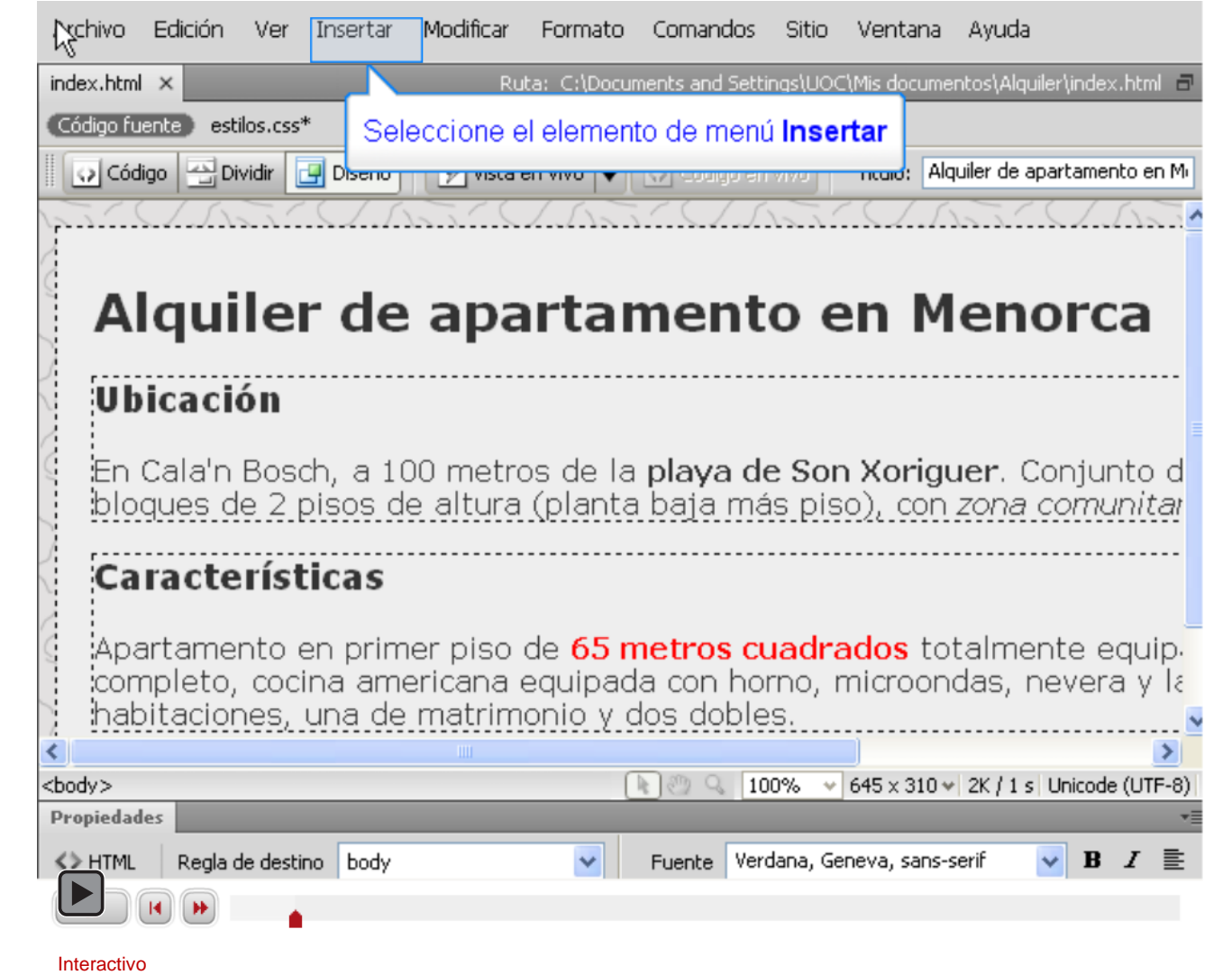

### Tutorial 2. Mejorando la presentación **Desarrollo del tutorial:** paso 12 de 18

Ya hemos puesto la foto, pero no queda en un sitio demasiado adecuado. La situaremos al final del documento, después de los textos. Para hacerlo, aunque podemos arrastrar la imagen con el ratón en la vista de diseño, vamos a seleccionar la vista de código y a cortar y copiar la etiqueta <img>, de manera que la pondremos justo antes del último </div>.

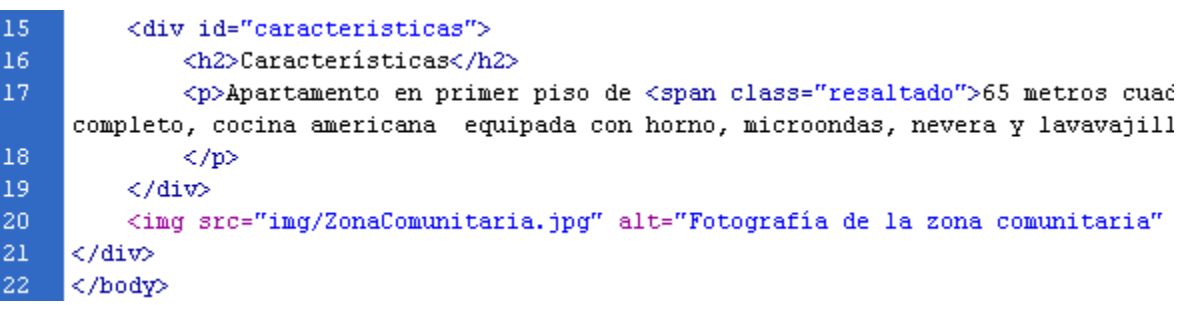

A continuación añadimos una nueva foto, en este caso del interior del apartamento. La ubicaremos justo a continuación de la otra.

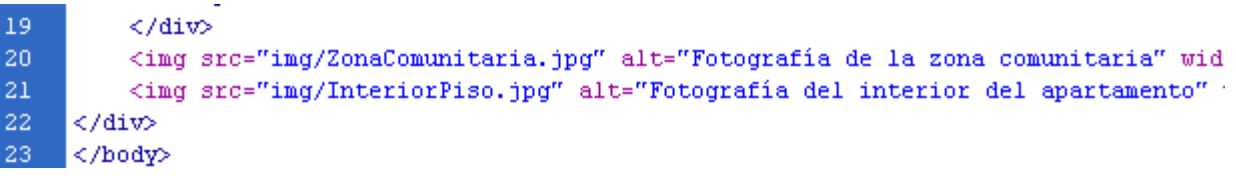

Ahora las imágenes aparecen una al lado de la otra después del texto y a la izquierda.

### Tutorial 2. Mejorando la presentación **Desarrollo del tutorial:** paso 13 de 18

Así se ve ahora nuestra página web.

#### Alquiler de apartamento en Menorca

#### Ubicación

En Cala'n Bosch, a 100 metros de la playa de Son Xoriguer. Conjunto de apartamentos en bloques de 2 pisos de altura (planta baja más piso), con zona comunitaria con piscina.

#### **Características**

Alquiler de apartamento en Menorca

Apartamento en primer piso de 65 metros cuadrados totalmente equipado. Un cuarto de baño completo, cocina americana equipada con homo, microondas, nevera y lavavajillas. Tres habitaciones, una de matrimonio y dos dobles.

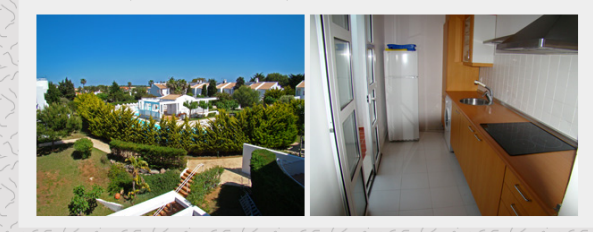

Vamos a poner la imagen del apartamento alineado a la derecha para que quede cada imagen a un lado de la página. Para hacerlo, pondremos un identificador a la imagen de la derecha.

Para poner el identificador podemos hacerlo en la vista de código o en la vista de diseño.

<img src="img/ZonaComunitaria.jpg" alt="Fotografía de la <img id="fotoInt" src="img/InteriorPiso.jpg" alt="Fotogr **liv>** 

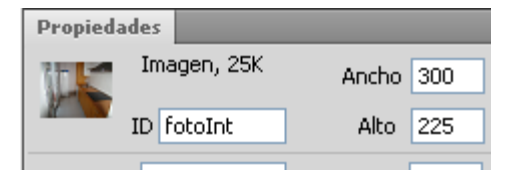

### Tutorial 2. Mejorando la presentación **Desarrollo del tutorial:** paso 14 de 18

Ahora creamos un nuevo CSS para el identificador *fotoInt*

 $\checkmark$ 

v

 $\mathcal{N}_\tau$ 

#### **Tipo de selector:**

Elija un tipo de selector contextual para la regla CSS.

ID (sólo es aplicable a un elemento HTML)

#### **Nombre del selector:**

Elija o introduzca un nombre para el selector.

#fotoInt

Este nombre de selector aplicará la regla a todos los elementos HTML con id "fotoInt".

Y en la categoría *Cuadro* ponemos en *Float* la opción *Right*

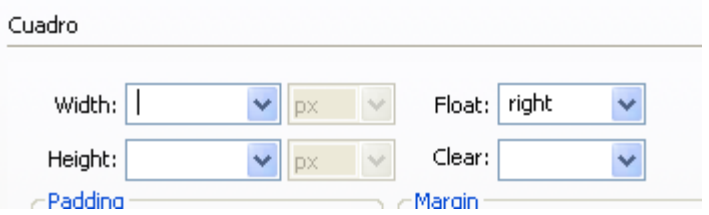

Una vez guardado todo (será necesario guardar tanto el archivo HTML como el CSS) actualizamos el navegador y comprobamos que ambas imágenes quedan cada una a cada lado del contenedor respectivamente.

#### Alquiler de apartamento en Menorca

#### Alquiler de apartamento en Menorca

#### **Ubicación**

En Cala'n Bosch, a 100 metros de la playa de Son Xoriguer. Conjunto de apartamentos en bloques de 2 pisos de altura (planta baja más piso), con zona comunitaria con piscina.

#### **Características**

Apartamento en primer piso de 65 metros cuadrados totalmente equipado. Un cuarto de baño completo, cocina americana equipada con horno, microondas, nevera y lavavajillas. Tres habitaciones, una de matrimonio y dos dobles.

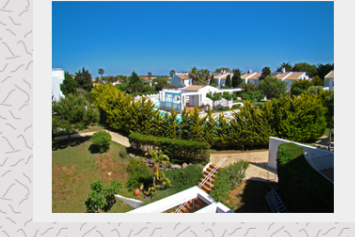

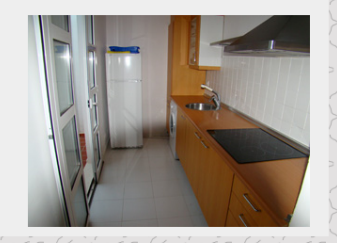
### Tutorial 2. Mejorando la presentación **Desarrollo del tutorial:** paso 15 de 18

Nos queda una cosa por hacer: poner los datos de contacto. Vamos a indicar un teléfono y una dirección de correo electrónico al pie de la página.

Para ello, crearemos una nueva capa, a la que llamaremos *contacto*, dentro del contenedor y debajo de las imágenes. Y en esa capa será donde, en un párrafo, pondremos la información de contacto.

21 <img id="fotoInt" src="img/InteriorPiso.jpg" alt="Fotografía del interior del apartamento" width="300" 22 <div id="contacto"> <p>Información y reservas. Teléfono: 999 123 456 Correo electrónico: apartamento@micorreo.com</p> 23 24 </div> 25 |</div>

Pero el resultado no es demasiado vistoso:

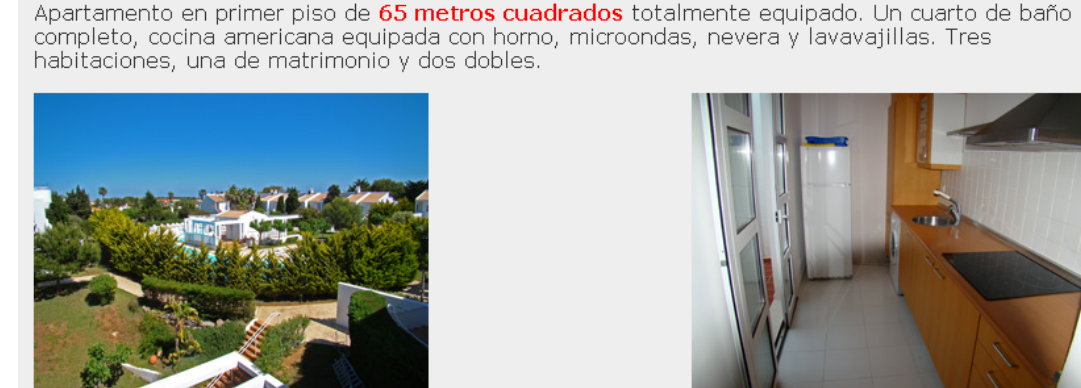

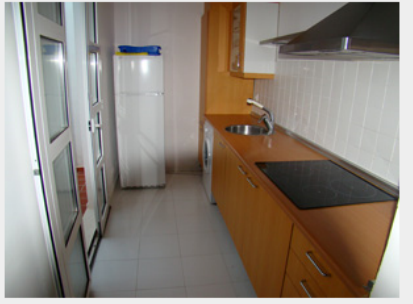

Información y reservas. Teléfono: 999 123 456 Correo electrónico: apartamento@micorreo.com

### Tutorial 2. Mejorando la presentación **Desarrollo del tutorial:** paso 16 de 18

Vamos a sacar la información del contenedor para darle más relevancia. Además, cambiaremos el color de fondo y del texto y también alguna de las características del texto. Vamos a hacerlo por pasos.

En primer lugar sacaremos la capa contacto del contenedor:

```
<img id="fotoInt" src="img/
</div>
    <div id="contacto">
        <p>Información y reserv
    </div>
</body>
</html>
```
Después crearemos un nuevo estilo de ID para la capa *contacto*, donde haremos los cambios que afectarán a la forma de presentar esa capa en la página.

En el cuadro de diálogo de *Definición de regla* de Dreamweaver, haremos los siguientes cambios:

- En la categoría *Tipo,* en *Font-weight,* pondremos *bold*.
- En esa misma categoría, en *Color*, pondremos #FFF.
- En la categoría *Fondo,* en *Background-color*, pondremos #009.
- En la categoría *Cuadro,* en *Margin,* pondremos, en *Top* y *Bottom,* un 0 y en *Right* y *Left*, pondremos *auto*. En *Padding,* pondremos, en *Top* y *Bottom,* un 0 y en *Right* y *Left*, 20 px.
- En esta misma categoría, en *Width*, pondremos 800 px y en *Height,* 20 px.

En el archivo *.css* debería quedarnos algo similar a esto:

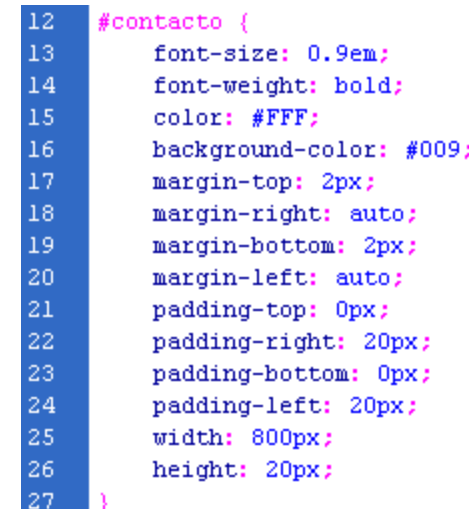

### Tutorial 2. Mejorando la presentación **Desarrollo del tutorial:** paso 17 de 18

Así es como queda nuestra página. No es ninguna maravilla, pero, a fin de cuentas, ¡tan sólo estamos empezando!

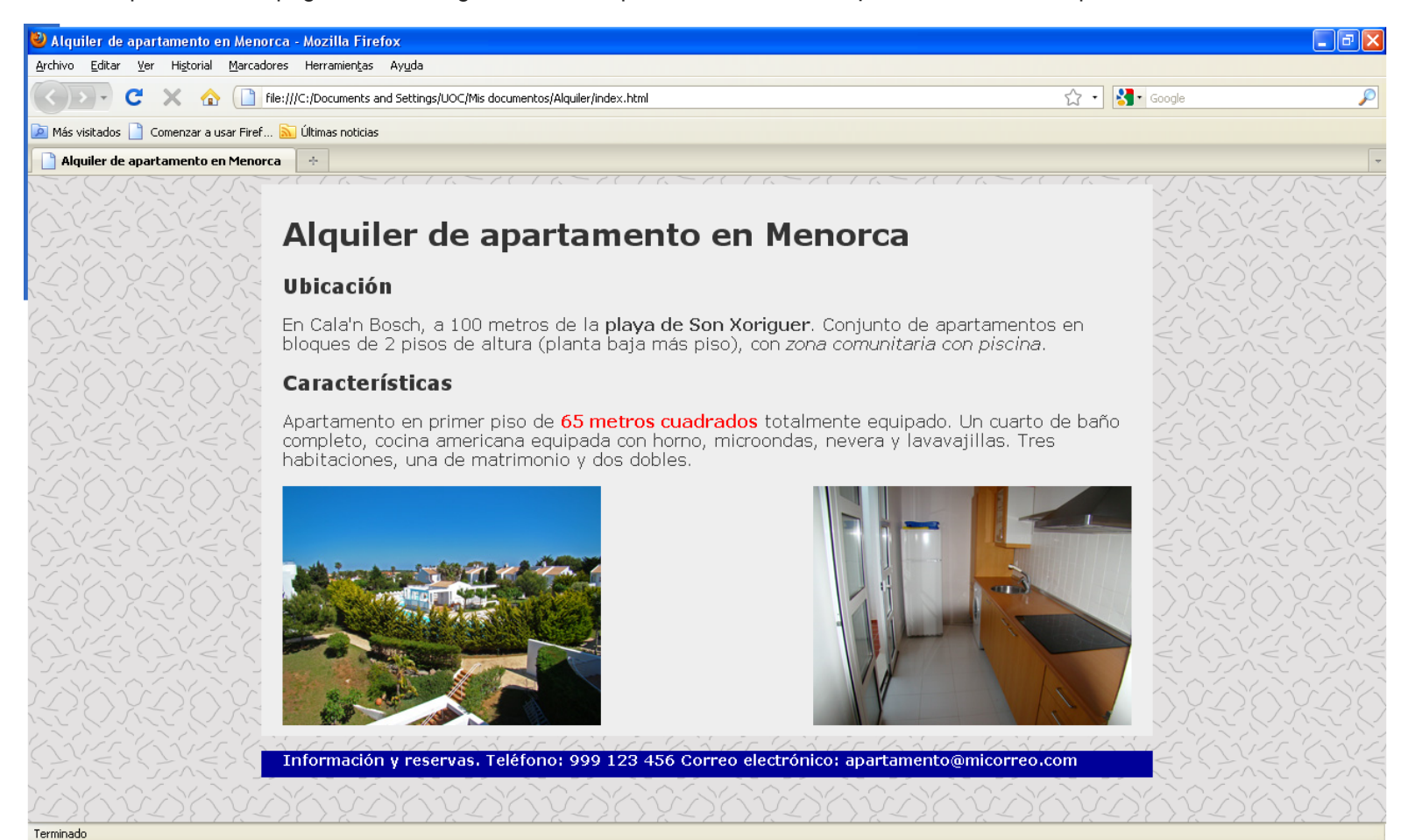

### Tutorial 2. Mejorando la presentación **Desarrollo del tutorial:** paso 18 de 18

Para asentar los conceptos desarrollados en este tutorial, se recomienda realizar las siguientes actividades.

- Utilizando reglas CSS :
	- Haced que el título (h1) sea de color azul y los subtítulos (h2), de color verde.
	- Remarcad (usando la negrita) el texto Cala'n Bosh.
	- Haced que el texto **playa de Son Xoriguer** sea de color azul oscuro (además de mantener el remarcado).
		- ¿Qué más hay que hacer, además de crear una nueva regla CSS?
		- ¿Cómo se debe incluir el remarcado?
			- Eliminando la etiqueta <strong> y poniendo negrita con CSS.
			- Tal y como está ahora, con la etiqueta <strong>.
	- Utilizando la clase "resaltado"*,* resaltad el texto "tres habitaciones".
	- Cread una nueva regla CSS que añada una línea discontinua de color azul alrededor de las imágenes.

#### Tutorial 3. Crear un sitio **Desarrollo del tutorial:** paso 1 de 18

Nuestra sencilla página web ha llamado la atención de otro propietario de un apartamento situado en el mismo lugar que el nuestro, y, tras proponerlo a la comunidad de vecinos, hemos decido hacer una página web desde donde se puedan alquilar todos los apartamentos disponibles en nuestra comunidad.

Ya no nos sirve el esquema que teníamos de una sola página: necesitaremos una estructura que nos permita tener varias páginas enlazadas con un menú.

Aunque tenemos una parte de la página elaborada. Vamos a empezar desde el principio. Y el principio pasa por definir la estructura de la página web. Antes de comenzar con Dreamweaver, deberíamos tener claras dos cosas: qué páginas vamos a tener y cómo vamos a disponer los elementos en las páginas.

Para el sitio que vamos a crear, confeccionaremos siete páginas:

- 1. Página de inicio (a la que se llega cuando se escribe el nombre del dominio)
- 2. Ubicación (con un mapa de situación)
- 3. Características (características generales de los apartamentos con fotos)
- 4. Precios
- 5. Disponibilidad
- 6. Lugares de interés (enlaces a otros sitios de interés)
- 7. Formulario de contacto

Una vez hemos definido qué páginas tendremos, podemos definir la estructura de nuestro sitio, que en nuestro caso será aproximadamente esta:

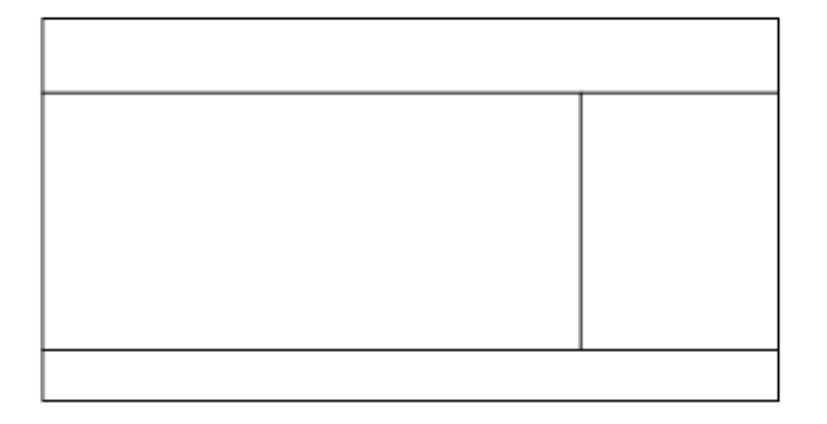

Tiene un menú a la derecha que lleva a las diferentes páginas, una cabecera y un pie.

**INICIO | CRÉDITOS**

### Tutorial 3. Crear un sitio **Desarrollo del tutorial:** paso 2 de 18

El siguiente paso es crear un nuevo sitio. Al definir un nuevo sitio le indicamos a Dreamweaver dónde almacenaremos los archivos de nuestro sitio web. Es importante ser conscientes de que un sitio web no se limita a un archivo HTML; son muchos los archivos que almacenaremos (imágenes, ficheros HTML, ficheros de CSS…) y es importante que se encuentren bien ordenados.

Para crear el sitio, en el menú seleccionamos la opción Sitio, y allí, Nuevo sitio…

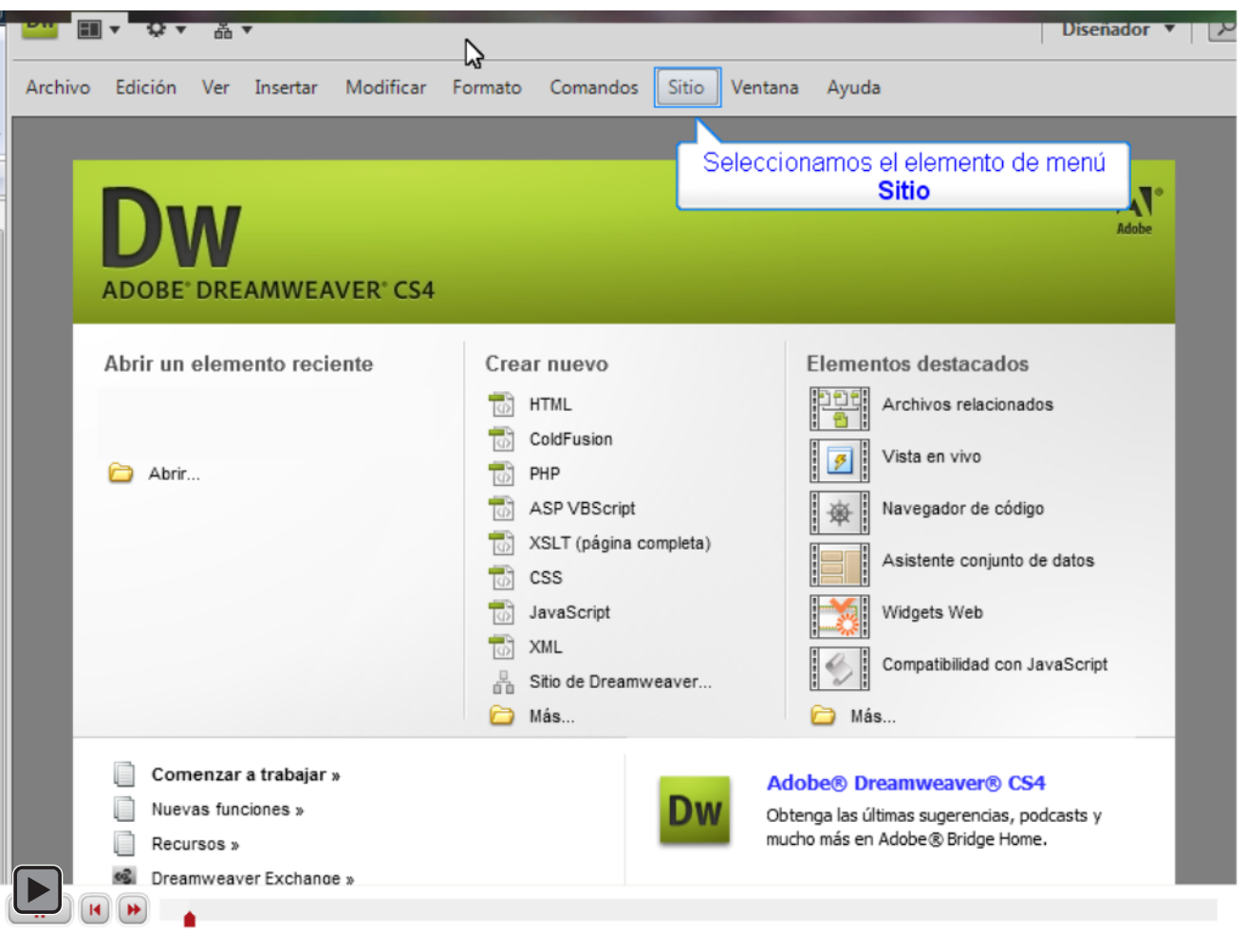

#### Tutorial 3. Crear un sitio **Desarrollo del tutorial:** paso 3 de 18

Una vez creado el nuevo sitio, en la parte inferior de la barra de la derecha tendremos la ventana de Archivos, donde podremos ver los archivos de nuestro sitio.

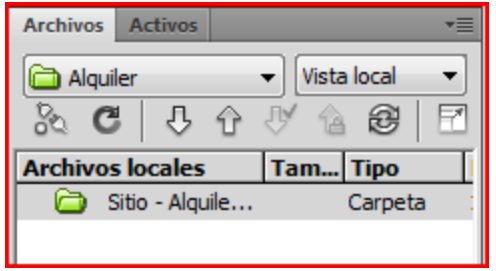

Ha llegado el momento de organizar el espacio donde guardaremos todos los archivos que formarán parte de nuestro sitio. El sitio web que vamos a crear no será demasiado complejo y sólo tendrá tres tipos de archivo:

- archivos HTML (las páginas web propiamente dichas),
- archivos CSS (los archivos donde guardaremos la parte de diseño de nuestras páginas),
- archivos de imagen (*.jpg*, *.gif* o *.png* serán los tipos de archivo de imagen que usaremos normalmente).

Dependiendo de la cantidad de tipos de archivos que tengamos (y también de cuantos de ellos haya), deberemos crear más o menos directorios donde almacenarlos. Es importante que tengamos nuestro sitio adecuadamente ordenado para que el mantenimiento sea sencillo. En nuestro caso, dado que tendremos pocos archivos, vamos a crear un solo subdirectorio, al que llamaremos *img* y donde almacenaremos las imágenes. El directorio lo crearemos directamente en la ventana de *Archivos*, haciendo clic con el botón derecho del ratón y seleccionando *Nueva carpeta*.

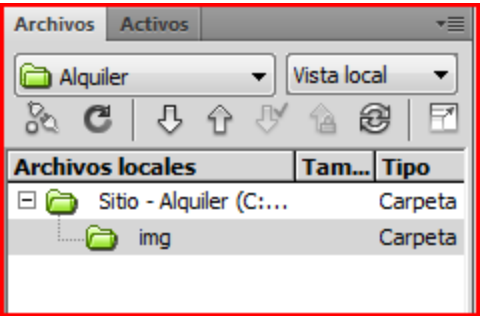

**INICIO | CRÉDITOS**

### Tutorial 3. Crear un sitio **Desarrollo del tutorial:** paso 4 de 18

Como hemos visto, vamos a hacer cinco páginas diferentes pero con una estructura común. Para que el trabajo sea más fácil, crearemos una **plantilla** en Dreamweaver. Las plantillas permiten definir elementos comunes a todas las páginas, por lo que se limitan las posibilidades de edición tan solo a unas zonas determinadas. De esta manera, una vez bien definida la plantilla, la creación de las páginas es más sencilla. Además, cuando modifiquemos la plantilla, Dreamweaver modificará todas las páginas que hayamos hecho con ella y facilitará la modificación posterior de todo el sitio. En el tutorial 5 veremos cómo actúa Dreamweaver cuando modificamos la plantilla.

Para crear una plantilla, en la pantalla inicial de Dreamweaver seleccionamos *Archivo* en el menú y, a continuación, *Nuevo*. En la ventana que aparece, en la pestaña *Página en blanco* (que es la que aparece por defecto), seleccionaremos *Plantilla HTML*.

#### Nuevo documento

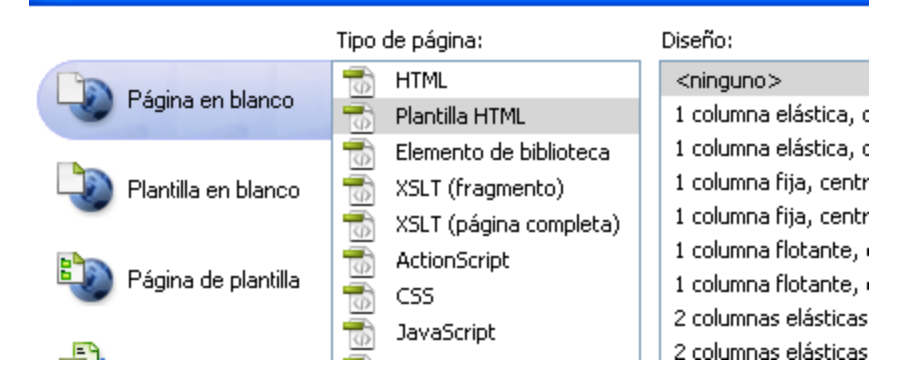

### Tutorial 3. Crear un sitio **Desarrollo del tutorial:** paso 5 de 18

Dreamweaver crea una nueva página y nos la presenta en vista de código.

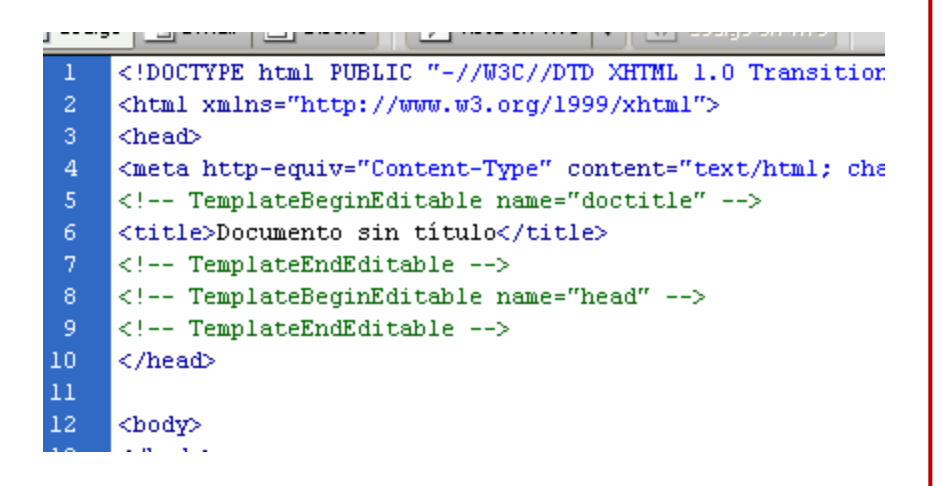

Se destacan en verde los comentarios como

*TemplateBeginEditable* que utiliza Dreamweaver para indicar qué partes del documento serán editables.

Una vez creada la plantilla, vamos a poner en ella el contenido común a todas las páginas. Empezaremos por la estructura de capas. Hemos visto en un paso anterior que tendremos una página dividida en tres partes: encabezado, cuerpo y pie. Además, el cuerpo lo tendremos dividido en dos partes: contenido y menú. Finalmente, tal y como vimos en los tutoriales anteriores, para centrar la página usaremos una capa que contendrá todas las demás.

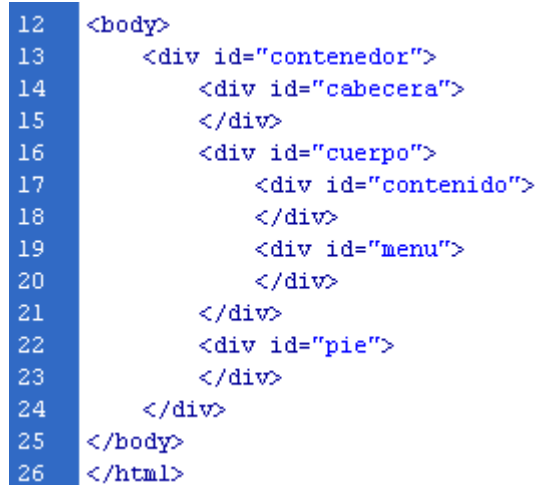

Una vez creada la estructura, vamos a crear el archivo CSS que sitúe cada capa en su sitio.

### Tutorial 3. Crear un sitio **Desarrollo del tutorial:** paso 6 de 18

Posiblemente, ésta sea la parte más complicada. Dreamweaver no ofrece ninguna utilidad para situar las capas de una forma fácil en la pantalla, así que deberemos editar directamente el fichero CSS. Primero debemos crear el archivo y asignarlo a nuestra página (X)HTML. Para ello, haremos clic con el botón derecho del ratón en la barra de estilos CSS y seleccionaremos *Nuevo*...

Seleccionaremos *Tipo de selector: ID*, *Nombre del selector: contenedor* y *Definición de regla: (Nuevo archivo de hoja de estilos).*

Tras el clic en *Aceptar*, introduciremos el nombre del archivo CSS (estilos) y se abrirá el cuadro de diálogo de *Definición de regla*.

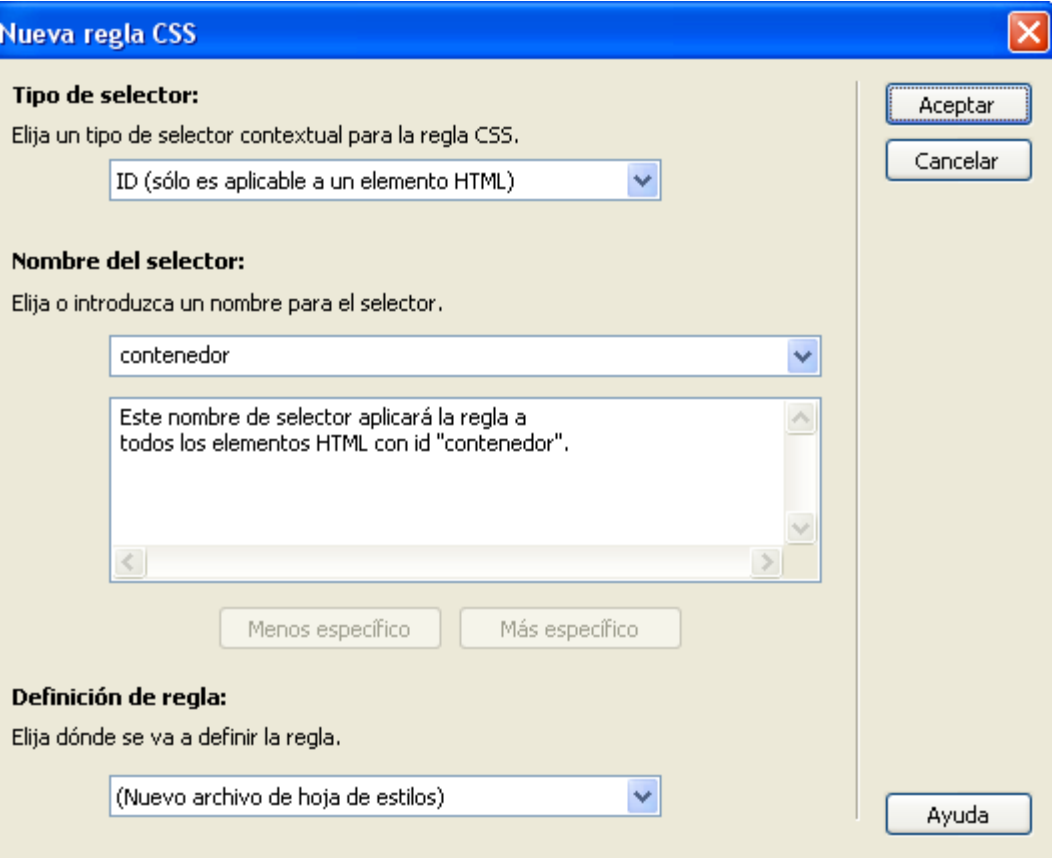

### Tutorial 3. Crear un sitio **Desarrollo del tutorial:** paso 7 de 18

Vamos a modificar los siguientes campos de la categoría *Cuadro*:

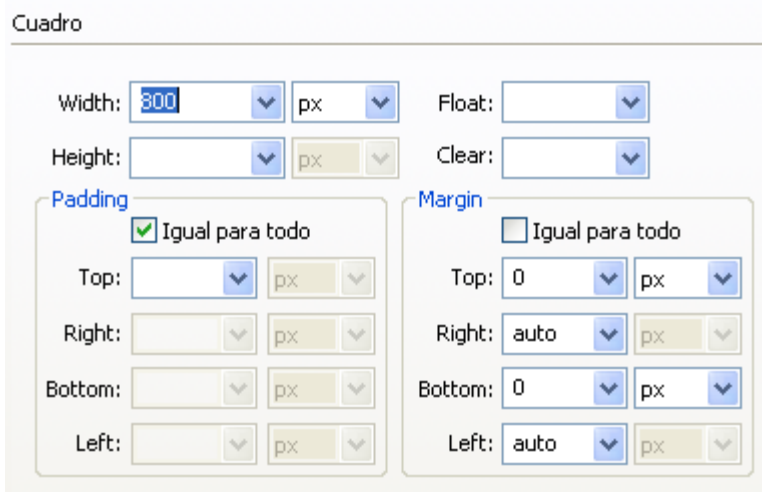

Una vez definida la regla, vamos a guardar la plantilla.

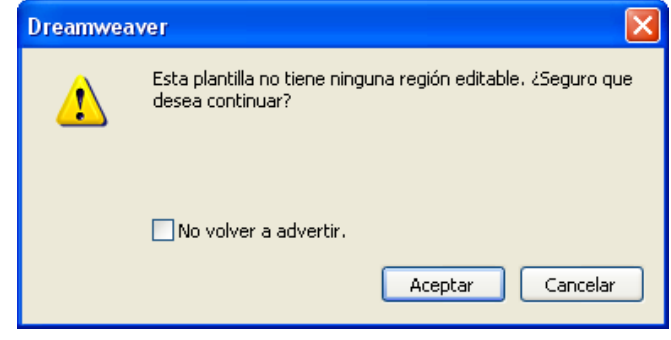

Dreamweaver nos avisa de que no hemos definido ninguna región editable. Aun así, aceptaremos, y nos pedirá el nombre del archivo y una descripción.

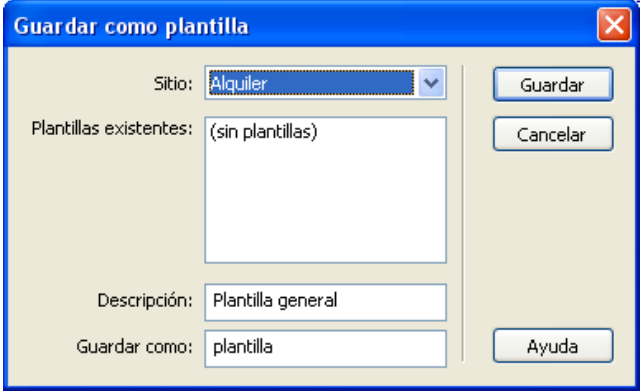

Pulsamos <ctrl>+s y aparece una ventana de advertencia: Como podemos comprobar, Dreamweaver permite guardar diferentes plantillas para un mismo sitio web. Además, guarda una descripción junto con la plantilla para que sea más fácil reusarla en un futuro.

### Tutorial 3. Crear un sitio **Desarrollo del tutorial:** paso 8 de 18

Vamos ahora a añadir las reglas CSS necesarias para disponer de todas las capas en la pantalla. Como tenemos claro lo que queremos hacer, vamos a editar directamente el archivo CSS, en vez de usar la utilidad de edición de Dreamweaver.

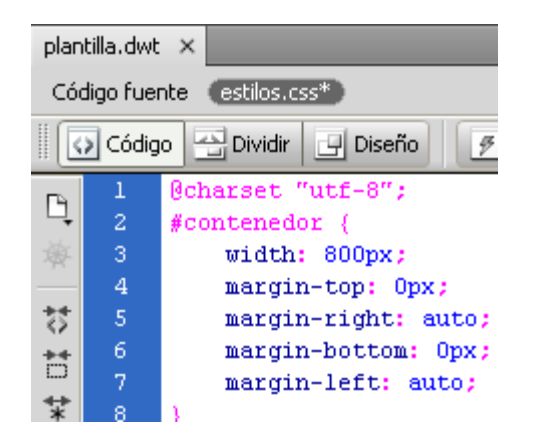

Al seleccionar el archivo *estilos.css,* vemos lo que Dreamweaver ha puesto en él al crear la nueva regla. Vamos a simplificar la regla existente y a añadir el resto de reglas necesarias. Así, la regla contenedor la dejaremos así:

```
#contenedor {
     width: 800px;
     margin: 0 auto;
}
Y el resto de reglas serán las siguientes:
#cabecera {
     width: 100%;
     height: 150px;
}
#cuerpo {
     margin: 1em auto 0 auto;
     clear:both; 
     padding-top: 1em;
     overflow:auto;
}
#contenido{
     width: 520px;
     float:left;
     padding: 1em 40px 0 20px;
}
#menu {
     width:200px;
     float:right;
     padding-top: 1em;
}
#pie {
     height:25px;
```
}

### Tutorial 3. Crear un sitio **Desarrollo del tutorial:** paso 9 de 18

Si hacemos una previsualización de lo que hemos hecho, veremos una página en blanco, ya que las capas no contienen nada todavía.

Completemos la plantilla. De momento tenemos la estructura, pero hay más partes de la plantilla que no cambiarán, como los fondos, o la cabecera. Vamos a empezar por establecer un tipo de letra común para todo el sitio. Para ello, definimos una regla CSS para el elemento *body* que indique la familia de fuentes que usaremos: Verdana, Geneva, sans-serif. Podemos hacerlo escribiendo la regla directamente en el archivo CSS, o usando el editor de reglas de Dreamweaver:

El siguiente paso consiste en crear la cabecera, que también es común para todas las páginas. Contendrá una imagen y dos textos. Como la imagen será de adorno, la pondremos en el CSS. El resultado será éste:

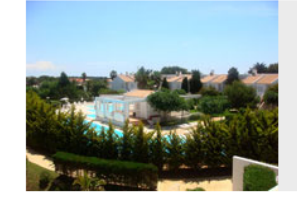

#### Alquiler de apartamentos en Menorca Cala'n Bosch

### Definición de regla para body en estilos.css

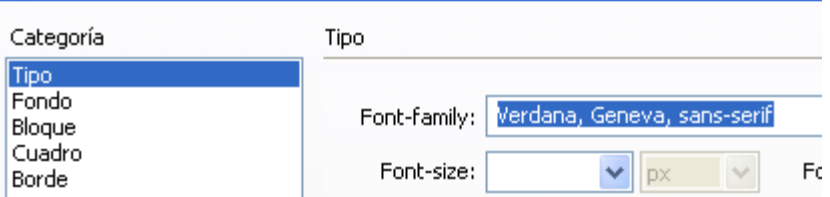

**INICIO | CRÉDITOS**

### Tutorial 3. Crear un sitio **Desarrollo del tutorial:** paso 10 de 18

Los dos textos de la cabecera los colocaremos en sendos encabezados, h1 para "Alquiler de apartamentos en Menorca" y h2 para "Cala'n Bosh". Como están en la cabecera, los ponemos dentro de la capa correspondiente.

<div id="cabecera"> <hl>Alquiler de apartamentos en Menorca</hl> <h2>Cala'n Bosch</h2> </div>

Y ahora modificaremos sus características en el CSS. Primero añadimos el fondo a la capa.

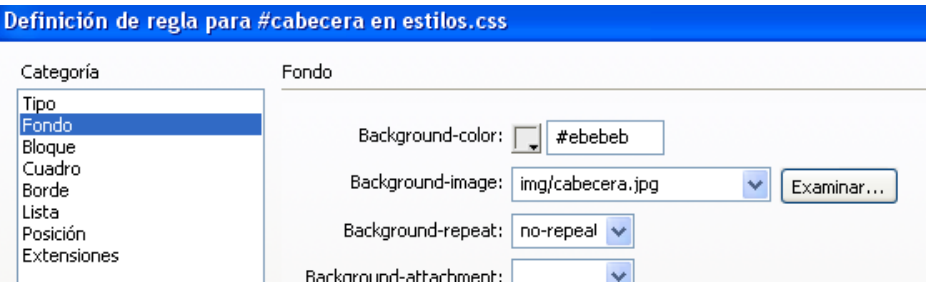

#cabecera { width: 100%; height: 150px; background-color: #ebebeb; background-image: url(img/cabecera.jpg); background-repeat: no-repeat;

O directamente en el archivo CSS. Desde Dreamweaver

### Tutorial 3. Crear un sitio **Desarrollo del tutorial:** paso 11 de 18

Y después, las características de los encabezados en CSS:

h1 {

} h2 {

}

padding-top:30px; margin-left: 200px; text-align:center; font-size:1.5em; color:#006;

margin-left: 200px; text-align:center; font-size:1.2em;

El margen izquierdo (*margin-left*) es para que los encabezados no queden sobre la imagen de fondo.

Ahora guardamos la plantilla y el archivo CSS y pulsamos F12 para visualizar la plantilla. El resultado es éste:

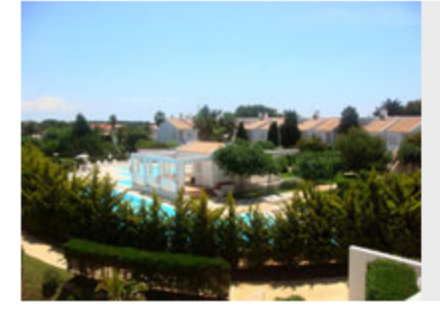

# Alquiler de apartamentos en Menorca

**Cala'n Bosch** 

**INICIO | CRÉDITOS**

### Tutorial 3. Crear un sitio **Desarrollo del tutorial:** paso 12 de 18

Pasemos ahora al pie de la página. Como vamos a tener un formulario de contacto, el pie será tan solo la frase "Apartamentos familiares en Menorca":

```
<div id="pie">
```
<p>Apartamentos familiares en Menorca</p> </div>

Modificamos las características de la capa.

```
#pie
    background-color: #009;
    color: #FFF:
    font-weight: bold;
    height: 25px;
    text-align: center;
```
Y como el texto queda demasiado pegado al borde superior de la capa…

Apartamentos familiares en Menorca

… modificamos también las características de la etiqueta <p> de la capa pie.

#pie  $p \{$ padding-top: 2px;

Si guardamos y previsualizamos veremos esto.

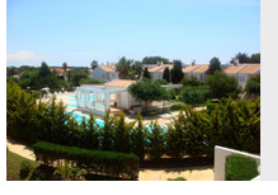

#### Alquiler de apartamentos en Menorca

Cala'n Bosch

Apartamentos familiares en Menorca

#### Tutorial 3. Crear un sitio **Desarrollo del tutorial:** paso 13 de 18

Otra parte del sitio prácticamente idéntica en todas las páginas será el menú. El menú consiste en una lista no ordenada de ítems enlazados con las páginas correspondientes. Vamos a hacer el menú desde la vista de diseño de Dreamweaver. Antes deberemos situar el cursor en la capa *menú*.

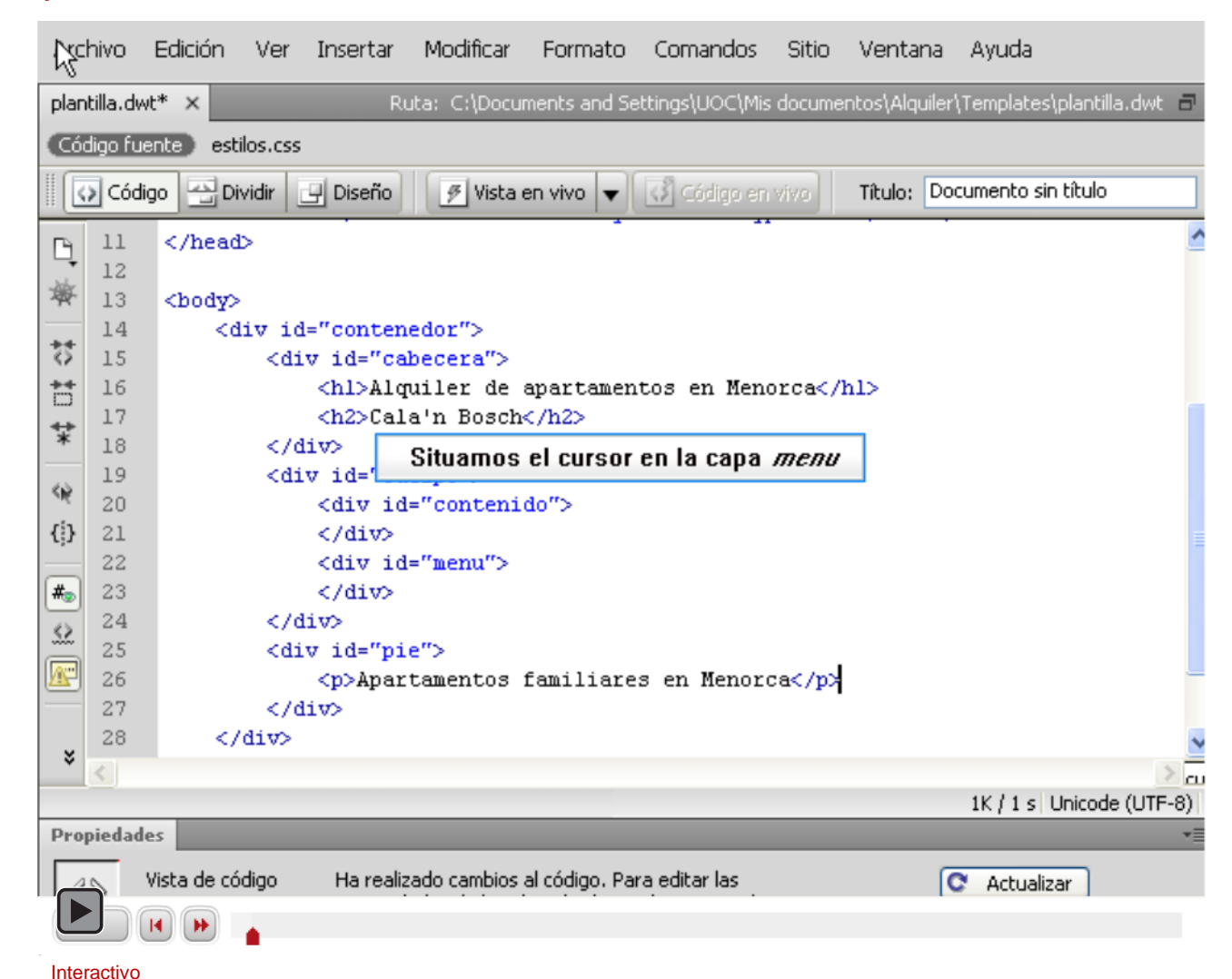

### Tutorial 3. Crear un sitio **Desarrollo del tutorial:** paso 14 de 18

Ahora, en Dreamweaver, en vista de diseño, deberíamos ver esto:

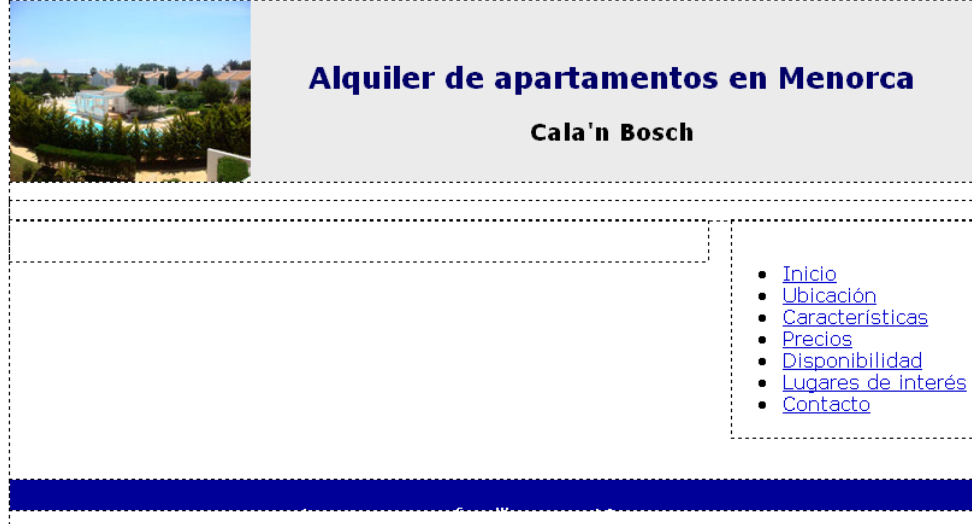

Y en vista de código, el menú ha quedado de la siguiente

#### manera:

```
<div id="menu">
  <sub>u1</sub></sub>
    <li><a href="index.html" title="Inicio">Inicio</a></li>
    <li><a href="ubicacion.html" title="Situación de los apartamentos">Ubicación</a></li>
    <li><a href="caracteristicas.html" title="Características de los apartamentos">Características</a></li>
    <li><a href="precios.html">Precios</a></li>
    <li><a href="disponibilidad.html" title="Apartamentos disponibles por fechas">Disponibilidad</a></li>
    <li><a href="lugares.html" title="Sitios interesantes en las proximidades">Lugares de interés</a></li>
    <li><a href="contato.html" title="Formulario de contacto">Contacto</a></li>
  \langle \text{rule} \rangle</div>
```
### Tutorial 3. Crear un sitio **Desarrollo del tutorial:** paso 15 de 18

Deberíamos ahora mejorar el aspecto del menú. Para ello añadiremos unas reglas en el archivo CSS.

```
#menu ul {
            padding-left:1em;
} 
#menu li {
            list-style-type: none; /* Elimina las viñetas */
            margin-bottom: 0.5em; /* Separa un elemento del menú del siguiente 
*/
            font-weight:bold; /* Los elementos se ponen en negrita */
}
#menu a {
            font-weight:normal; /* Pero si son enlaces no */
} 
#menu a:link {
            text-decoration:none; /* Elimina el subrallado de los enlaces */
            color:#053685;
}
#menu a:hover {
            text-decoration:underline; /* Se lo añade cuando el ratón está 
encima */
}
#menu a:visited {
            color:#00CCFF;
            text-decoration:none;
}
```
Antes de añadir las reglas, el menú es así:

- $\bullet$  Inicio
- · Ubicación
- $\bullet$  Características
- Precios
- Disponibilidad
- Lugares de interés
- $\bullet$  Contacto

Después de añadir las reglas, el menú queda así:

**Tnicio** Ubicación Características **Precios** Disponibilidad Lugares de interés Contacto

**TUTORIALES 1 | 2 | 3 | 4 | 5 | 6 | 7 |** 

**INICIO | CRÉDITOS**

### Tutorial 3. Crear un sitio **Desarrollo del tutorial:** paso 16 de 18

Y para dar por acabada la plantilla, ahora deberíamos definir las zonas editables. Dreamweaver ya ha marcado dos zonas editables.

```
<!-- TemplateBeginEditable name="doctitle" -->
5
6
   <title>Documento sin título</title>
   <!-- TemplateEndEditable -->
   <!-- TemplateBeginEditable name="head" -->
8
   <!-- TemplateEndEditable -->
```
Deberíamos añadir al menos otras dos: una para la capa de contenido y otra para la capa del menú. Para añadir zonas editables, debemos, en vista de código, situar el cursor allí donde queramos hacer la zona editable e ir al menú y seleccionar *Insertar*–*Objetos de plantilla*–*Región editable.*

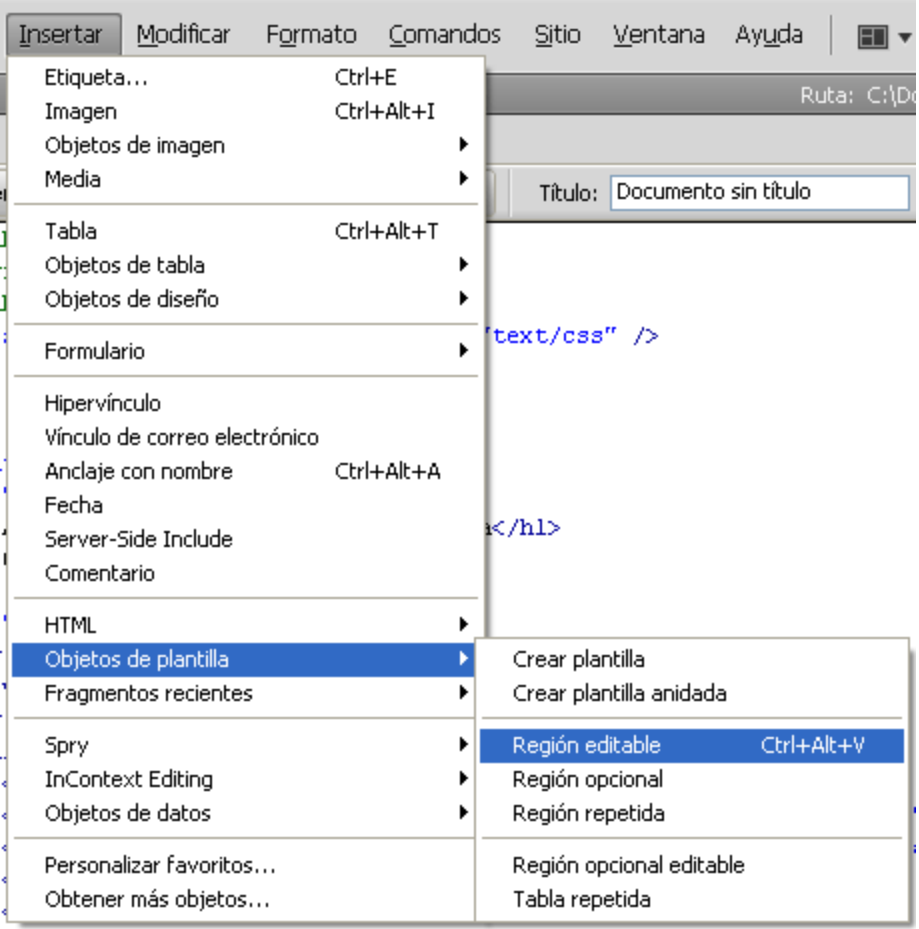

alde as local differences in legal three also integrates in dependence of

### Tutorial 3. Crear un sitio **Desarrollo del tutorial:** paso 17 de 18

Nos pedirá el nombre de esa región editable.

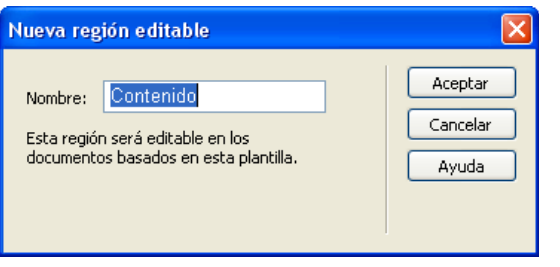

Y escribirá en el código el texto necesario para que esa zona pueda editarse cuando creemos una página a partir de la plantilla.

#### <div id="contenido">

<!-- TemplateBeginEditable name="Contenido" -->Contenido<!-- TemplateEndEditable --> </div>

Para la capa de menú, deberemos hacer lo mismo pero seleccionando antes todo el menú.

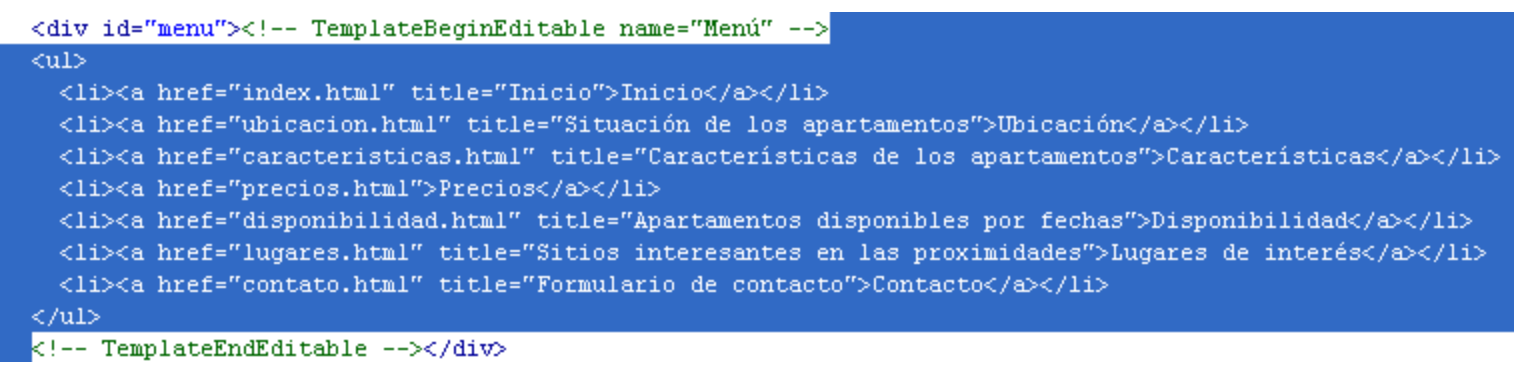

Ya sólo nos queda guardar el documento y podremos usar la plantilla para hacer nuestra primera página web.

**INICIO | CRÉDITOS**

### Tutorial 3. Crear un sitio **Desarrollo del tutorial:** paso 18 de 18

Para asentar los conceptos desarrollados en este tutorial, se recomienda hacer las siguientes actividades.

- Cread un nuevo sitio web, llamado museo.
- Cread una nueva plantilla para el sitio museo, con la siguiente estructura:

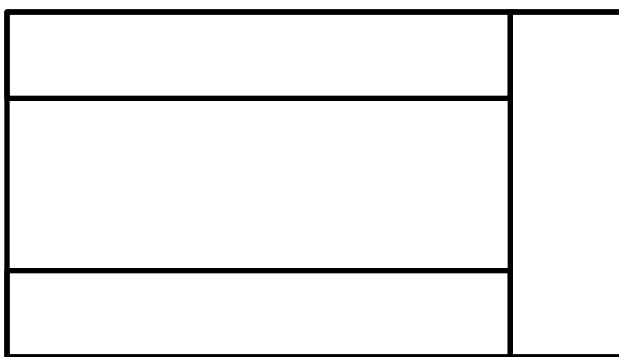

- Poned un título en la parte superior de la página.
- Poned una imagen en la parte superior de la capa de la derecha.
- Definid las zonas editables de la página.
- Guardad la plantilla.

**INICIO | CRÉDITOS**

### Tutorial 4. Añadir fotografías y enlaces a lugares de interés **Desarrollo del tutorial:** paso 1 de 13

Con la plantilla que hemos creado en el tutorial anterior, vamos a hacer la primera página del sitio.

Empezaremos por la página de inicio. En el menú de Dreamweaver, seleccionamos *Archivo–Nuevo...*  Aparecerá un cuadro de diálogo donde podremos seleccionar que queremos crear una página desde una plantilla, del sitio *Alquiler* y con la plantilla llamada *plantilla*. Dreamweaver muestra una previsualización de la plantilla.

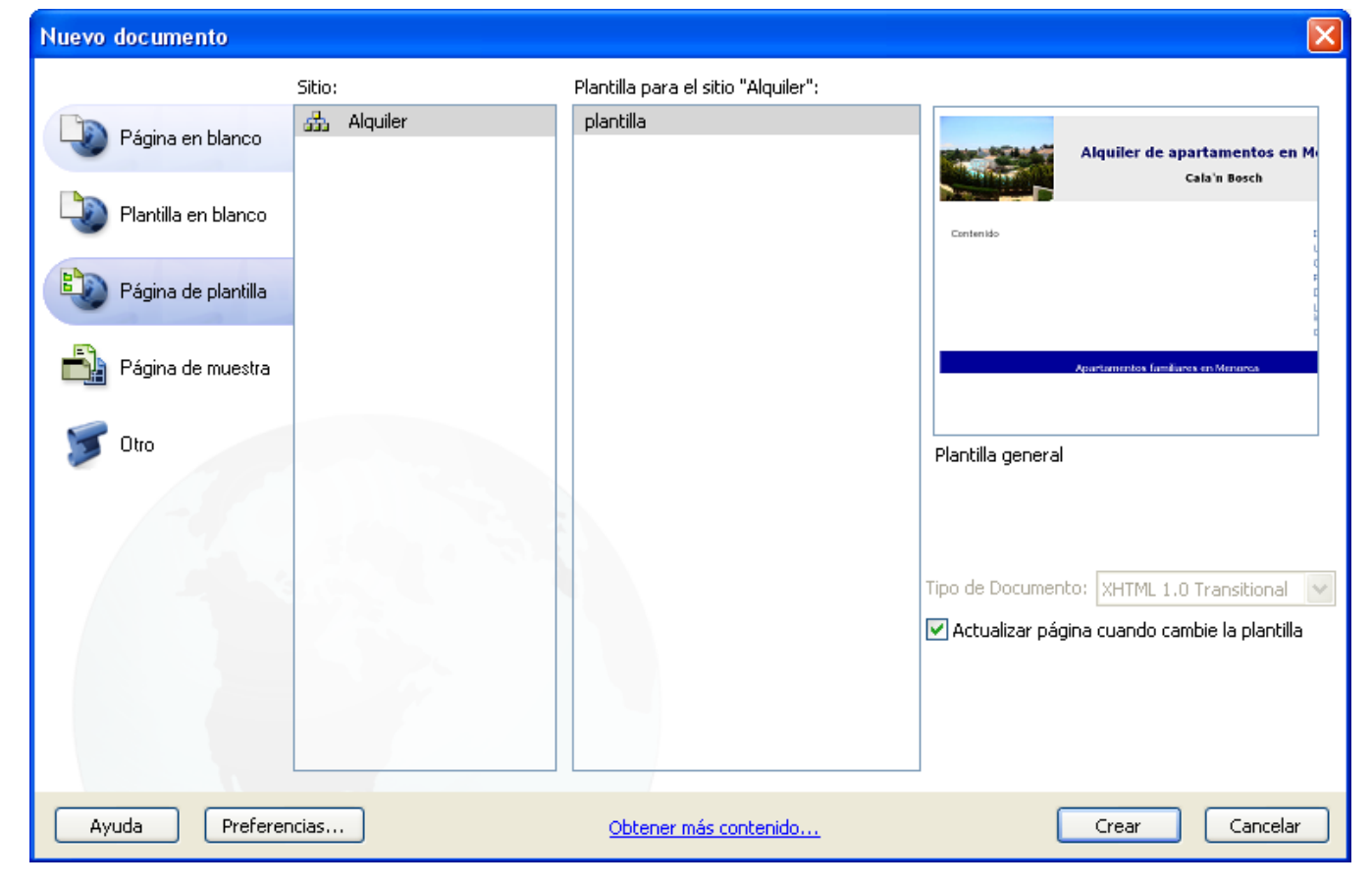

### Tutorial 4. Añadir fotografías y enlaces a lugares de interés **Desarrollo del tutorial:** paso 2 de 13

Una vez abierto el nuevo documento desde la plantilla, Dreamweaver se pone en vista de código, mostrando en gris claro todo el código "bloqueado".

```
<body>
    <div id="contenedor">
        <div id="cabecera">
            <hl>Alquiler de apartamentos en Menorca</hl>
            <h2>Cala'n Bosch</h2>
        </div>
        <div id="cuerpo">
            <div id="contenido">
                <!-- InstanceBeginEditable name="Contenido" -->Contenido<!-- InstanceEndEditable -->
          </div>
            <div id="menu"><!-- InstanceBeginEditable name="Menú" -->
            <sub>ul</sub></sub>
              <li><a href="index.html" title="Inicio">Inicio</a></li>
              <li><a href="ubicacion.html" title="Situación de los apartamentos">Ubicación</a></li>
              <li><a href="caracteristicas.html" title="Características de los apartamentos">Caracte
              <li><a href="precios.html">Precios</a></li>
              <li><a href="disponibilidad.html" title="Apartamentos disponibles por fechas">Disponib
              <li><a href="lugares.html" title="Sitios interesantes en las proximidades">Lugares de
              <li><a href="contato.html" title="Formulario de contacto">Contacto</a></li>
            \langle \text{rule} \rangle<!-- InstanceEndEditable --></div>
        </div>
```
### Tutorial 4. Añadir fotografías y enlaces a lugares de interés **Desarrollo del tutorial:** paso 3 de 13

Creemos la página inicial. Esta página, cuyo nombre será *index.html*, tendrá un texto genérico. Introduciremos ese texto en el apartado de contenido y eliminaremos el enlace de la opción de menú *Indice*.

Una vez introducido el texto, seleccionamos la palabra *Inicio* para borrar el enlace (aunque parezca un modo poco sofisticado, nos resulta útil para este tutorial).

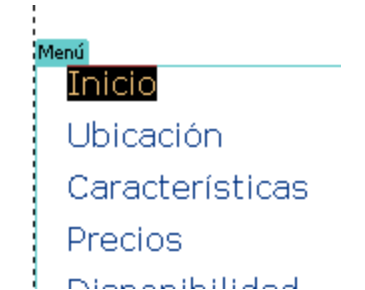

#### Contenido

Apartamentos de alguiler en Cala'n Bosh en Menorca

Apartamentos de entre 60 y 65 metros cuadrados con zona comunitaria ajardinada y tres piscinas.

Situados a 100 metros de la playa de Son Xoriguer, a 500. metros del puerto de Cala'n Bosch y a 6 quilómetros de la ciudad de Ciutadella.

La zona comunitaria se compone de 700 metros cuadrados de |iardines v tres piscinas.

Los apartamentos pueden ser en primera planta o en planta baja con acceso directo a la zona ajardinada.

Fácil aparcamiento en la zona.

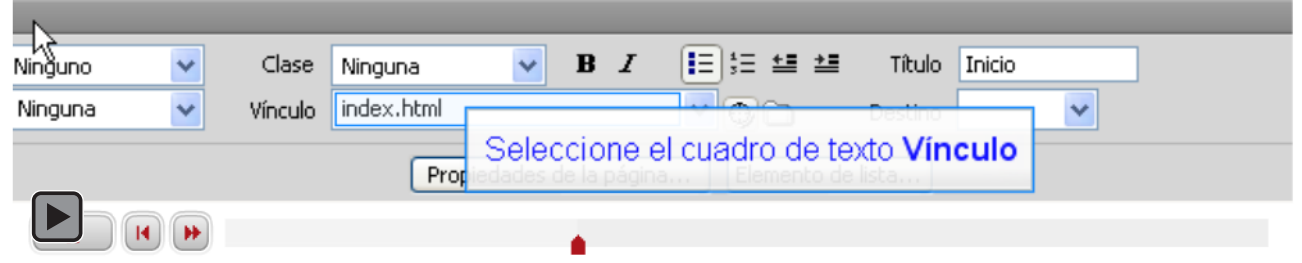

**INICIO | CRÉDITOS**

### Tutorial 4. Añadir fotografías y enlaces a lugares de interés **Desarrollo del tutorial:** paso 4 de 13

Al elaborar esta primera página, nos damos cuenta de un detalle: necesitamos diferenciar contenido y menú de alguna manera.

Para diferenciar el menú del contenido, modificaremos el fondo de la capa *cuerpo*. Podemos editar directamente el archivo CSS, o editarlo a través del cuadro de diálogo de edición de las reglas CSS de Dreamweaver.

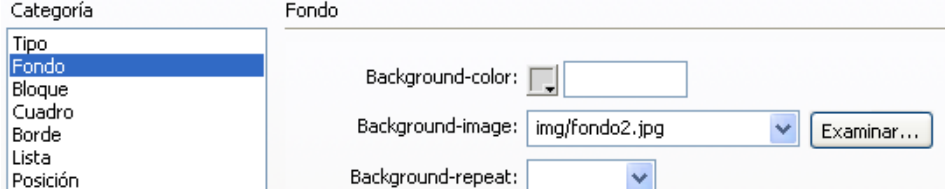

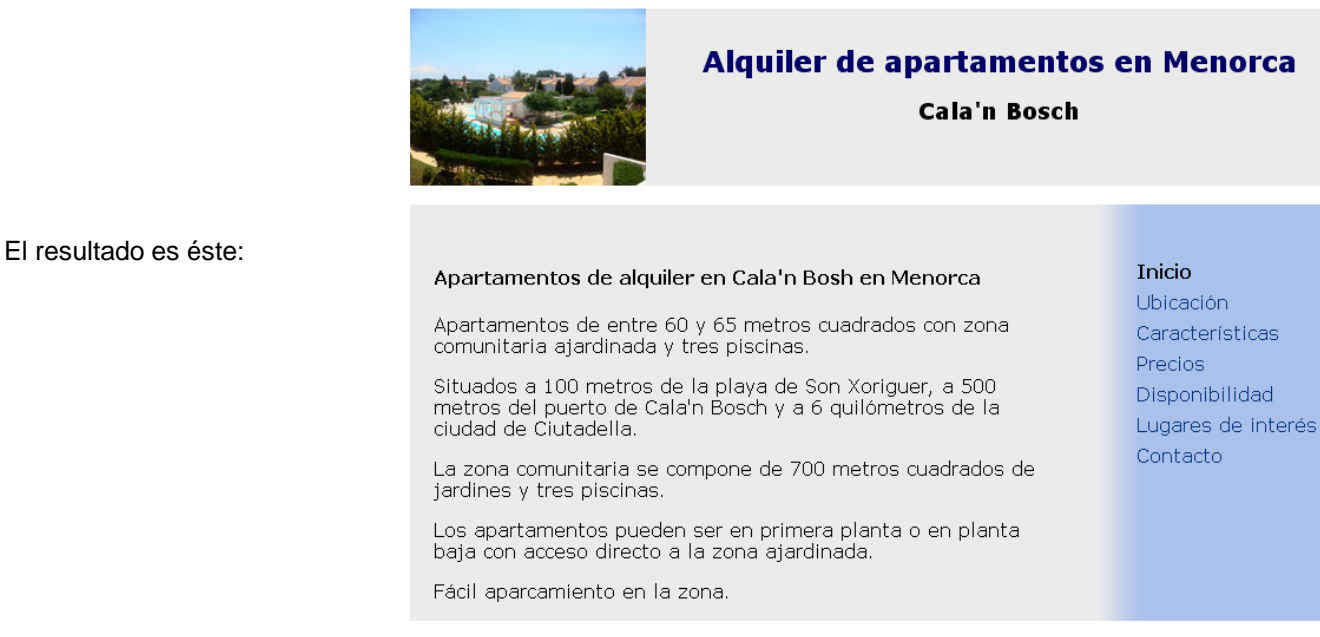

**INICIO | CRÉDITOS**

Una vez acabada la página inicial, lo guardamos todo (tanto la página HTML como el CSS), desde *Archivo–Guardar todo* Finamente, con F12 podemos ver una vista preliminar de

nuestra página.

### Tutorial 4. Añadir fotografías y enlaces a lugares de interés **Desarrollo del tutorial:** paso 5 de 13

Nos falta un paso antes de dar por acabada esta página inicial. El título de la página es, en estos momentos, "Documento sin título". Como título, le pondremos: "Alquiler de apartamentos en Menorca".

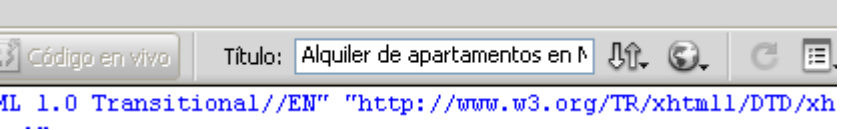

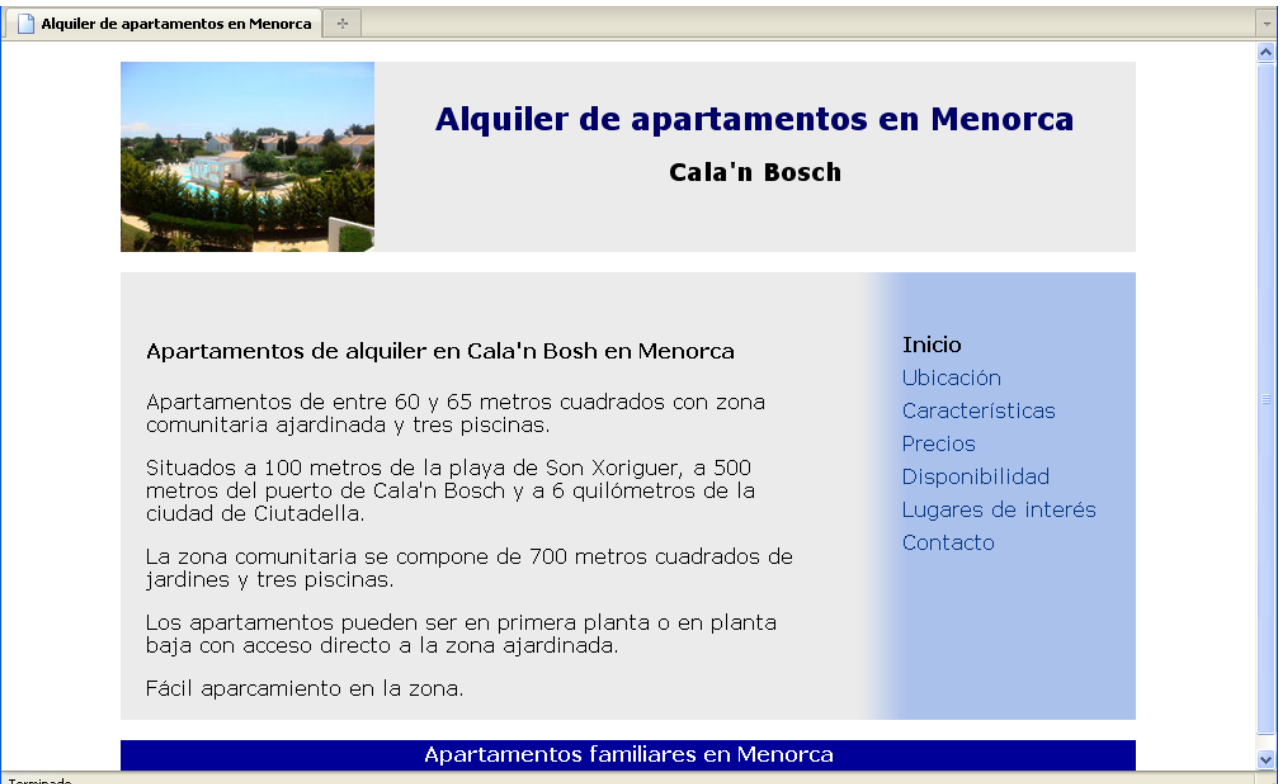

### Tutorial 4. Añadir fotografías y enlaces a lugares de interés **Desarrollo del tutorial:** paso 6 de 13

Una vez acabada la página inicial, vamos a elaborar una nueva página de lugares de interés, que contendrá una relación de webs de sitios próximos. Pondremos en ella enlaces e imágenes relacionadas.

Tal y como hicimos para la primera página, crearemos un nuevo archivo a partir de la plantilla. Antes de empezar con el contenido de la página, cambiaremos su título por "Alquiler de apartamentos en Menorca–Lugares de interés" (sin las comillas) y quitaremos el enlace *Lugares de Interés* de la barra lateral.

Para cada lugar de interés pondremos un título (con la etiqueta h3), una imagen alineada a la derecha, un texto explicativo y una lista de enlaces donde encontrar más información.

Antes de empezar, modificaremos el archivo CSS añadiendo una regla específica para que las imágenes, en la capa *contenido*, queden alineadas a la izquierda y con el texto a la derecha.

```
9
    #cuerpo {
Ū.
        margin: lem auto 0 auto;
        clear:both;
2
        padding-top: lem;
3
        overflow: auto;
4
        background-image: url(img/fondo2.jpg);
5
6
    #contenido{
7
        width: 520px;
8
        float: left;
9
        padding: lem 40px 0 20px;
Ū.
    #menu {
        width: 200px;
3
        float:right;
\frac{4}{5}padding-top: lem;
6
    #pie \{7
        height: 25px;
8
9
    #pie \{Ū
        background-color: #009;
        color: #FFF:
        font-weight:bold;
        height: 25px;
3
        text-align: center;
```
**INICIO | CRÉDITOS**

### Tutorial 4. Añadir fotografías y enlaces a lugares de interés **Desarrollo del tutorial:** paso 7 de 13

Vamos a añadir la información referente a la Naveta des Tudons

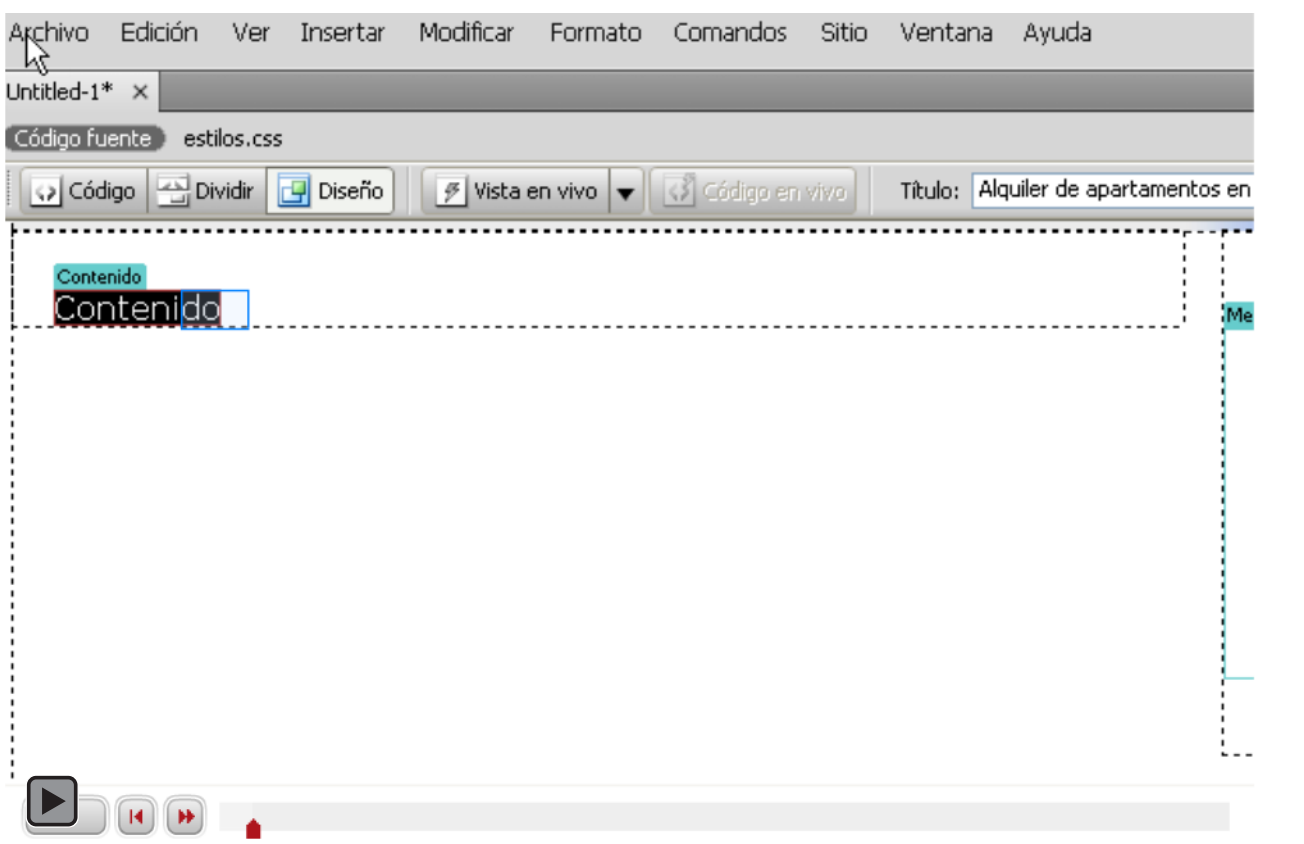

Deberíamos cambiar algunas cosas para mejorar la presentación…

#### Tutorial 4. Añadir fotografías y enlaces a lugares de interés **Desarrollo del tutorial:** paso 8 de 13

Guardamos la página con el nombre *lugares.html*. Veamos una vista preliminar.

El texto es demasiado grande, así que lo haremos un poco más pequeño: 0.9 em. Por otra parte, el título debería ser de color #000066 y el color de los vínculos visitados (en la imagen, *Inicio*) debería ser más oscuro para que puedan verse: #4576c5. Finalmente querremos que entre la imagen y el texto haya algo de espacio.

Para cambiar el texto, crearemos una nueva clase llamada *texto*:

Para el título, crearemos una regla para la etiqueta  $<sub>h3</sub>$ .</sub>

Cambiaremos también el color de los vínculos visitados.

#### La Naveta des Tudons

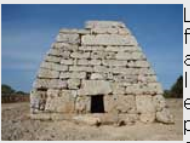

La Naveta des Tudons es un monumento funeriario de unos 3.000 años de antigüedad. Está considerada como uno de los yacimientos arqueológicos más **T**emblemáticos de Menorca. Tiene dos plantas y su construcción está hecha a base de piedras perfectamente encajadas sin

mortero. Se encuentra cerca de Ciudadela, en el kilómetro 40 de la carretera que va de Ciudadela a Maó.

```
.texto {
                                                    font-size: 0.9em;
                                                }
                                               h3 {
                                                    color:#006;
                                               }
                                               #menu a:visited {
                                                            text-color:#4576c5;
                                                            decoration:none;
                                                }
Y separaremos la imagen del texto. \frac{1}{2} #contenido img {
                                                            float:left;
                                                            padding-right: 1em;
                                                }
```
#### **Inicio**

Ubicación Características Precios Disponibilidad Lugares de interés Contacto

#### Tutorial 4. Añadir fotografías y enlaces a lugares de interés **Desarrollo del tutorial:** paso 9 de 13

Nos falta asignar la clase *texto* a los párrafos escritos.

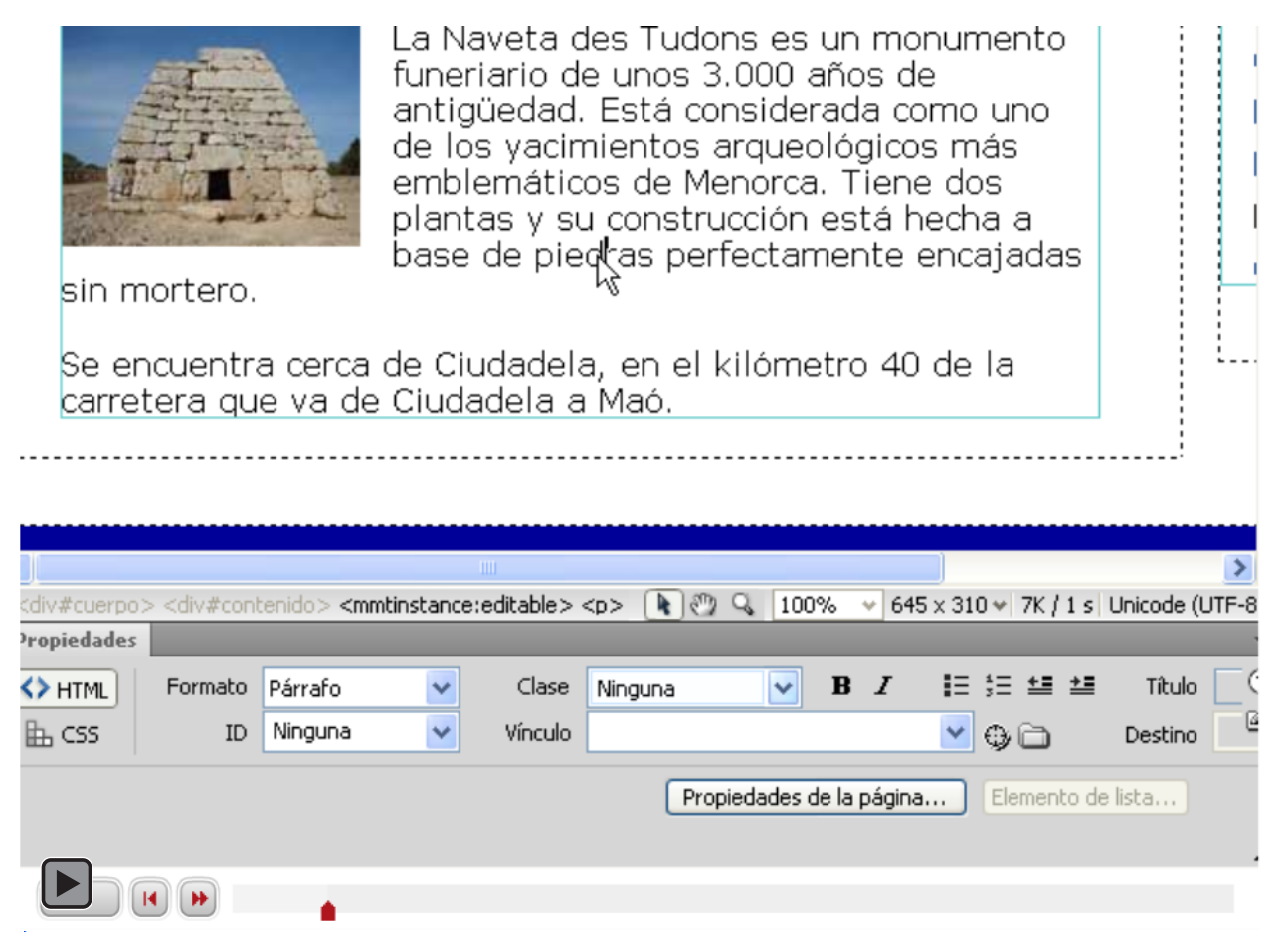

### Tutorial 4. Añadir fotografías y enlaces a lugares de interés **Desarrollo del tutorial:** paso 10 de 13

Añadimos el siguiente texto explicativo, con sus correspondientes enlaces:

Se puede encontrar más información en la wikipedia, en la página web MenorcaWeb y en la Xarxa Menorca Monumental (pdf).

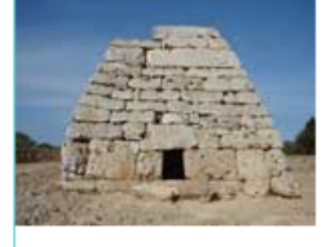

La Naveta des Tudons es un monumento funeriario de unos 3.000 años de antigüedad. Está considerada como uno de los yacimientos arqueológicos más emblemáticos de Menorca. Tiene dos plantas y su construcción está hecha a base de piedras perfectamente encajadas sin mortero.

Se encuentra cerca de Ciutadella, en el kilómetro 40 de la carretera que va de Ciudadela a Maó.

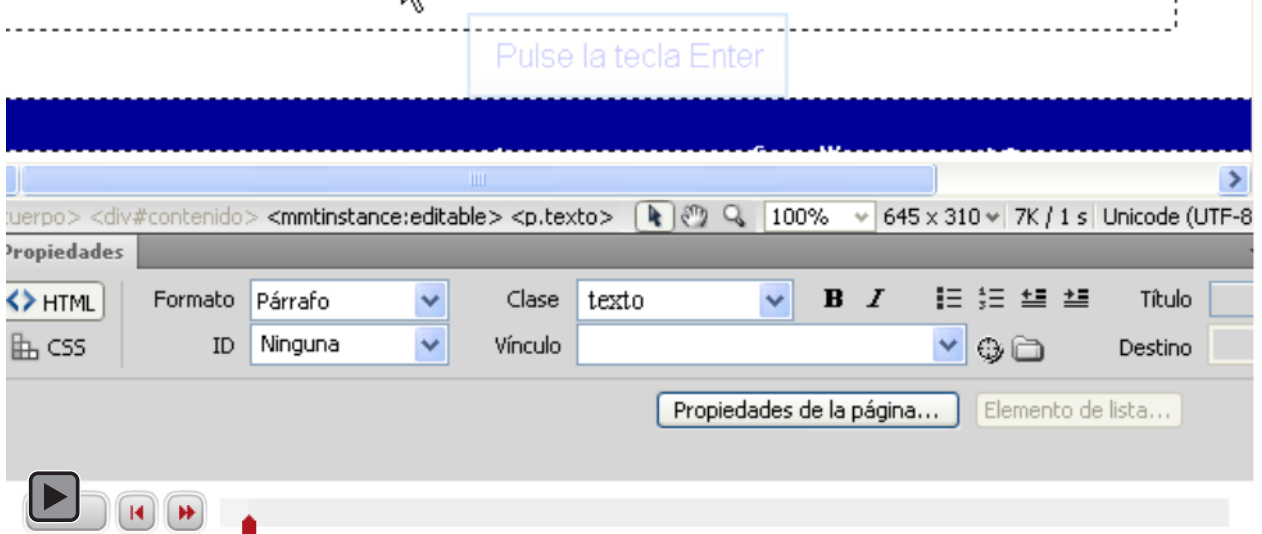

Los textos enlazan a:

wikipedia: http://es.wikipedia.org/wiki/Naveta\_des\_Tudons

MenorcaWeb: http://www.menorcaweb.com/reportajes/yacimientos-arqueologicos/naveta-des-tudons Xarxa Menorca Monumental: http://www.menorcamonumental.org/castellano/4.pdf

### Tutorial 4. Añadir fotografías y enlaces a lugares de interés **Desarrollo del tutorial:** paso 11 de 13

Como la imagen de la Naveta des Tudons es muy pequeña, vamos a poner en ella un enlace para que se abra la misma imagen pero en un tamaño más grande.

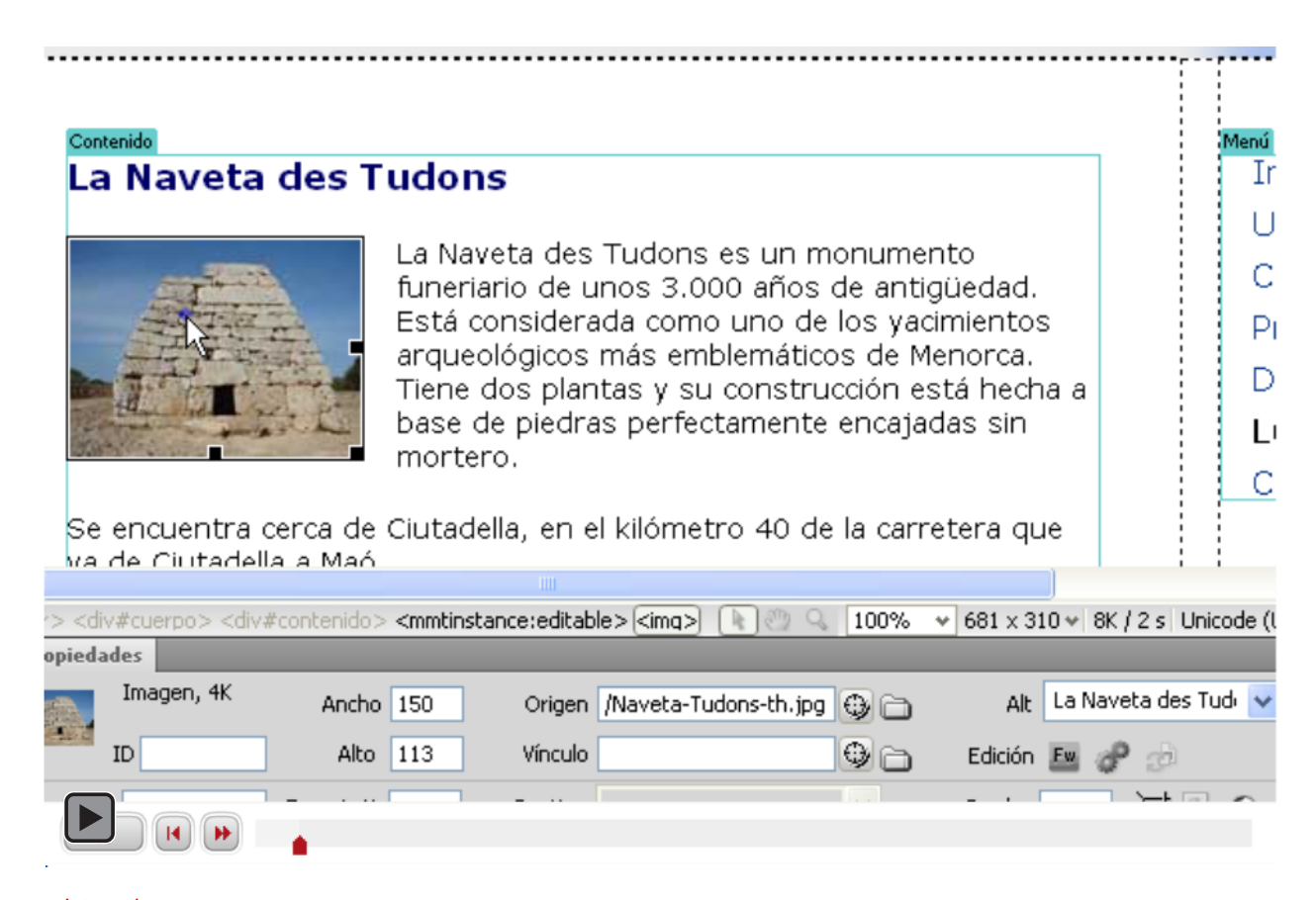

**INICIO | CRÉDITOS**

### Tutorial 4. Añadir fotografías y enlaces a lugares de interés **Desarrollo del tutorial:** paso 12 de 13

Siguiendo los mismos pasos, podemos añadir nuevos sitios de interés. Ahora la página queda así:

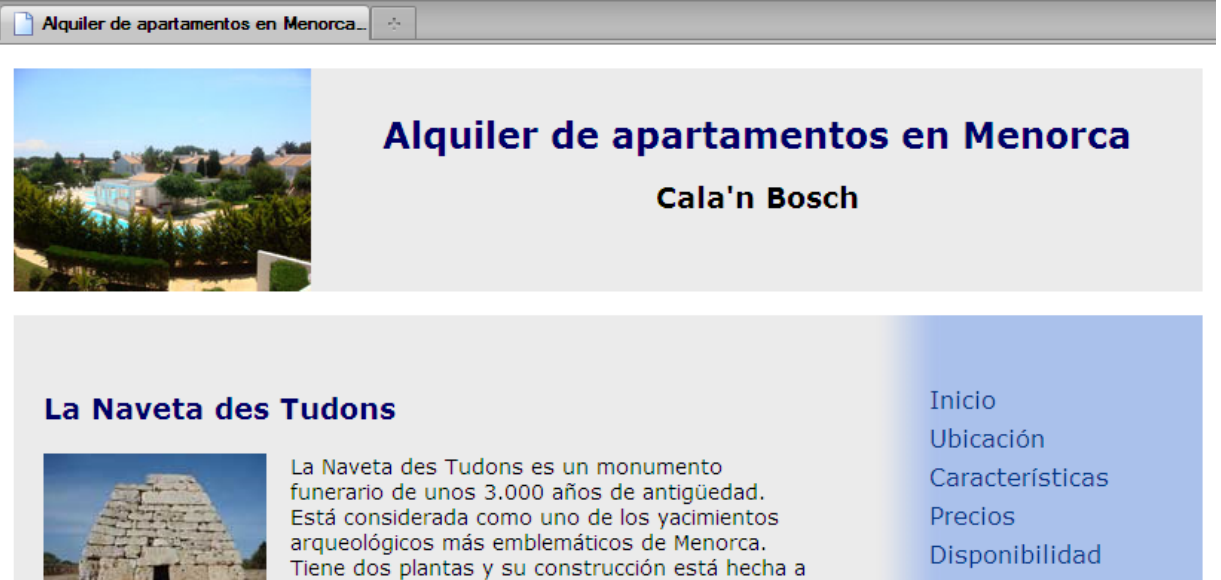

Se encuentra cerca de Ciutadella, en el kilómetro 40 de la carretera que va de Ciutadella a Maó.

mortero.

Se puede encontrar más información en la Wikipedia, en la página web MenorcaWeb y en la Xarxa Menorca Monumental (pdf).

#### Platja de Macarella

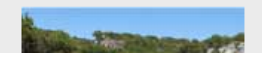

La platja de Macarella está considerada como una es el de las plavas más bonitas de Menorca. Se

base de piedras perfectamente encajadas sin

- Lugares de interés
- Contacto

Tutorial 4. Añadir fotografías y enlaces a lugares de interés **Desarrollo del tutorial:** paso 13 de 13

> Para asentar los conceptos desarrollados en este tutorial, se recomienda hacer la siguiente actividad.

Añadid un nuevo sitio de interés en la página realizada en este tutorial. Puede ser, por ejemplo, el puerto de la ciudad de Ciudadela. Se puede encontrar información sobre el puerto en la wikipedia1.

El nuevo sitio debe incluir:

- un título con el nombre del lugar,
- una fotografía, que debe subirse recortada al tamaño adecuado,
- al menos tres párrafos de información,
- uno o varios enlaces con la información relacionada.

1 http://es.wikipedia.org/wiki/Ciudadela\_(España)

### Tutorial 5. Catálogo de apartamentos **Desarrollo del tutorial:** paso 1 de 16

En la comunidad de vecinos existen cuatro tipos de apartamentos; cada apartamento tiene unas características determinadas, por lo que conviene comentarlas. Para hacer tal descripción, usaremos una lista de definición. Empezaremos por escribir el texto y después veremos cómo mejorar la presentación.

En primer lugar, debemos crear una nueva página y adaptarla a la opción del menú con la que se va a abrir. Los pasos serán lo siguientes:

- crear la página a partir de la plantilla,
- quitar el enlace de la opción de menú *Características*,
- cambiar el título de la página por *Alquiler de apartamentos en Menorca–Características*,
- guardar la página con el nombre *caracteristicas.html*.

#### El resultado será éste:

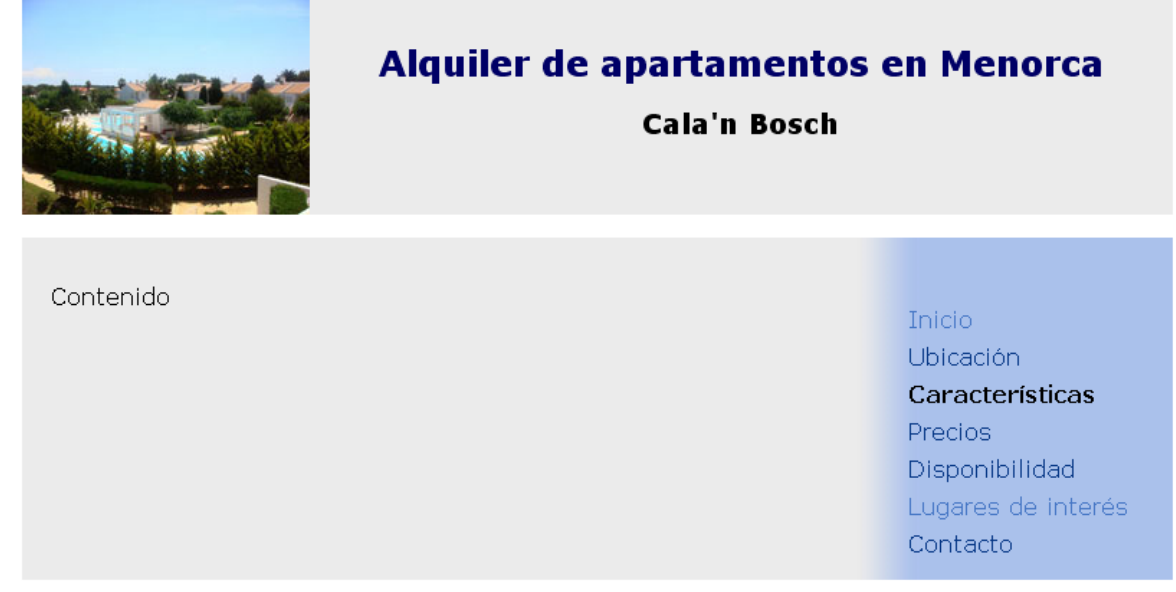
**INICIO | CRÉDITOS**

### Tutorial 5. Catálogo de apartamentos **Desarrollo del tutorial:** paso 2 de 16

Para crear la lista de definición, vamos al menú, *Formato–Lista–Lista de definición.*

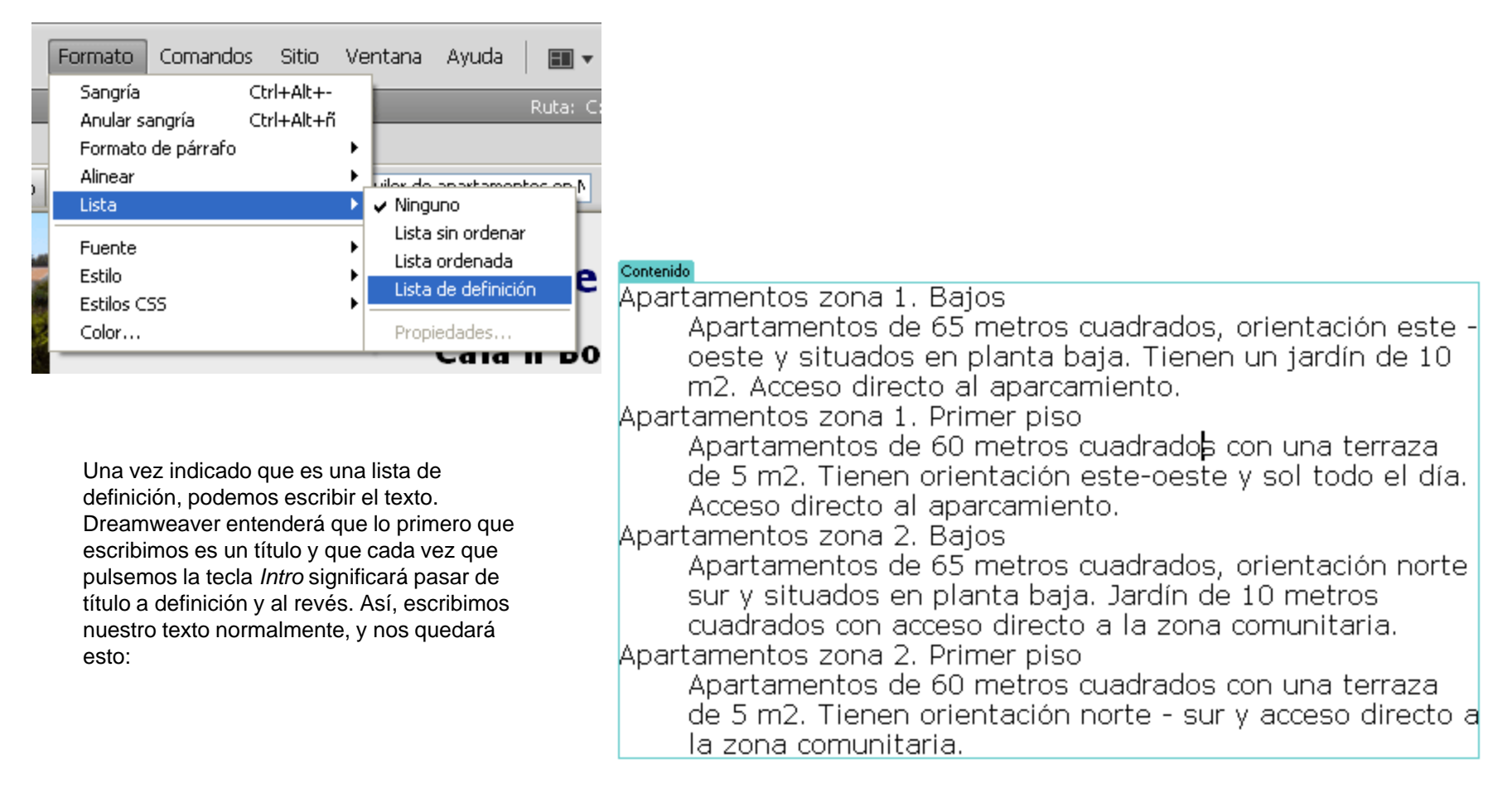

**INICIO | CRÉDITOS**

### Tutorial 5. Catálogo de apartamentos **Desarrollo del tutorial:** paso 3 de 16

El resultado es poco vistoso. Modificando el archivo CSS podremos mejorarlo.

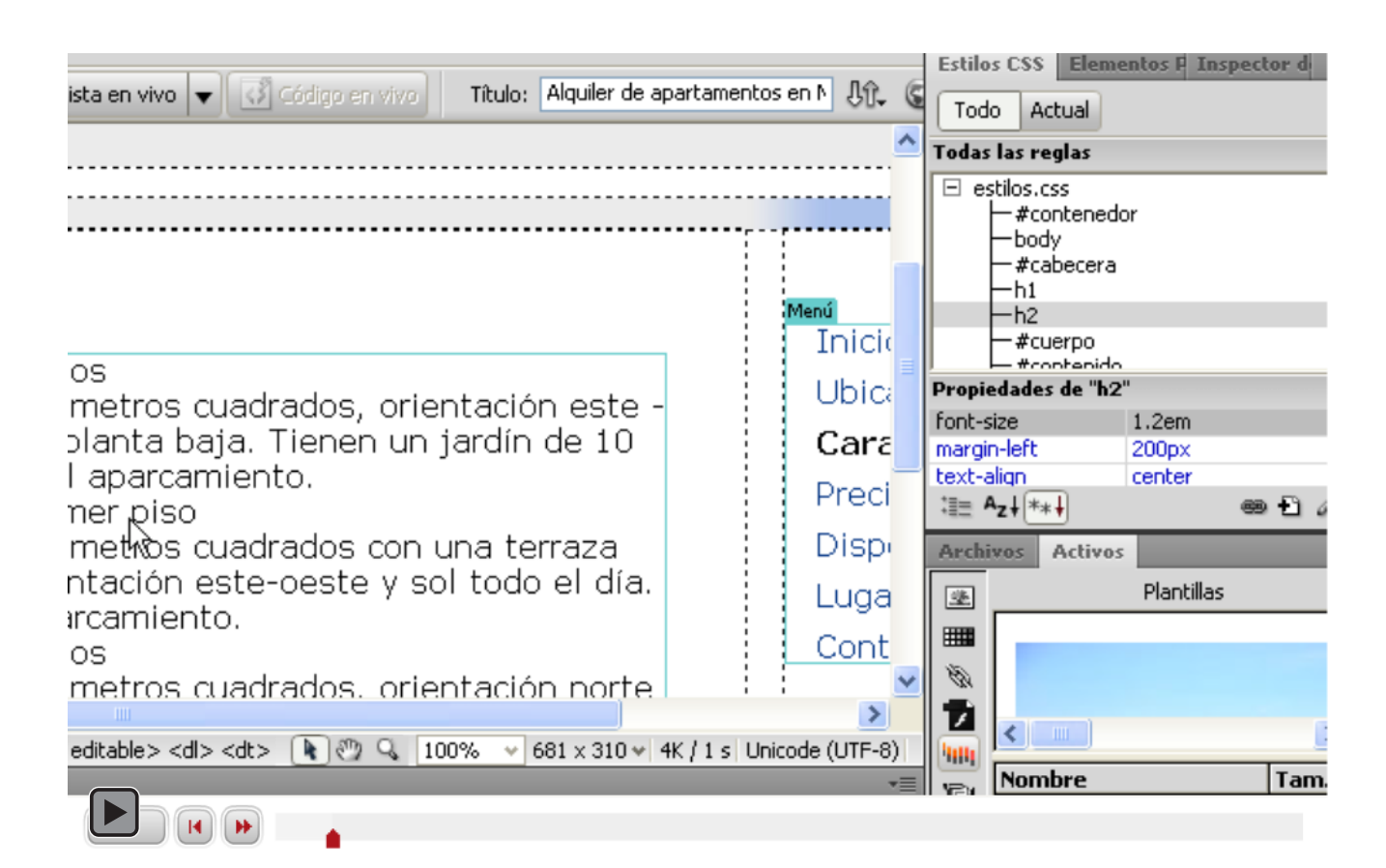

Interactivo

### Tutorial 5. Catálogo de apartamentos **Desarrollo del tutorial:** paso 4 de 16

Para cambiar el CSS que afecta a la definición, modificaremos directamente el archivo CSS incorporando la siguiente regla:

```
dd {
            margin-top: 0.5em;
            margin-bottom: 1em;
            font-size: 0.9em;
```
}

Si, una vez guardados los dos archivos, hacemos una vista preliminar, nos encontraremos con esto:

Apartamentos de 65 metros cuadrados, orie situados en planta baja. Jardín de 10 metros directo a la zona comunitaria.

#### Apartamentos zona 2. Primer piso

Apartamentos de 60 metros cuadrados con Tienen orientación norte - sur y acceso direc comunitaria.

Vemos que aparece una barra azul no deseada debajo del último texto. Esto se debe a que Dreamweaver ha añadido un <dt> al final del texto. Deberemos quitarlo desde la vista de código:

> concerning construction of the concerning of <dd>Apartamentos de 60 m hitaria. </dd> <dt>Cnbsp:</dt>  $<$ /dl> <!-- InstanceEndEditable -->

**INICIO | CRÉDITOS**

### Tutorial 5. Catálogo de apartamentos **Desarrollo del tutorial:** paso 5 de 16

Dado que la lista de definición se refiere a las características de los apartamentos, vamos a poner un título que lo diga.

Pero tenemos un problema. Dreamweaver no nos permitirá, en vista de diseño, salir de la lista de definición para llegar al principio del texto. Para ver claramente el problema, seleccionamos la vista Dividir y, desde la visualización de diseño intentamos llevar el cursor fuera de la lista de definición.

En la imagen de la izquierda tenemos la vista Dividir, en la que se observa en la parte inferior el diseño y en la parte superior el código. En el código, vemos el cursor al principio de la A de Apartamentos. Para poder poner el título, debemos mover el cursor en la vista de código.

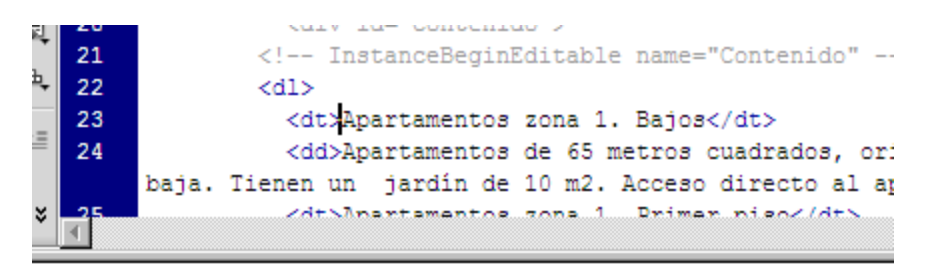

#### Contenido

#### **Apartamentos zona 1. Bajos**

Apartamentos de 65 metros cuadrados, orientación situados en planta baja. Tienen un jardín de 10 m2. al aparcamiento.

#### Apartamentos zona 1. Primer piso

#### Contenido

### Características de los apartamentos

#### Apartamentos zona 1. Bajos

Apartamentos de 65 metros cuadrados, orientación este situados en planta baja. Tienen un jardín de 10 m2. Aco al aparcamiento.

Para poder poner el título, deberemos situar el cursor delante de la etiqueta <dl> directamente desde la vista de código.

Una vez allí, tan solo queda escribir el texto "Características de los apartamentos" y aplicarle la etiqueta h3.

stamentes zona 1. Dsimos nice

### Tutorial 5. Catálogo de apartamentos **Desarrollo del tutorial:** paso 6 de 16

El siguiente paso será añadir las características de la zona comunitaria. Empezaremos por poner el título: "Características de la zona comunitaria", y a continuación las detallaremos.

Para esta lista, usaremos una lista no ordenada a la que cambiaremos las viñetas mediante CSS.

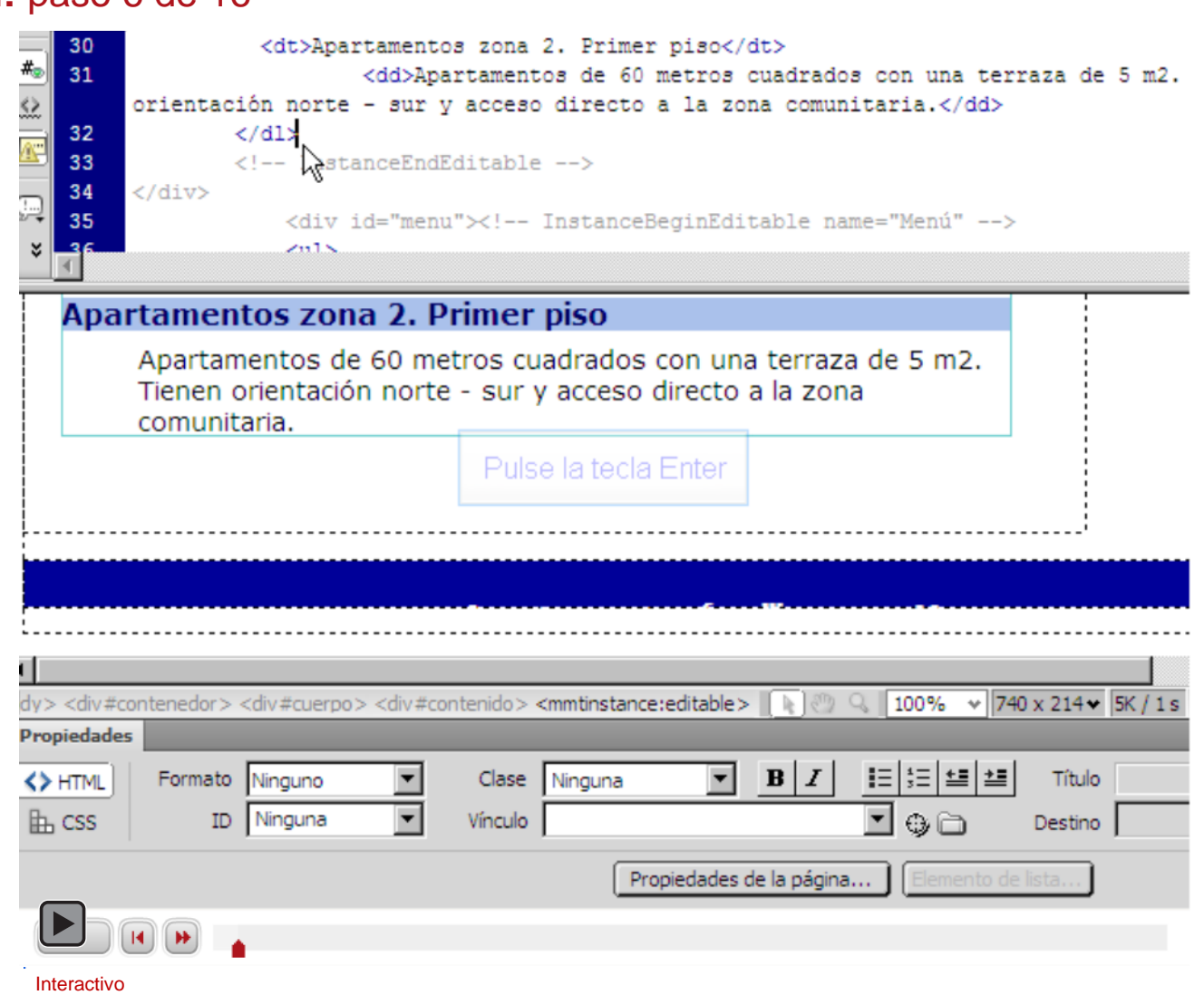

}

**INICIO | CRÉDITOS**

### Tutorial 5. Catálogo de apartamentos **Desarrollo del tutorial:** paso 7 de 16

Vamos a cambiar la viñeta y el tamaño del texto de la lista, de manera que quede mejor con el conjunto de la página. Para ello, crearemos una nueva regla en el archivo CSS:

```
#contenido li {
            list-style-image:url(img/viñeta.png);
            font-size:0.9em;
            margin-top: 0.2em;
```
## Características de la zona comunitaria

- $\sim$  Zona ajardinada de 7000 metros cuadrados
- $\sim$  Tres piscinas
	- $\sim$  Una de ellas infantil
- $\sim$  Hall comunitario con sofás
- $\sim$  Zona de juegos con:
	- $\sim$  Futbolín
	- $\sim$  Billar
	- $\sim$  Mesa de pingpong
- $\sim$  Zona de aparcamiento

Anartamentos familiares en

Los elementos de segundo nivel de la lista tienen una tipografía más pequeña debido al modo como hemos definido su tamaño.

**INICIO | CRÉDITOS**

## Tutorial 5. Catálogo de apartamentos **Desarrollo del tutorial:** paso 8 de 16

Hasta ahora no hemos comprobado si nuestra plantilla es accesible o si respeta los estándares. Así que, antes de continuar, abramos la plantilla y hagamos las comprobaciones necesarias.

Cerramos el archivo *caracteristicas.html* (guardando los cambios si es necesario) y abrimos la plantilla.

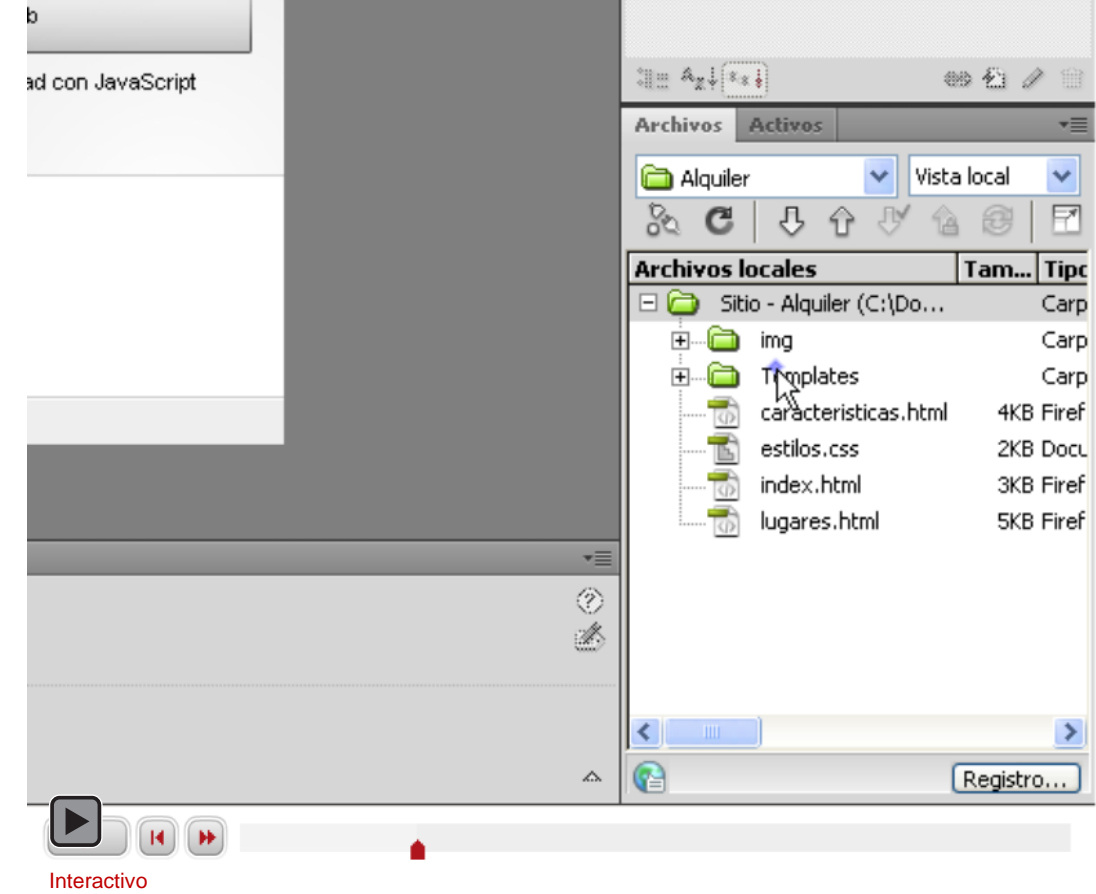

**INICIO | CRÉDITOS**

BY FL Comprobar página

### Tutorial 5. Catálogo de apartamentos **Desarrollo del tutorial:** paso 9 de 16

Para comprobar tanto si nuestra plantilla se ajusta a los estándares como si es accesible, tenemos sendos botones en la barra de herramientas.

Usaremos el botón de la izquierda para validar el código fuente de la página y el CSS, mientras que el de la derecha nos permitirá validar la accesibilidad y la compatibilidad de nuestro código con diferentes navegadores. Estos son los navegadores que Dreamweaver comprueba por defecto.

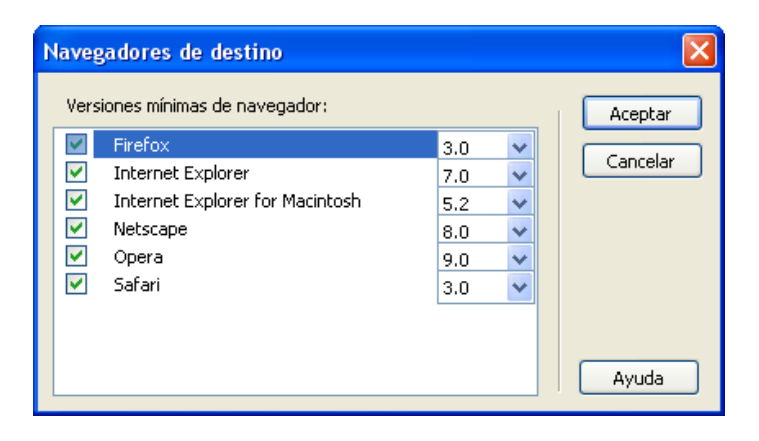

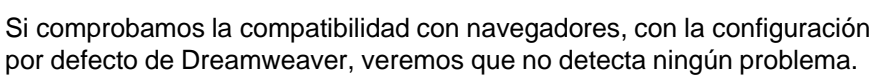

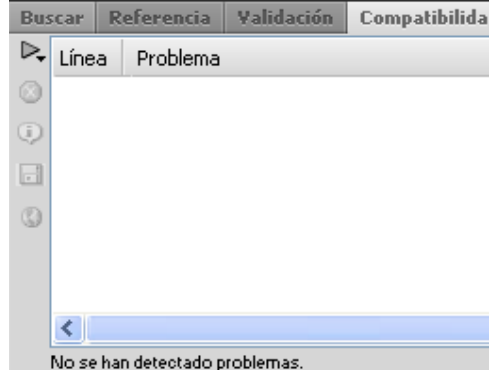

**INICIO | CRÉDITOS**

ESU

To

Tod.

 $\overline{\blacksquare}$ 

Tutorial 5. Catálogo de apartamentos **Desarrollo del tutorial:** paso 10 de 16

También podemos validar la página.

De nuevo, tampoco detecta ningún problema.

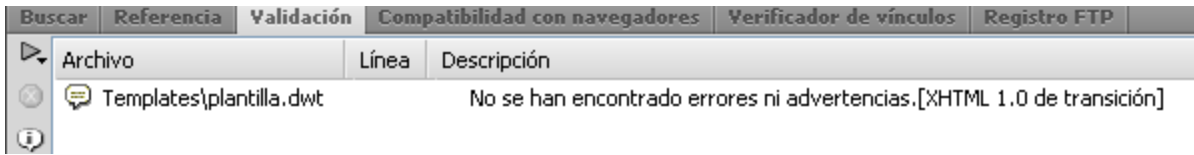

B2 F4 Comprobar página

Validar documento actual

Configuración...

Validar sitio local actual completo

Validar archivos seleccionados del sitio

Dado que hemos hecho la página con Dreamweaver prácticamente sin editar el código y Dreamweaver genera código válido, es poco sorprendente.

**INICIO | CRÉDITOS**

### Tutorial 5. Catálogo de apartamentos **Desarrollo del tutorial:** paso 11 de 16

Hemos visto que el código de nuestra plantilla es válido y que no da problema con casi ningún navegador. Veamos ahora si existen problemas de accesibilidad.

Seleccionamos la opción correspondiente.

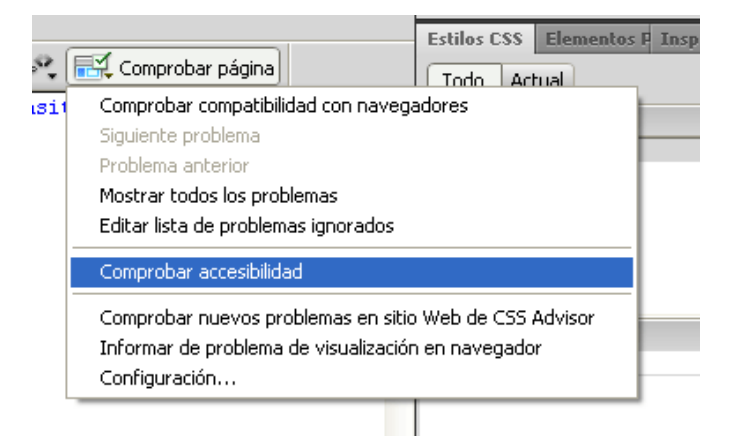

Y aquí aparece un error.

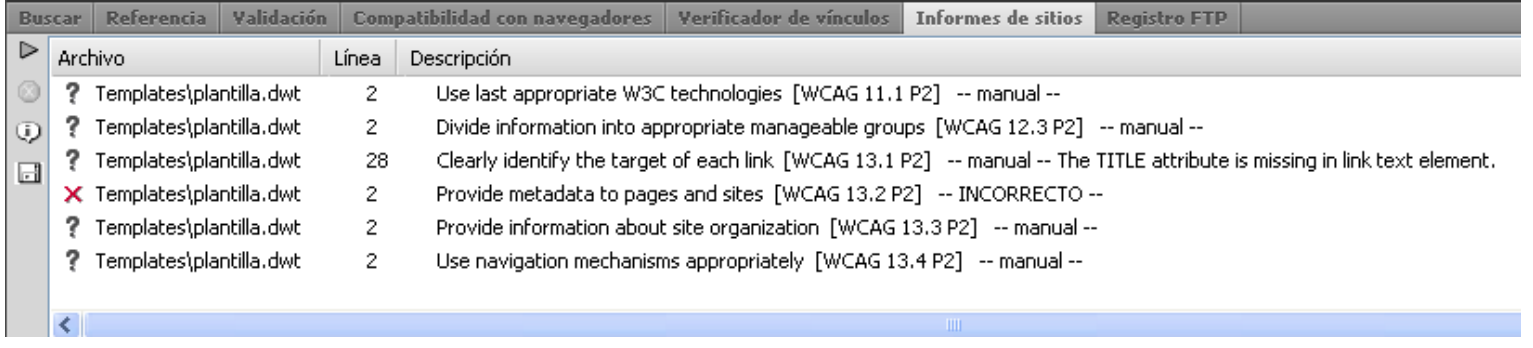

Dreamweaver nos indica qué pautas de accesibilidad debemos comprobar a mano (con un interrogante) y en qué pautas tenemos un error. El error que nos marca en este caso, revisado con otras herramientas, resulta no serlo, pero nos ayuda a darnos cuenta de que no hemos añadido etiquetas <meta>, que pueden servirnos para ayudar a los buscadores a localizar nuestra página. Vamos a añadir alguna de estas etiquetas.

### Tutorial 5. Catálogo de apartamentos **Desarrollo del tutorial:** paso 12 de 16

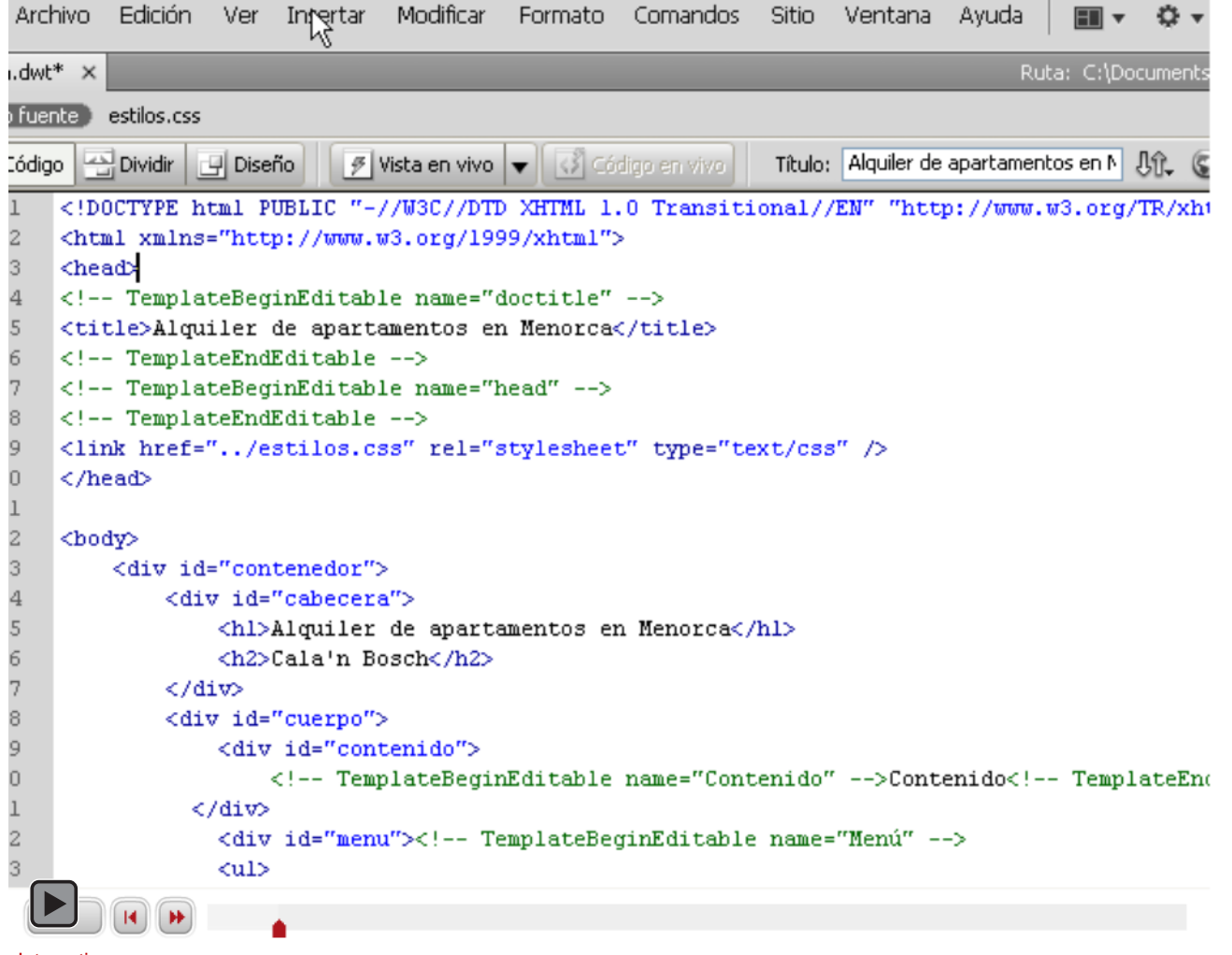

## Tutorial 5. Catálogo de apartamentos **Desarrollo del tutorial:** paso 13 de 16

Hemos añadido las etiquetas meta fuera de la zona editable. Al hacerlo así, cuando guardemos la plantilla, Dreamweaver actualizará *todos* los archivos de ese sitio.

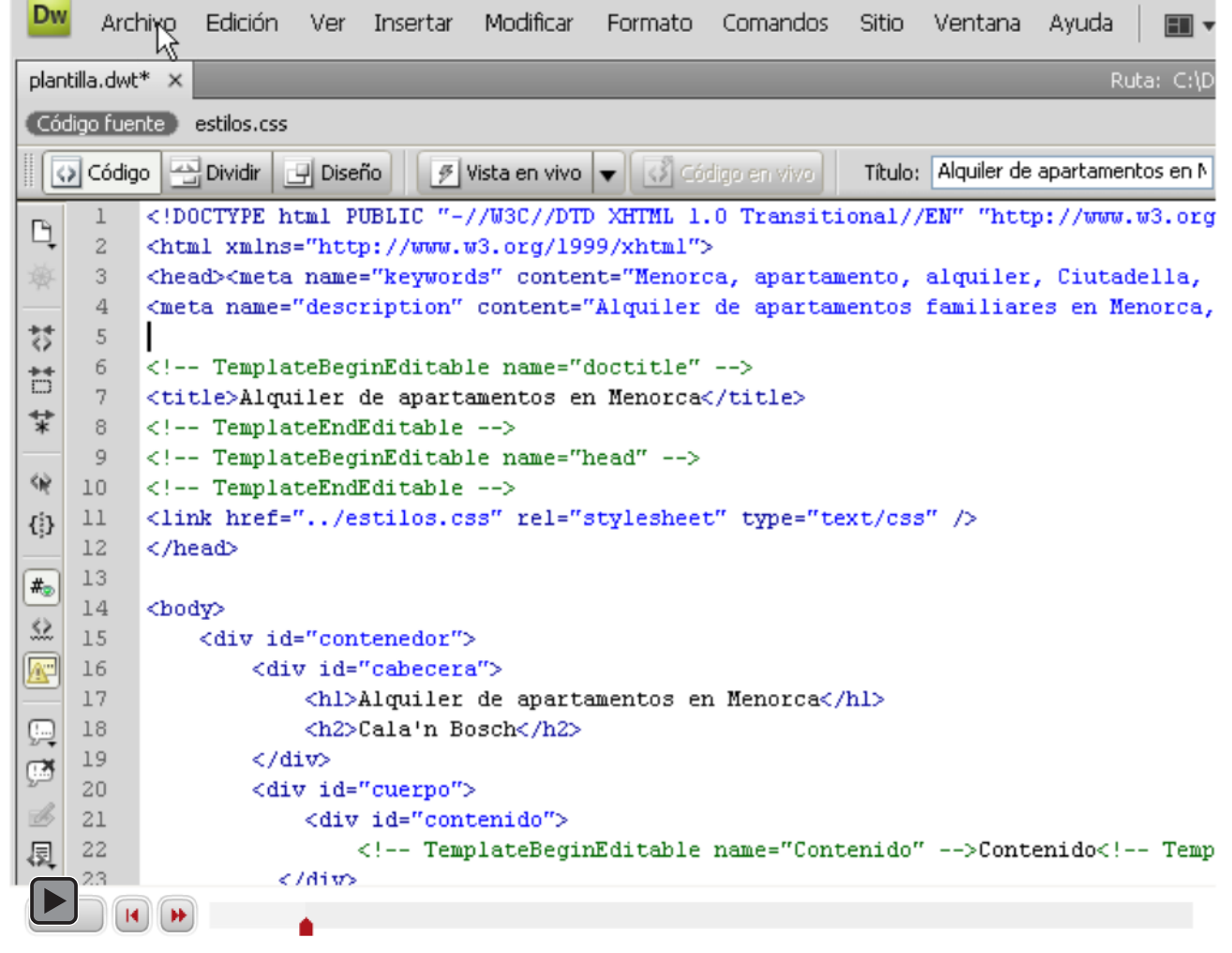

Interactivo

**INICIO | CRÉDITOS**

### Tutorial 5. Catálogo de apartamentos **Desarrollo del tutorial:** paso 14 de 16

En esta página destaca mucho visualmente que el menú es corto en comparación con el contenido. Aunque eso no es un problema, hemos pensado que podía quedar bien una imagen en la parte inferior del menú.

Como será una imagen tan solo de presentación, deberemos ponerla en el CSS. A priori, parece sencillo con Dreamweaver. En la plantilla, editamos la regla CSS del identificador menú.

Modificamos la regla según estas características.

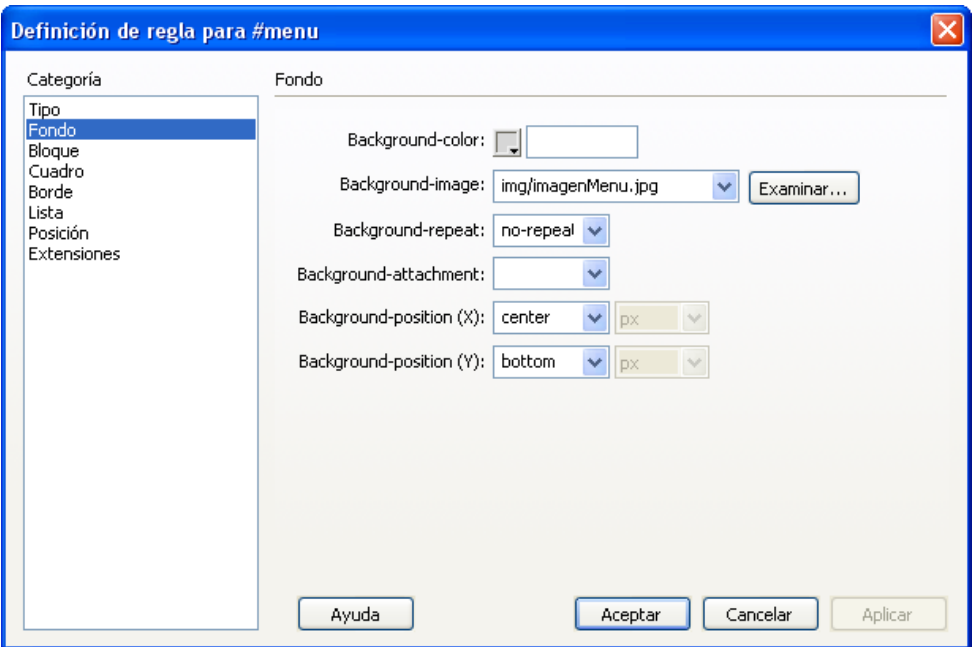

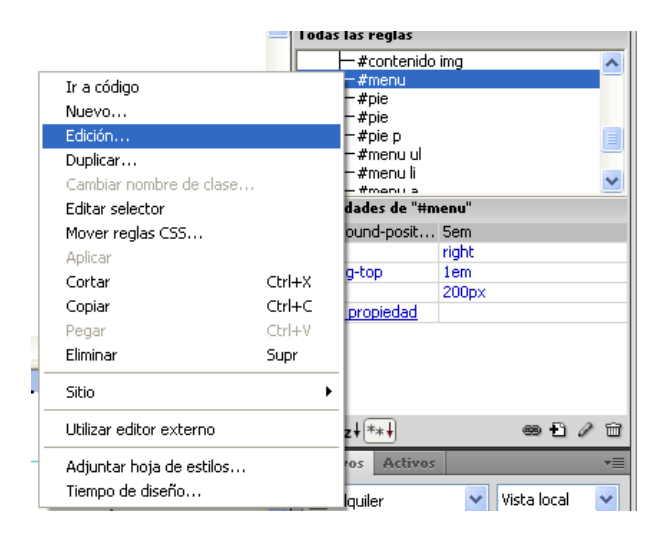

A pesar de que Dreamweaver nos ofrece dos Background-position, en realidad lo gestiona como uno sólo, al que incorpora las opciones que indicamos.

#### Tutorial 5. Catálogo de apartamentos **Desarrollo del tutorial:** paso 15 de 16

Aunque parezca que con esto ya está, en realidad nos falta dar un paso más.

Si accedemos a la presentación preliminar de la plantilla, veremos que la imagen queda en el centro del menú. Esto se debe al tamaño de la capa donde se encuentra, y tiene fácil solución: *height:20em.*

#### El resultado es éste:

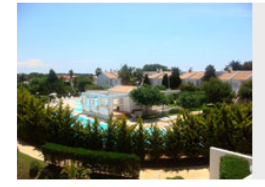

#### Alquiler de apartamentos en Menorca

Cala'n Bosch

#### Características de los apartamentos

#### Apartamentos zona 1. Bajos

Apartamentos de 65 metros cuadrados, orientación este - oeste y situados en planta baja. Tienen un jardín de 10 m2. Acceso directo al aparcamiento.

#### Apartamentos zona 1. Primer piso

Apartamentos de 60 metros cuadrados con una terraza de 5 m2. Tienen orientación este-oeste y sol todo el día. Acceso directo al aparcamiento.

#### Apartamentos zona 2. Bajos

Apartamentos de 65 metros cuadrados, orientación norte sur y situados en planta baja. Jardín de 10 metros cuadrados con acceso directo a la zona comunitaria.

#### Apartamentos zona 2. Primer piso

the company of the company of the company of the company of the company of the company of

#### **Inicio**

#### **Ubicación**

Características

Precios Disponibilidad Lugares de interés

Contacto

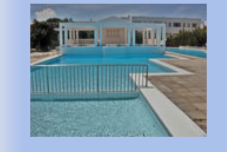

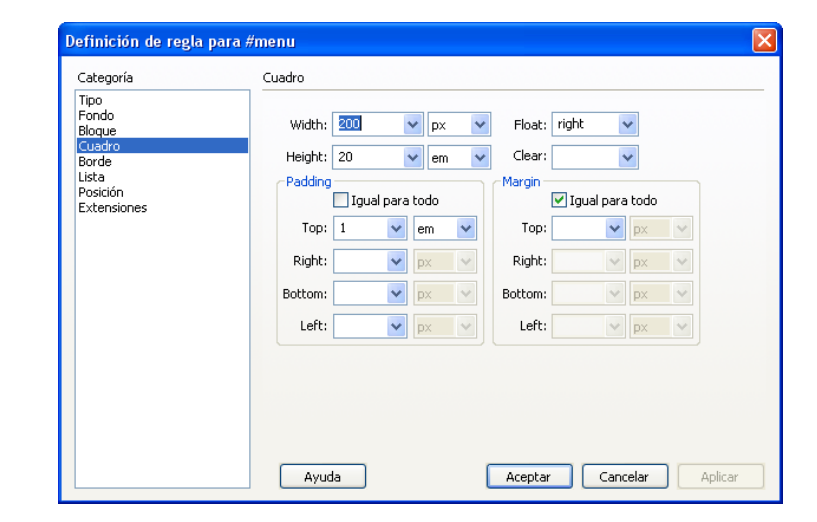

¿Es necesario guardar la plantilla y actualizar las páginas ya confeccionadas?

No: al modificar el archivo CSS, no es necesario ni guardar la plantilla ni actualizar las páginas.

**INICIO | CRÉDITOS**

### Tutorial 5. Catálogo de apartamentos **Desarrollo del tutorial:** paso 16 de 16

Para asentar los conceptos desarrollados en este tutorial, se recomienda realizar la siguiente actividad.

- Comprobad si son válidas todas las páginas web que hemos hecho hasta ahora.
- Añadid un nuevo apartado (debajo de las características de la zona comunitaria) titulado "Características de la zona de aparcamiento", con dos apartados (como si de los apartamentos se tratase):
	- Zona exterior
		- Acceso directo a los apartamentos de la zona 1. Descubierto. Capacidad para 20 vehículos sin límite de altura.
	- Zona interior
		- Acceso directo a los apartamentos de la zona 1. Cubierto. Capacidad para 10 vehículos. Altura máxima 1,80 metros.

 $\sim$  Zona de aparcamiento

#### Características de la zona de aparcamiento

#### **Zona exterior**

Acceso directo a los apartamentos de la zona 1. Descubierto. Capacidad para 20 vehículos sin límite de altura.

#### **Zona** interior

Acceso directo a los apartamentos de la zona 1. Cubierto. Capacidad para 10 vehículos. Altura máxima 1,80 metros.

**INICIO | CRÉDITOS**

## Tutorial 6. Temporadas y precios **Desarrollo del tutorial:** paso 1 de 12

Para establecer la lista de precios, la mejor opción será una tabla. En las columnas pondremos el tipo de apartamento y en las filas, la temporada. Los datos que debemos representar en la página web deberán ser éstos:

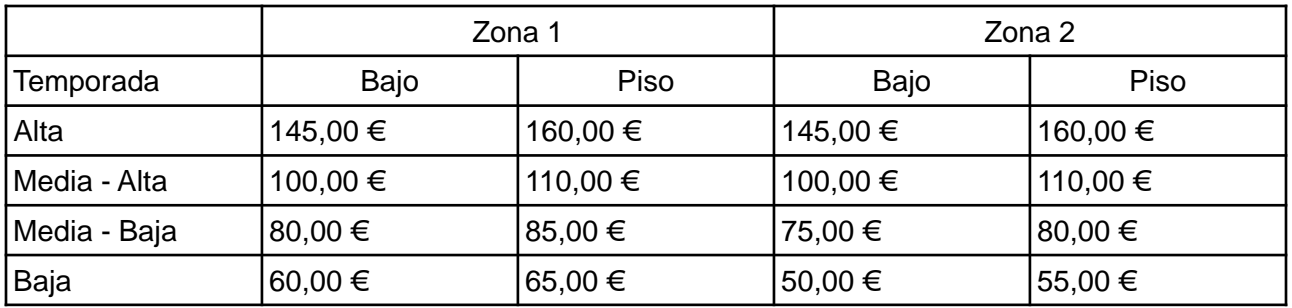

Son precios por noche de estancia, así que habrá que hacer algunas aclaraciones:

- El precio es por noche.
- La hora de entrada son las 17:00 y la de salida las 12:00.
- Las semanas completas tienen un 5% de descuento y los meses completos un 10%.
- No se incluye el IVA (7%).

Además, necesitaremos especificar las temporadas.

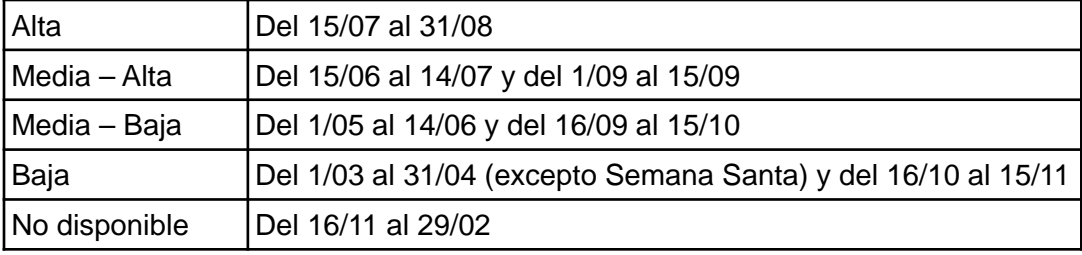

Y deberemos añadir que Semana Santa se considera temporada Media–Alta.

### Tutorial 6. Temporadas y precios **Desarrollo del tutorial:** paso 2 de 12

Pongamos la información en nuestra página web. Los pasos que debemos seguir son:

1.Crear una nueva página a partir de la plantilla. 2.Cambiar el título de la página: Ahora debe ser *Alquiler de apartamentos en Menorca - Temporadas y precios.* 3.En el menú, quitarle el enlace a *Precios*. 4.Guardar la página con el nombre de *precios.html*

Ahora, desde el menú *Insertar-Tabla*, crearemos una tabla de seis filas y cinco columnas.

En el apartado *Texto*, que se corresponde con la etiqueta <caption>, escribimos *Tabla de precios según tipo de apartamento y temporada.* En el apartado *Resumen*, que se corresponde con el atributo *summary*, describimos cómo es la tabla: "Las dos primeras filas son de título, el resto tienen los datos de las temporadas. En las columnas se encuentran los 4 tipos de apartamentos".

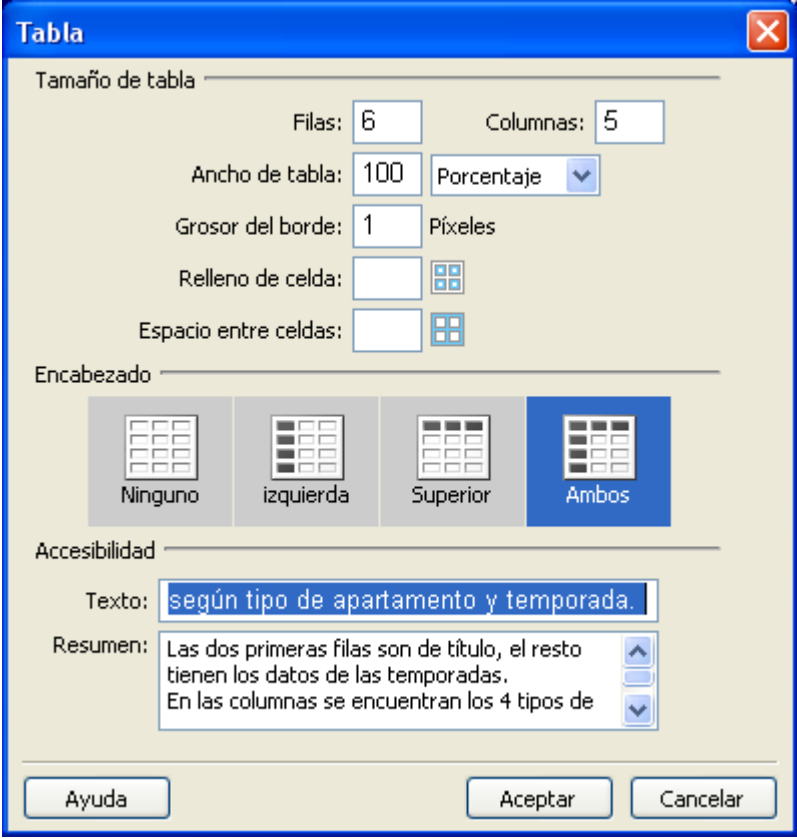

**INICIO | CRÉDITOS**

## Tutorial 6. Temporadas y precios **Desarrollo del tutorial:** paso 3 de 12

El siguiente paso será agrupar las celdas que nos interese. Por otra parte, también querremos que la segunda fila sea considerada como encabezado. Ambas cosas las haremos desde la vista de diseño.

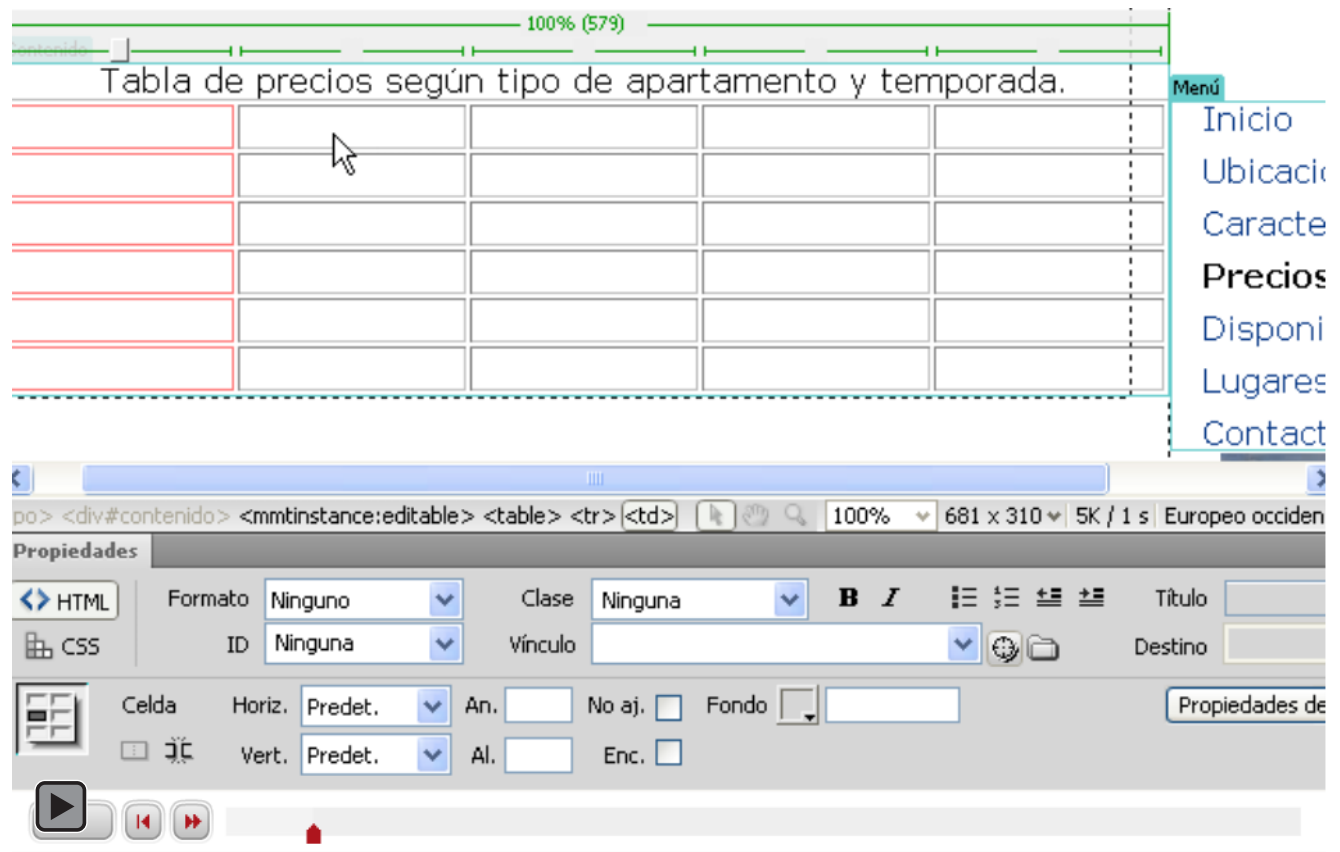

Interactivo

### Tutorial 6. Temporadas y precios **Desarrollo del tutorial:** paso 4 de 12

Ahora vamos a rellenar las dos primeras filas. El resultado será éste:

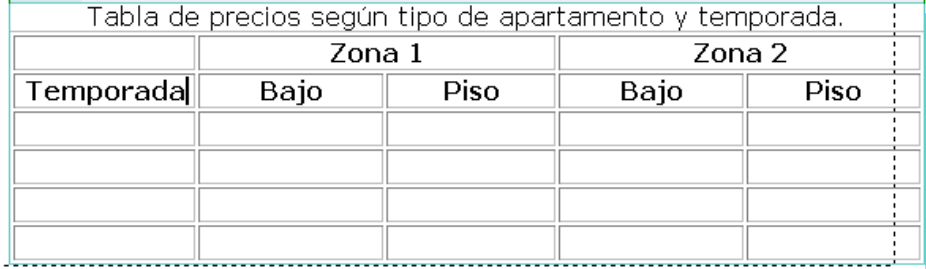

A continuación debemos indicar que Zona 1 y Zona 2 agrupan columnas. Eso no podemos hacerlo con Dreamweaver y, por tanto, deberemos hacerlo desde la vista de código.

Éste es el código antes de modificarlo:

<tr>

```

 <th colspan="2" scope="col">Zona l</th>
 <th colspan="2" scope="col">Zona 2</th>
\langle/tr>
<tr>
 <th scope="row">Temporada</th>
 <th>Bajo</th>
 <th>Piso</th>
 <th>Bajo</th>
 <th>Piso</th>
</tr>
<tr>
```
Aprovecharemos para cambiar también el ámbito del encabezado *Temporada*.

El código después de modificarlo quedará así:

```
<tr>
```

```
<td></td>
 <th colspan="2" scope="colgroup">Zona l</th>
 <th colspan="2" scope="colgroup">Zona 2</th>
\langle/tr>
<tr>
 <th scope="col">Temporada</th>
 <th scope="col">Bajo</th>
 <th scope="col">Piso</th>
 <th scope="col">Bajo</th>
  <th scope="col">Piso</th>
\langle/tr>
```
**INICIO | CRÉDITOS**

### Tutorial 6. Temporadas y precios **Desarrollo del tutorial:** paso 5 de 12

Rellenamos el resto de datos, guardamos y vamos a la vista preliminar. El resultado no es demasiado atractivo.

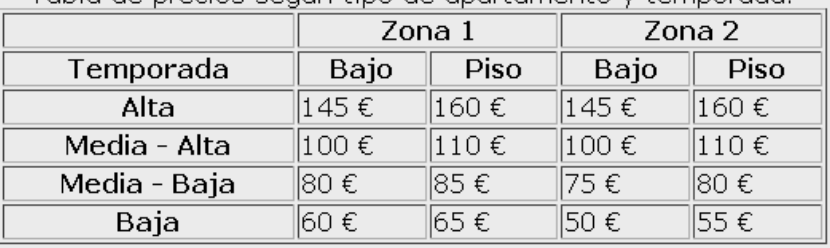

Tabla de precios según tipo de apartamento y temporada

Para arreglarlo deberemos modificar el CSS. Tenemos dos opciones. Podríamos añadir las reglas que nos interesan dentro del archivo CSS general del sitio; pero también podríamos crear un nuevo archivo CSS sólo para esta página. Dado que no tendremos tablas en ninguna otra página, no parece mala idea hacerlo así.

Para crear un nuevo archivo CSS, actuamos igual que si quisiéramos crear una nueva regla, indicando que queremos guardarla en un *Nuevo archivo de hoja de estilos*.

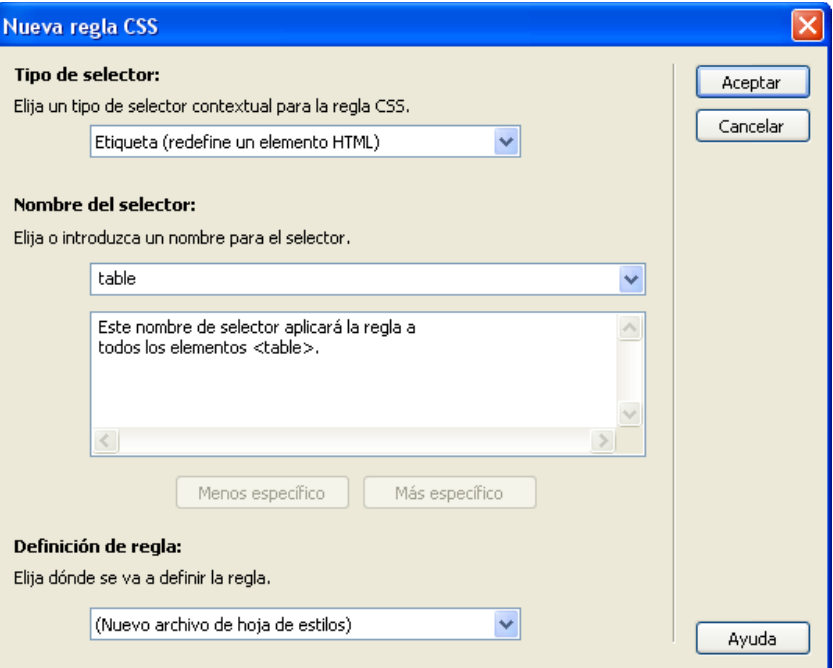

**INICIO | CRÉDITOS**

## Tutorial 6. Temporadas y precios **Desarrollo del tutorial:** paso 6 de 12

#### Las reglas CSS que hemos creados son éstas:

font-size: 0.9em;

```
table {
```
} td {

} th {

```
caption-side:bottom;
border:none;
text-align: center;
border:none;
background-color: #AAC1EB;
border:none;
background-color: #99F;
```

```
}
caption {
```

```
font-size: 0.8em;
            font-family:Verdana, Geneva, 
sans-serif;
            text-align:left;
}
```
Estas reglas CSS generan la tabla que vemos en la imagen.

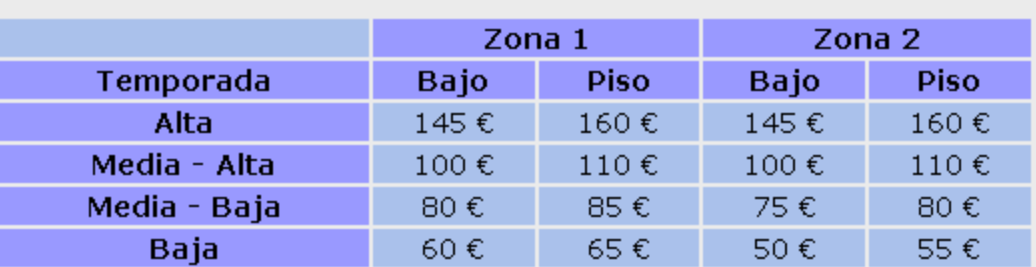

Tabla de precios según tipo de apartamento y temporada.

**INICIO | CRÉDITOS**

## Tutorial 6. Temporadas y precios **Desarrollo del tutorial:** paso 7 de 12

Para mejorar la tabla y que no se vea la celda superior izquierda, añadiremos una nueva regla en el CSS y le pondremos una clase a esa celda.

Así, el código de la página quedará de esta manera:

```
<tr>
```

```
<td class="nada"></td>
<th colspan="2" scope="colgroup">Zona l</th>
<th colspan="2" scope="colgroup">Zona 2</th>
```
Y la regla CSS será ésta:

}

.nada { background-color:#ebebeb;

El resultado es el siguiente:

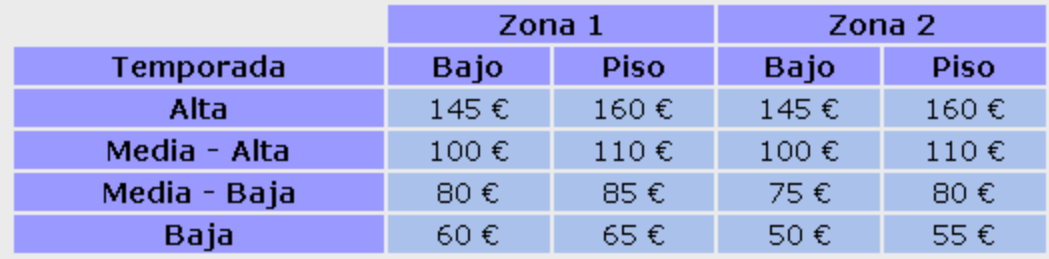

Tabla de precios según tipo de apartamento y temporada.

## Tutorial 6. Temporadas y precios **Desarrollo del tutorial:** paso 8 de 12

#### Añadiremos ahora la lista de aclaraciones. En la vista de diseño escribiremos el siguiente texto:

#### Nota:

- 1. El precio es por noche.
- 2. La hora de entrada son las 17:00 y la de salida las 12:00.
- 3. Las semanas completas tienen un 5% de descuento y los meses completos un 10%.
- 4. No se incluye el IVA (7%).

#### Pero, aunque hemos definido una lista ordenada, el resultado no es el esperado.

El resultado se debe a una regla que pusimos en el archivo CSS *estilos.css*:

```
#contenido li {
            list-style-image:url(img/vineta.png);
            font-size: 0.9em;
            margin-top: 0.2em;
```
}

Tal y como está definida, esta regla afecta a todos los elementos de cualquier lista. Para que afecte sólo a las listas no ordenadas la cambiaremos un poco:

 $\sim$  La hora de entrada son las 17:00 y la de salida las 12:00  $\sim$  Las semanas completas tienen un 5% de descuento y los meses

Nota:

 $\sim$  El precio es por noche.

completos un 10%.  $\sim$  No se incluye el IVA (7%)

```
#contenido ul>li {
            list-style-mage:url(img/vineta.png);
            font-size: 0.9em;
            margin-top: 0.2em;
}
```
El añadir el *ul>li* hace que esa regla afecte sólo a los elementos de las listas no ordenadas.

Podríamos haber añadido la regla con *ul li* , sin embargo, esto haría que la viñeta se asignase también a listas ordenadas que estuvieran dentro de una lista no ordenada.

**INICIO | CRÉDITOS**

Tutorial 6. Temporadas y precios **Desarrollo del tutorial:** paso 9 de 12

Ahora la lista está así:

Nota:

- 1. El precio es por noche.
- 2. La hora de entrada son las 17:00 y la de salida las 12:00
- 3. Las semanas completas tienen un 5% de descuento y los meses completos un 10%.
- 4. No se incluye el IVA (7%)

Falla el tamaño de la letra y la separación entre elementos de la lista. Para solucionarlo podemos añadir una nueva regla al archivo *estilos.css*:

```
#contenido ol>li {
            font-size:0.9em;
            margin-top: 0.2em ;
}
```
Sin embargo, estamos repitiendo ítems que también teníamos definidos en la regla #contenido ul>li.

Podemos simplificar nuestro CSS substituyendo las reglas #contenido ul>li y #contenido ol>li por:

```
li {
     font-size:0.9em;
    margin-top: 0.2em;
}
#contenido ul>li {
     list-style-image:url(img/vineta.png);
}
```
## Tutorial 6. Temporadas y precios **Desarrollo del tutorial:** paso 10 de 12

Finalmente, añadiremos la segunda tabla directamente desde la vista de diseño de Dreamweaver , de la siguiente manera:

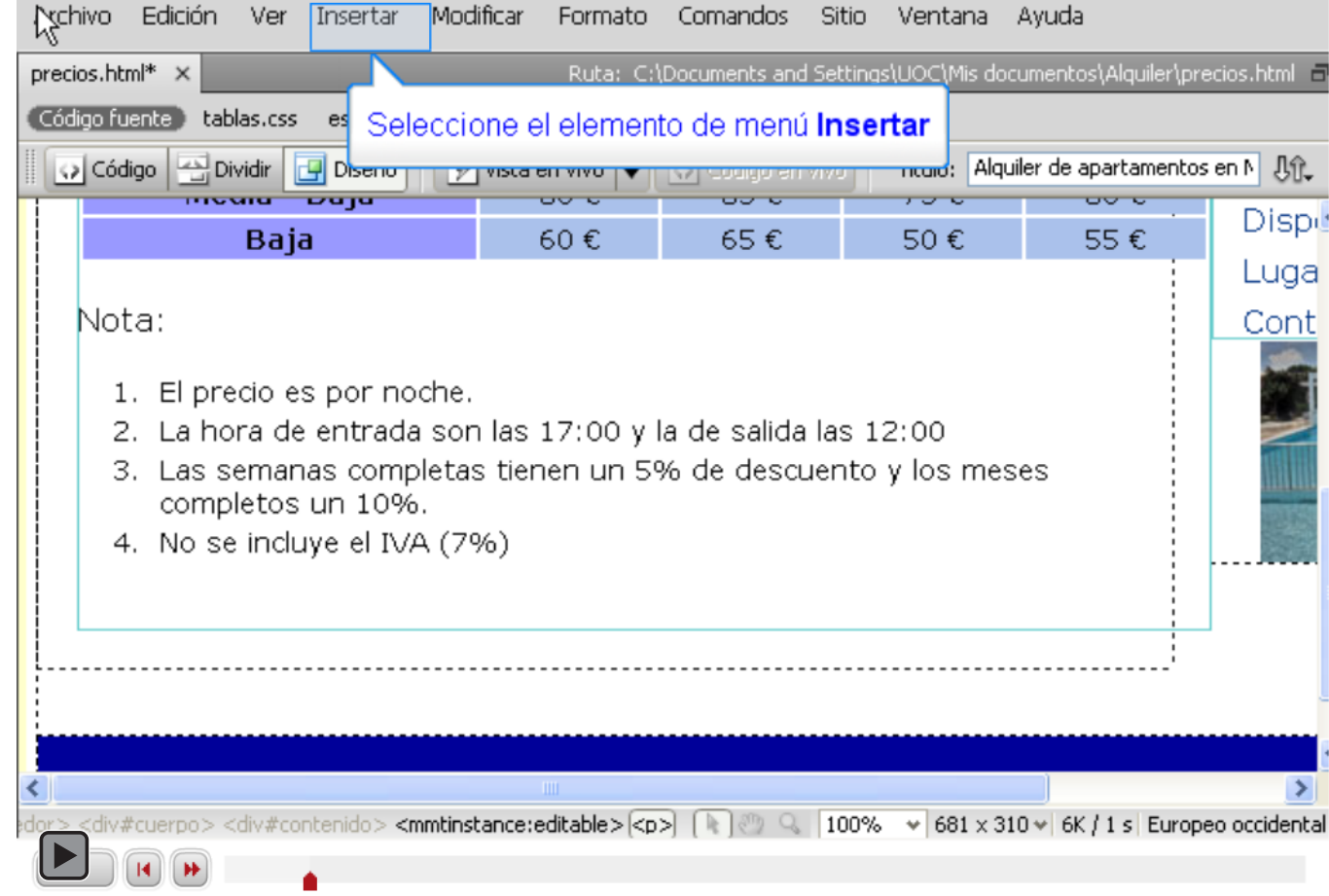

Interactivo

**INICIO | CRÉDITOS**

## Tutorial 6. Temporadas y precios **Desarrollo del tutorial:** paso 11 de 12

Rellenamos la tabla con los datos que vimos en el primer paso de este tutorial y obtenemos el siguiente resultado:

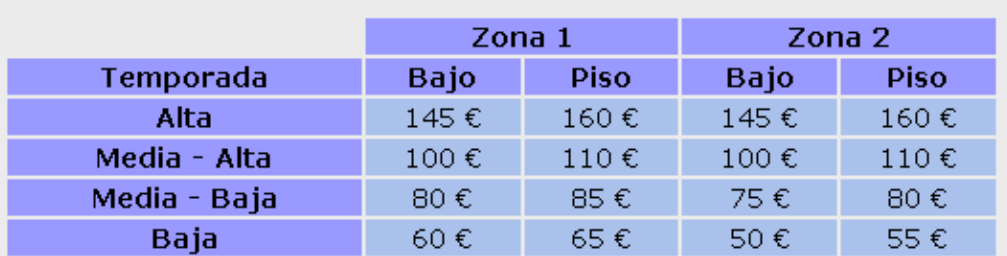

Tabla de precios según tipo de apartamento y temporada.

#### Nota:

- 1. El precio es por noche.
- 2. La hora de entrada son las 17:00 y la de salida las 12:00
- 3. Las semanas completas tienen un 5% de descuento y los meses completos un 10%.
- 4. No se incluye el IVA (7%)

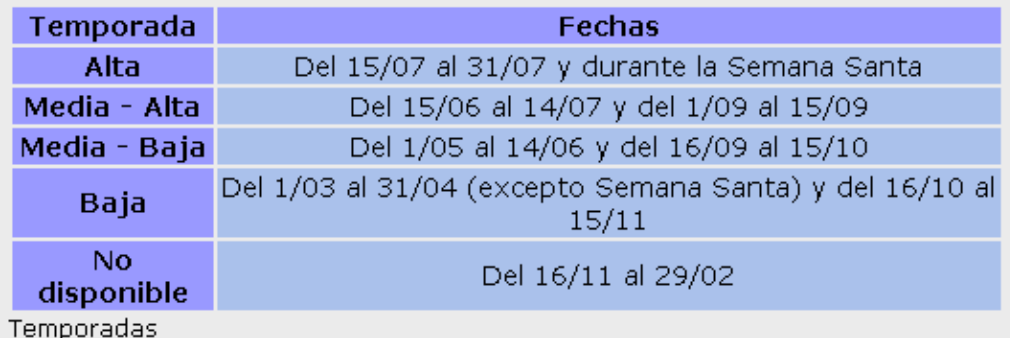

**Inicio** Ubicación Características Precios Disponibilidad Lugares de interés Contacto

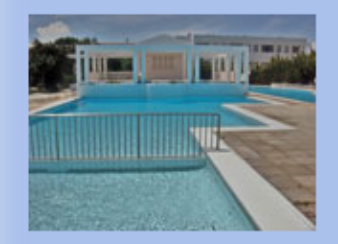

## Tutorial 6. Temporadas y precios **Desarrollo del tutorial:** paso 12 de 12

Para asentar los conceptos desarrollados en este tutorial, se recomienda realizar la siguiente actividad.

Hay una página que no vamos a desarrollar en esta guía: la página de disponibilidad. La actividad propuesta consiste en crear dicha página. Para ello se deberá hacer una tabla como la de la imagen. Además, para remarcar los apartamentos ocupados, se creará una nueva clase que, aplicada a la celda, cambie el fondo a rojo, el color del texto a blanco y aplique negrita al texto.

En este caso, es muy importante que el código sea lo más limpio posible, dado que el objetivo es que en un futuro los datos se extraigan de una base de datos con PHP, y cualquier complicación en el código repercutirá en la programación.

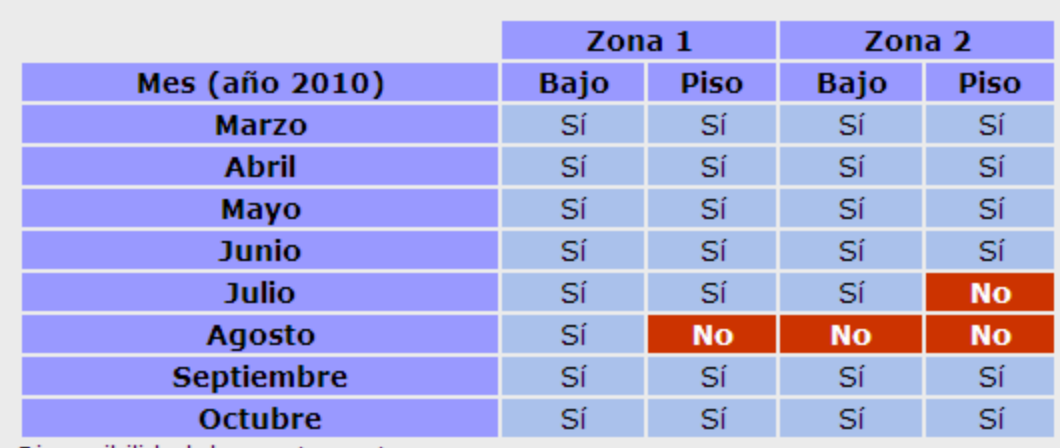

Disponibilidad de apartamentos por zonas

**Inicio** Ubicación **Características Precios Disponibilidad** Lugares de interés Contacto

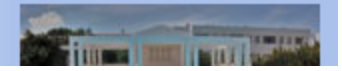

## Tutorial 7. Crear una página de contacto **Desarrollo del tutorial:** paso 1 de 14

Para crear una página de contacto, vamos a crear un formulario donde pediremos al usuario que rellene seis datos:

- su nombre,
- su dirección de correo electrónico,
- su teléfono,
- el apartamento que le interesa,
- la época en que le interesa el alquiler,
- comentarios.

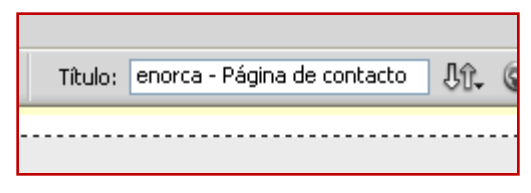

Cambiamos el título de la página

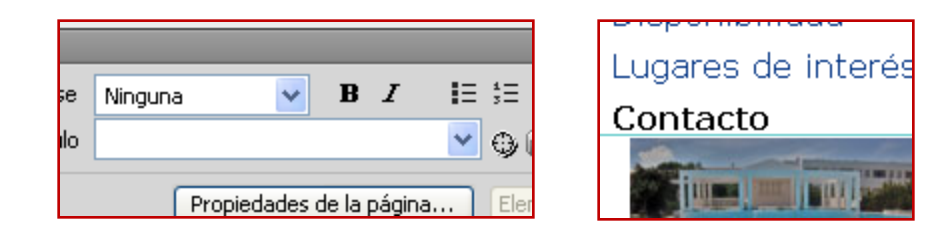

#### Borramos el enlace de "Contacto"

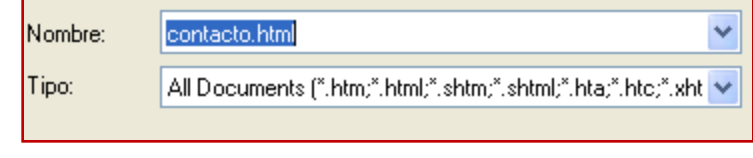

Guardamos con el nombre contacto.html

Lo primero que haremos es crear una nueva página a partir de la plantilla. Recordamos los pasos:

- En el menú de Dreamweaver seleccionamos, *Archivo–Nuevo–Página de plantilla–Alquiler–Crear.*
- Cambiamos el título de la página, añadiendo al final *- Página de contac*to.
- En el menú de la página borramos el enlace de Contacto.
- Guardamos poniéndole a la página el nombre de *contacto.html*

## Tutorial 7. Crear una página de contacto **Desarrollo del tutorial:** paso 2 de 14

Añadimos un titular (<h3>) y un texto explicativo que quedarán así:

## **Contacto**

Para ponerse en contacto con nosotros, por favor rellene este cuestionario. Contactaremos con usted tan pronto como nos sea posible.

Y ya podemos añadir los tres primeros campos.

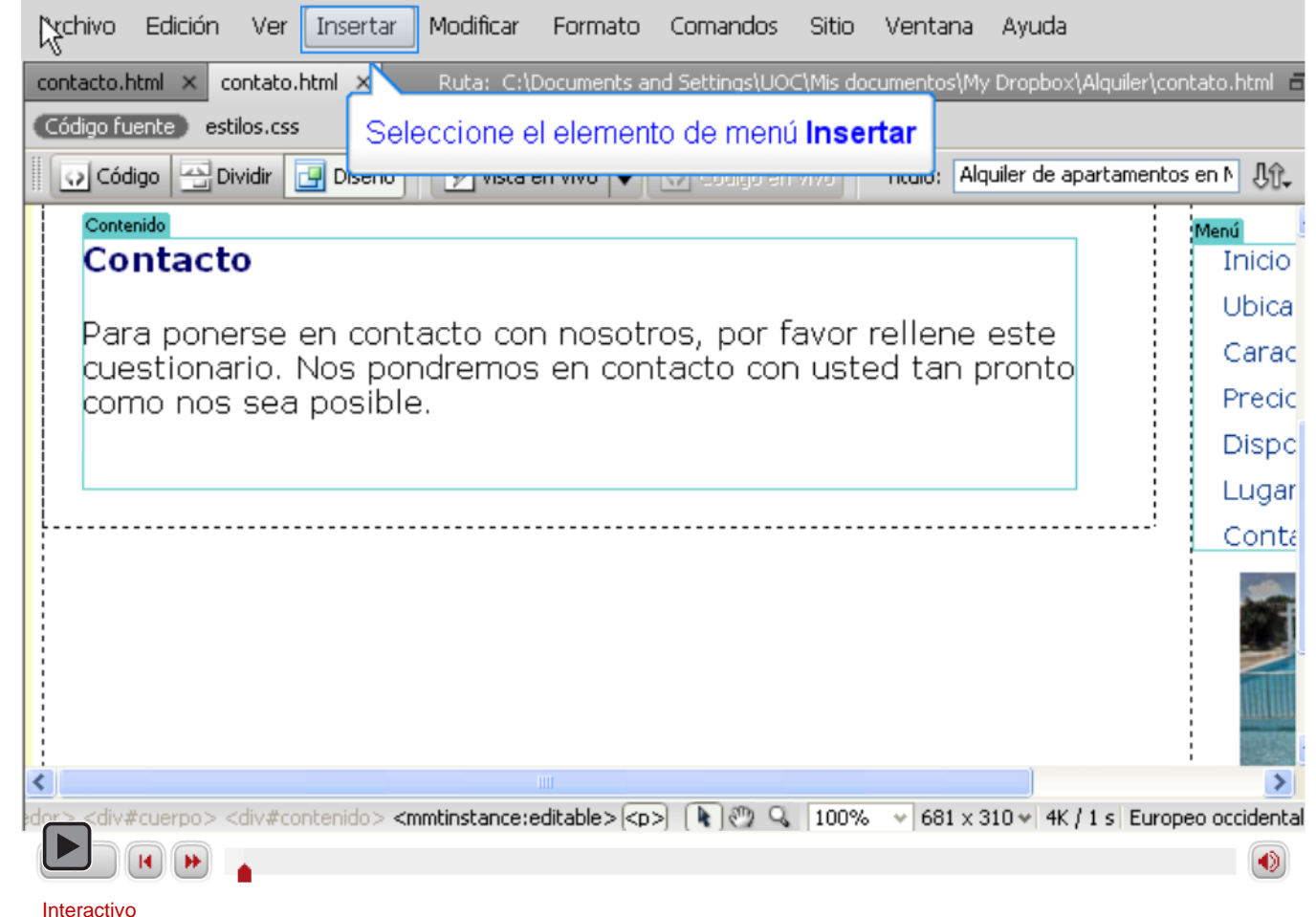

## Tutorial 7. Crear una página de contacto **Desarrollo del tutorial:** paso 3 de 14

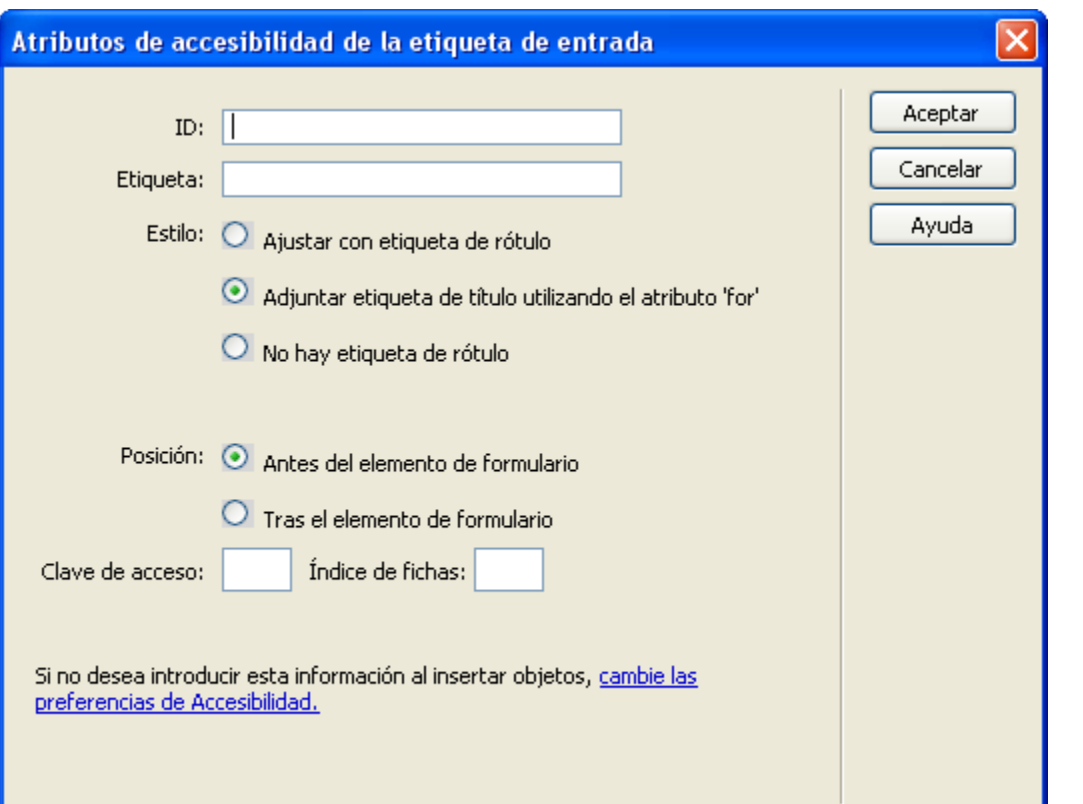

Hemos visto que, al crear los campos de texto, Dreamweaver nos presenta un cuadro de diálogo donde se nos piden los siguientes datos:

- Identificador.
- Etiqueta: texto que aparecerá acompañando al campo de texto.
- Estilo: cómo debe ponerse la etiqueta.
- Posición: dónde se pondrá la etiqueta.
- Clave de acceso: tecla de acceso rápido para acceder directamente al campo.
- Índice de fichas: orden en que se visitarán los campos cuando se navegue con el tabulador.

Guardamos la página y previsualizamos en el navegador. Lo siguiente será cambiar los tamaños de los campos de nombre y correo electrónico, para que sean algo más grandes y hacer más pequeño el campo teléfono.

## Tutorial 7. Crear una página de contacto **Desarrollo del tutorial:** paso 4 de 14

#### Contacto

Para ponerse en contacto con nosotros, por favor rellene este cuestionario. Nos pondremos en contacto con usted tan pronto como nos sea posible.

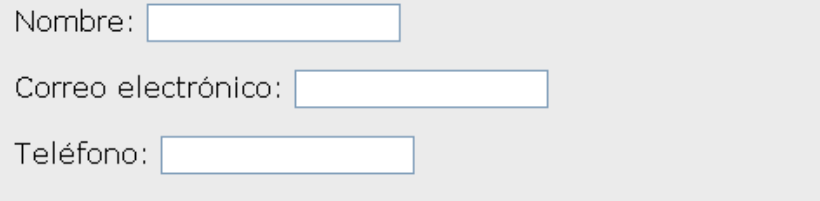

Para modificar los tamaños de los campos de entrada, deberemos, desde la vista de diseño, seleccionar el campo que queremos modificar. En la barra de propiedades aparecerán las propiedades de ese campo, donde podremos modificar:

- el número de caracteres que se visualizarán (*Ancho car),*
- el número máximo de caracteres que se podrán escribir en el campo (*Car. máx*.),
- el tipo de campo de texto,
- el valor inicial que tendrá el campo,
- si está activado o desactivado,
- si sólo es de lectura,
- Si se le aplica alguna clase.

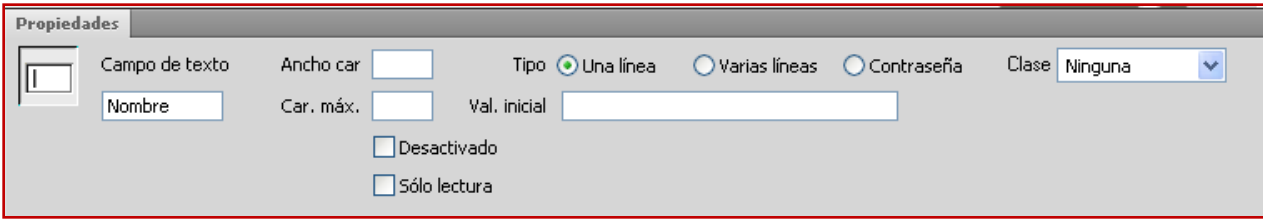

En nuestro caso, vamos a modificar el ancho de caracteres de los tres campos. Pondremos treinta en los campos de nombre y correo electrónico y quince en el campo de teléfono.

Ahora nuestro formulario se ve así:

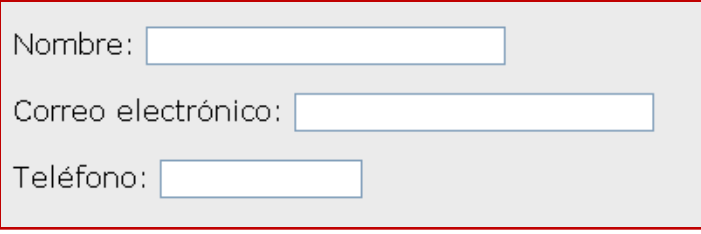

## Tutorial 7. Crear una página de contacto **Desarrollo del tutorial:** paso 5 de 14

Vamos a añadir ahora el campo "Tipo de apartamento que le interesa". Este campo tendrá cuatro valores posibles:

- zona 1 bajo
- zona 1 piso
- zona 2 bajo
- zona 2 piso

Nos interesa que el usuario pueda escoger más de una opción. Podríamos hacerlo con una lista desplegable, pero queda más claro con un grupo de casillas de verificación.

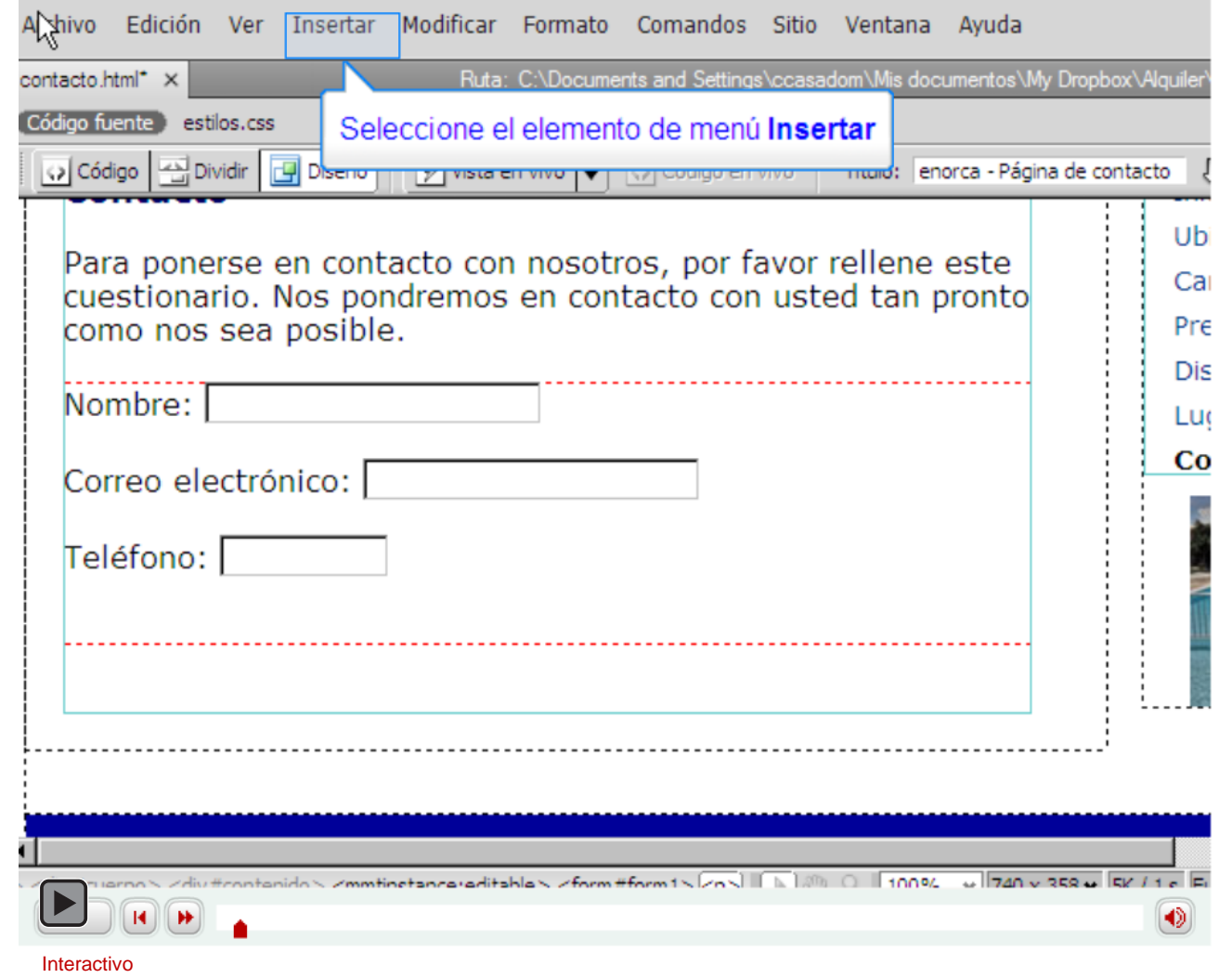

## Tutorial 7. Crear una página de contacto **Desarrollo del tutorial:** paso 6 de 14

Para la temporada, haremos una lista desplegable donde el usuario podrá escoger una de las siguientes posibilidades:

- Julio–Agosto
- Mayo–Junio
- Septiembre–Octubre
- Otra temporada

Por defecto, dejaremos seleccionado Julio–Agosto, pues es la época con más peticiones.

El *Índice de fichas* es el orden en que se pasará de elemento a elemento cuando se use la tecla de tabulación.

En este caso, asignaremos como *Índice de fichas* el número ocho, porque, aunque no pudimos hacer lo mismo con las casillas de verificación, lo haremos más adelante.

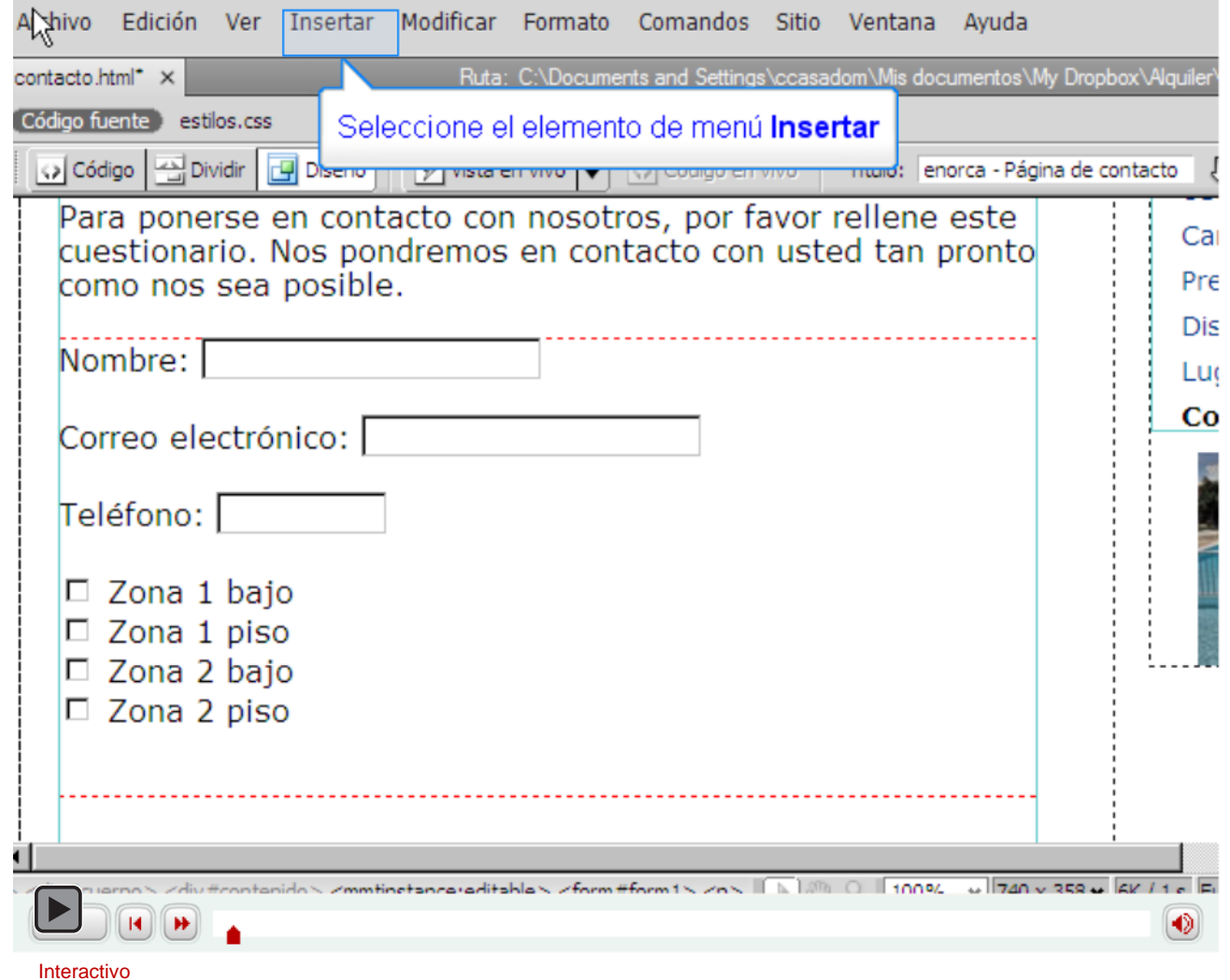

## Tutorial 7. Crear una página de contacto **Desarrollo del tutorial:** paso 7 de 14

Nos faltan un par de elementos para poder tener acabado el formulario de contacto: un campo de comentarios y un botón de envío.

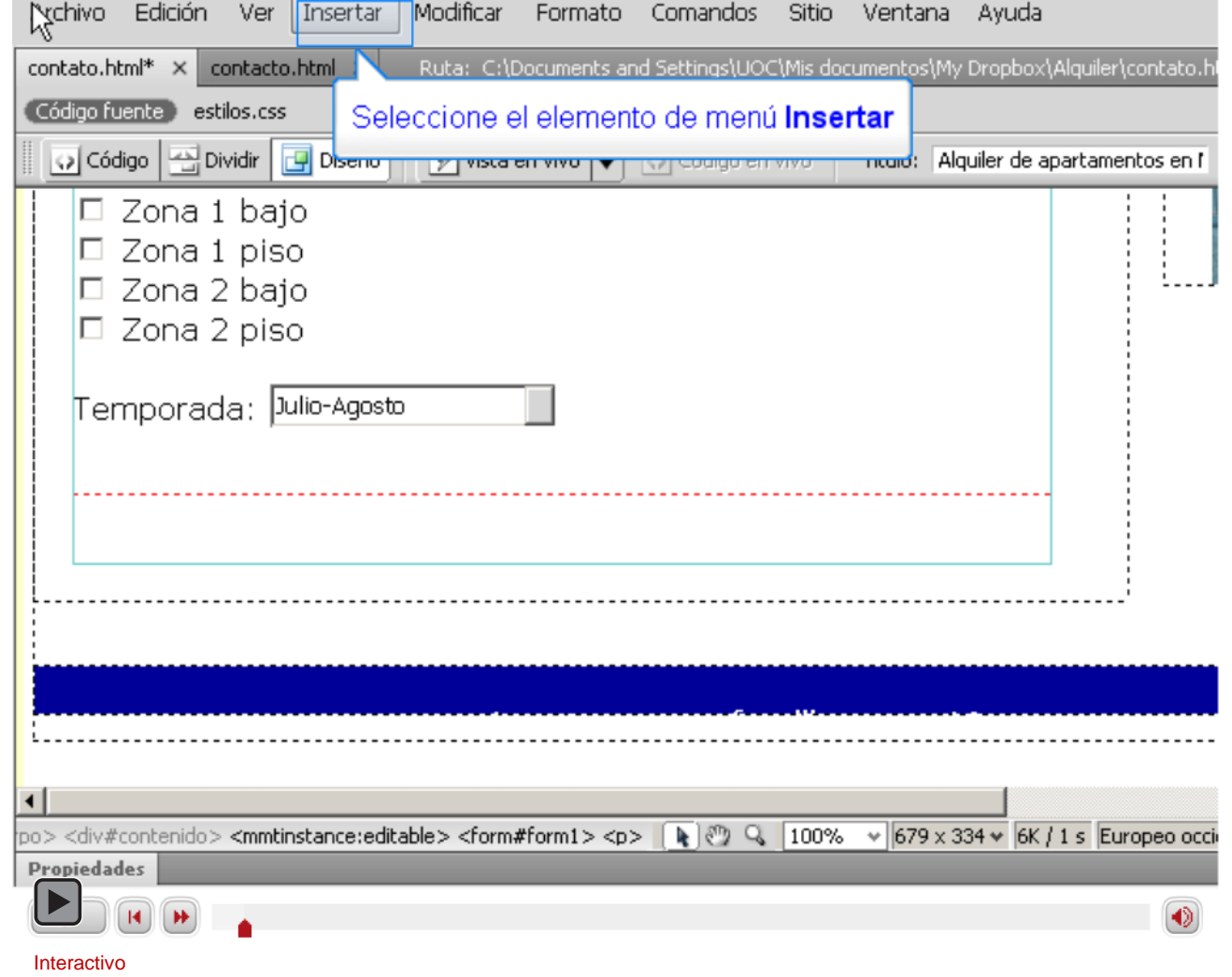

**TUTORIALES 1 | 2 | 3 | 4 | 5 | 6 | 7 |**

**INICIO | CRÉDITOS**

## Tutorial 7. Crear una página de contacto **Desarrollo del tutorial:** paso 8 de 14

Una vez acabado el formulario, deberemos indicar qué hay que hacer con los datos que rellene el usuario.

Acercamos el ratón a la línea roja delimitadora del formulario y haciendo clic en ella, en la ventana de propiedades tenemos la posibilidad de modificar el funcionamiento del formulario.

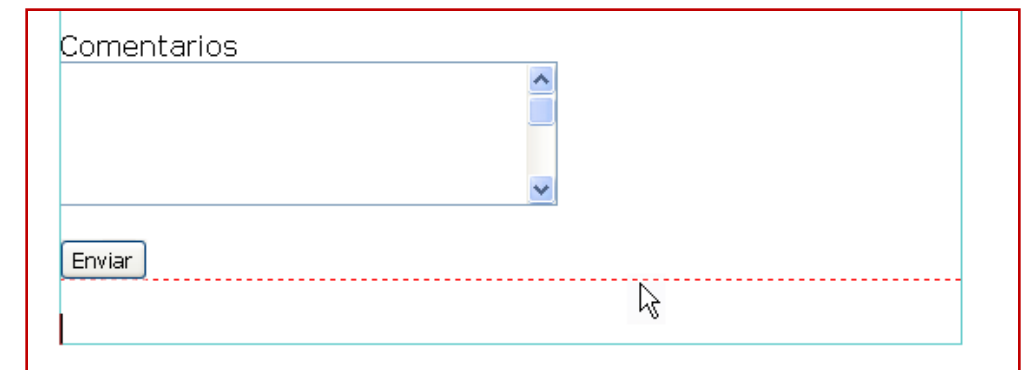

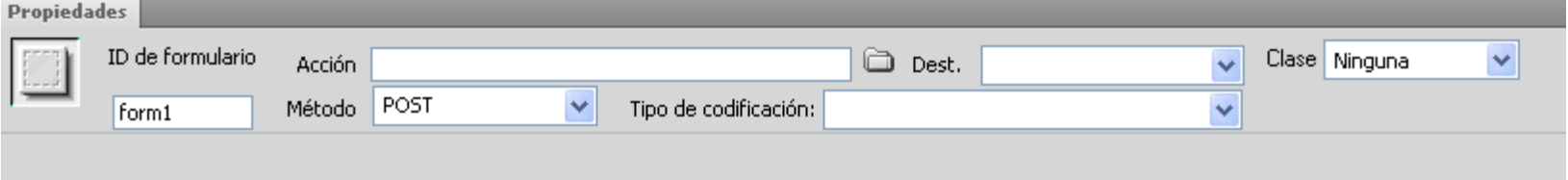

En *Acción* podríamos poner:

```
mailto:direccion@correo.electronico
```
con lo que se abriría el programa de correo electrónico del usuario indicando en la dirección del destinatario la dirección que hayamos puesto.

También podríamos poner la dirección de una página web. En ese caso, cuando el usuario pulsase el botón de enviar, se abriría la página seleccionada, a la que se le enviarían los datos introducidos por el usuario, mediante el método (POST o GET) indicado. Además, en el apartado *Dest.* se puede seleccionar si la página web debe abrirse en la misma ventana del navegador, en otra nueva, o lo que corresponda.

### Tutorial 7. Crear una página de contacto **Desarrollo del tutorial:** paso 9 de 14

Así es como aparece nuestro formulario cuando previsualizamos en el navegador.

#### **Contacto**

Para ponerse en contacto con nosotros, por favor rellene este cuestionario. Nos pondremos en contacto con usted tan pronto como nos sea posible.

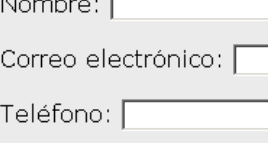

□ Zona 1 bajo

- $\square$  Zona 1 piso
- □ Zona 2 bajo 口 Zona 2 piso

Temporada: Julio-Agosto

Comentarios

Enviar

Ahora ya está listo. Sin embargo, vamos a mejorar la presentación.

 $\mathbf{r}$ 

Lo primero que haremos será agrupar las cuatro casillas de verificación dentro de un <fieldset>. Para ello, en la vista de diseño seleccionaremos las cuatro casillas de verificación. Después, en el menú, iremos a *Insertar–Formulario–Juego de campos.*

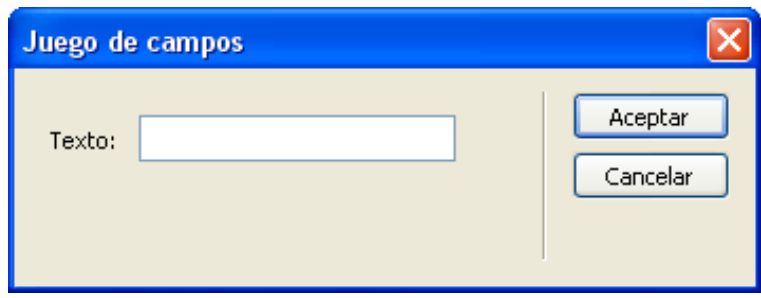

En ese momento nos pide el texto bajo el que se agruparán las casillas de verificación. Pondremos: *Tipo de apartamento preferido*.

Si previsualizamos, el resultado es éste:

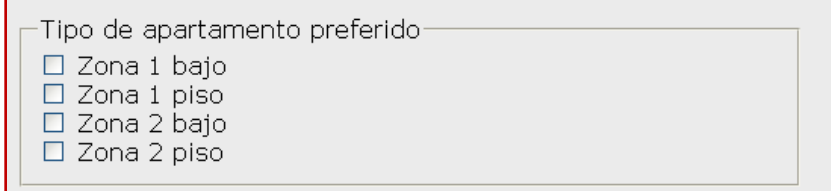
### Tutorial 7. Crear una página de contacto **Desarrollo del tutorial:** paso 10 de 14

Vamos ahora a poner los tipos de apartamento en dos columnas: los de la zona 1 en la columna de la izquierda y los de la zona 2 en la columna de la derecha.

Lo haremos desde la vista de código. Eliminaremos la etiqueta de párrafo que engloba a cada una de las casillas de verificación y pondremos dos etiquetas <div>; cada una de ellas engloban a las casillas de una zona. Además, a cada etiqueta <div> le asignaremos un identificador: *casillas1* a la que engloba a las dos casillas de la zona 1 y *casillas2* a la que engloba las casillas de la zona 2.

El resultado, en vista de código, será éste:

```
<fieldset>
  <legend>Tipo de apartamento preferido</legend>
  <div id="casillasl">
    <sub>1</sub>abel></sub>
      <input type="checkbox" name="Apartamentos" value="Zona 1 bajo" id="Apartamentos 0" />
       Zona 1 bajo</label>
    \text{chr} />
    <sub>label></sub></sub>
      <input type="checkbox" name="Apartamentos" value="Zona 1 piso" id="Apartamentos 1" />
       Zona 1 piso</label>
   </div>
   <div id="casillas2">
    <sub>label</sub></sub>
      <input type="checkbox" name="Apartamentos" value="Zona 2 bajo" id="Apartamentos 2" />
       Zona 2 bajo</label>
    \text{chr} />
    <sub>1</sub>abel></sub>
      <input type="checkbox" name="Apartamentos" value="Zona 2 piso" id="Apartamentos_3" />
       Zona 2 piso</label>
  </div>
</fieldset>
```
### Tutorial 7. Crear una página de contacto **Desarrollo del tutorial:** paso 11 de 14

Deberemos crear sendas reglas CSS para hacer que los dos <div> queden uno al lado del otro. Igual que hicimos con las tablas, vamos a crear una nueva hoja de estilos a la que llamaremos *formulario.css,* donde guardaremos las reglas que usaremos para esta página.

Para crear el nuevo archivo CSS, haremos una nueva regla CSS y en el cuadro de diálogo seleccionaremos *Nuevo archivo de hoja de estilos*.

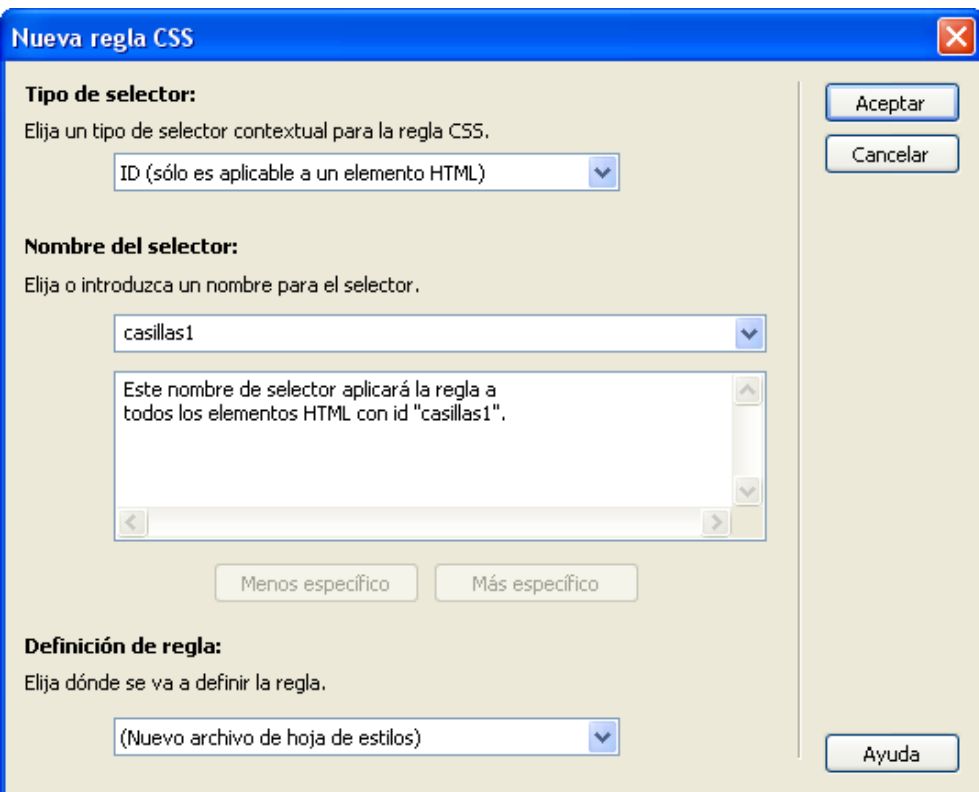

Esta regla la definiremos en la categoría *cuadro*. Allí pondremos 45% en *Width* i *left* en *Float*.

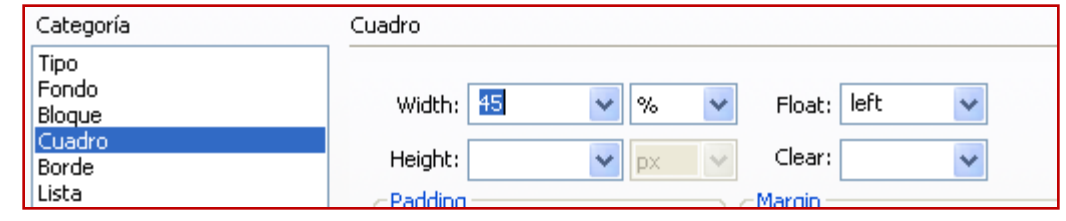

**INICIO | CRÉDITOS**

#### Tutorial 7. Crear una página de contacto **Desarrollo del tutorial:** paso 12 de 14

Éste es el aspecto que tienen ahora las casillas de verificación de nuestro formulario.

Para los campos de nombre, correo electrónico y teléfono, vamos a hacer que los campos de texto queden alineados por la izquierda. Para ello, debemos hacer tres cosas:

- 1. Crear una capa (con la etiqueta <div>) que englobe los tres campos. Le pondremos como identificador *campostext*.
- 2. Crear una regla CSS para las etiquetas <label> de esa capa, para que floten a la izquierda y tengan un tamaño del 35% de la capa.
- 3. Crear una regla CSS para esa capa, para darle una altura de 8em y una anchura del 100%.

Además, para mejorar la presentación, daremos un tamaño de 50 al campo nombre.

En las imágenes se puede ver el código resultante y las reglas CSS introducidas.

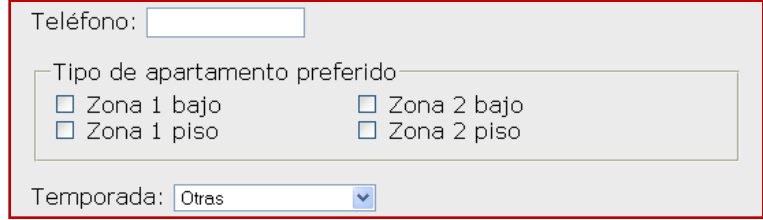

```
<form_id="form1" name="form1" method="post" action="mailto:direccion@correo.ele">
<div id="campostext">
  <p>
    <label for="nombre">Nombre </label>
    <input type="text" name="nombre" id="nombre" size="50" accesskey="n" tabindex="1" />
  </p>
  <p>
    <label for="email">Correo electrónico </label>
    <input type="text" name="email" id="email" size="30" accesskey="e" tabindex="2" />
  </p>
  <p>
    <label for="telefono">Teléfono </label>
    <input type="text" name="telefono" id="telefono" size="15" accesskey="t" tabindex="3" />
  \langle p \rangle</div>
                              #campostext label {
                                  width: 35%;
                                  float: left;
```

```
#campostext {
   width:100%;
   height:8em;
```
### Tutorial 7. Crear una página de contacto **Desarrollo del tutorial:** paso 13 de 14

Vamos a mejorar la accesibilidad de nuestro formulario. Hemos tenido en cuenta la accesibilidad siempre que Dreamweaver nos lo ha permitido, pero en las casillas de verificación no hemos podido asignar orden de tabulación (Índice de fichas según Dreamweaver). Tal como está ahora, si cambiamos de campo usando el tabulador, nos saltaremos las casillas de verificación. Por tanto, en vista de código, vamos a añadir los correspondientes atributos *tabindex.*

```
<div id="casillasl">
  <sub>1</sub>abel></sub>
    <input type="checkbox" name="Apartamentos" value="Zona 1 bajo" id="Apartamentos 0" tabindex="4" />
    Zona 1 bajo</label>
  \text{chr} />
  <sub>1</sub>abel></sub>
    <input type="checkbox" name="Apartamentos" value="Zona 1 piso" id="Apartamentos_1" tabindex="5" />
    Zona 1 piso</label>
 </div>
 <div id="casillas2">
  <sub>label</sub></sub>
    <input type="checkbox" name="Apartamentos" value="Zona 2 bajo" id="Apartamentos_2" tabindex="6" />
    Zona 2 bajo</label>
  \text{chr} />
  <sub>1</sub>abel></sub>
    <input type="checkbox" name="Apartamentos" value="Zona 2 piso" id="Apartamentos_3" tabindex="7" />
    Zona 2 piso</label>
</div>
```
**INICIO | CRÉDITOS**

Tutorial 7. Crear una página de contacto **Desarrollo del tutorial:** paso 14 de 14

Actividades complementarias:

- Utilizad la herramienta de *Validar formato* para validar el código XHTML de nuestra página. Aparecerá un error. Solucionadlo.
- Añadid un nuevo campo:
	- ¿Qué cambios hay que hacer en el código de los demás campos para que todo siga funcionando correctamente?
	- ¿Y en el CSS?

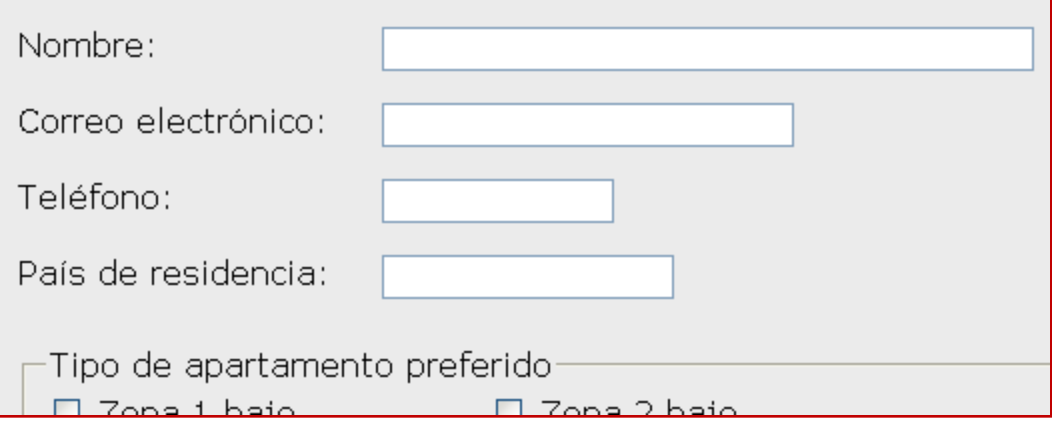